## MANUAL DE ADMINISTRAÇÃO DO SOFTWARE i3GEO

# VERSÃO 2.0

para versões 4.5 e 4.6 do i3Geo

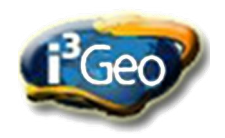

O arquivo com essa apostila pode ser obtido gratuitamente no site da comunidade i3geo: http://softwarepublico.gov.br

A versão 1.0 desse manual foi elaborado no contexto do Termo de Referência 91834 de 2011, referente ao "Projeto de Consolidação dos Instrumentos Políticos e Institucionais para a implementação do Programa Nacional de Florestas" (GCP/BRA/070/EC), desenvolvido pelo Serviço Florestal Brasileiro (SFB) com apoio da Organização das Nações Unidas para Agricultura e Alimentação (FAO)

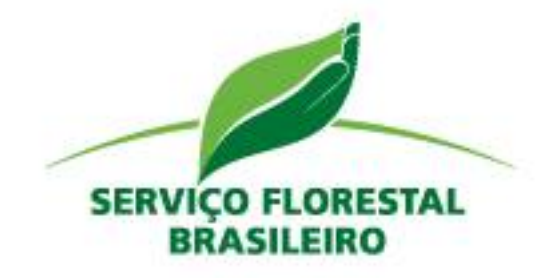

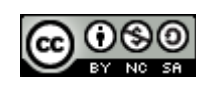

Este trabalho foi licenciado com uma Licença [Creative Commons - Atribuição - NãoComercial -](http://creativecommons.org/licenses/by-nc-sa/3.0/) [CompartilhaIgual 3.0 Não Adaptada](http://creativecommons.org/licenses/by-nc-sa/3.0/)

# **Sumário**

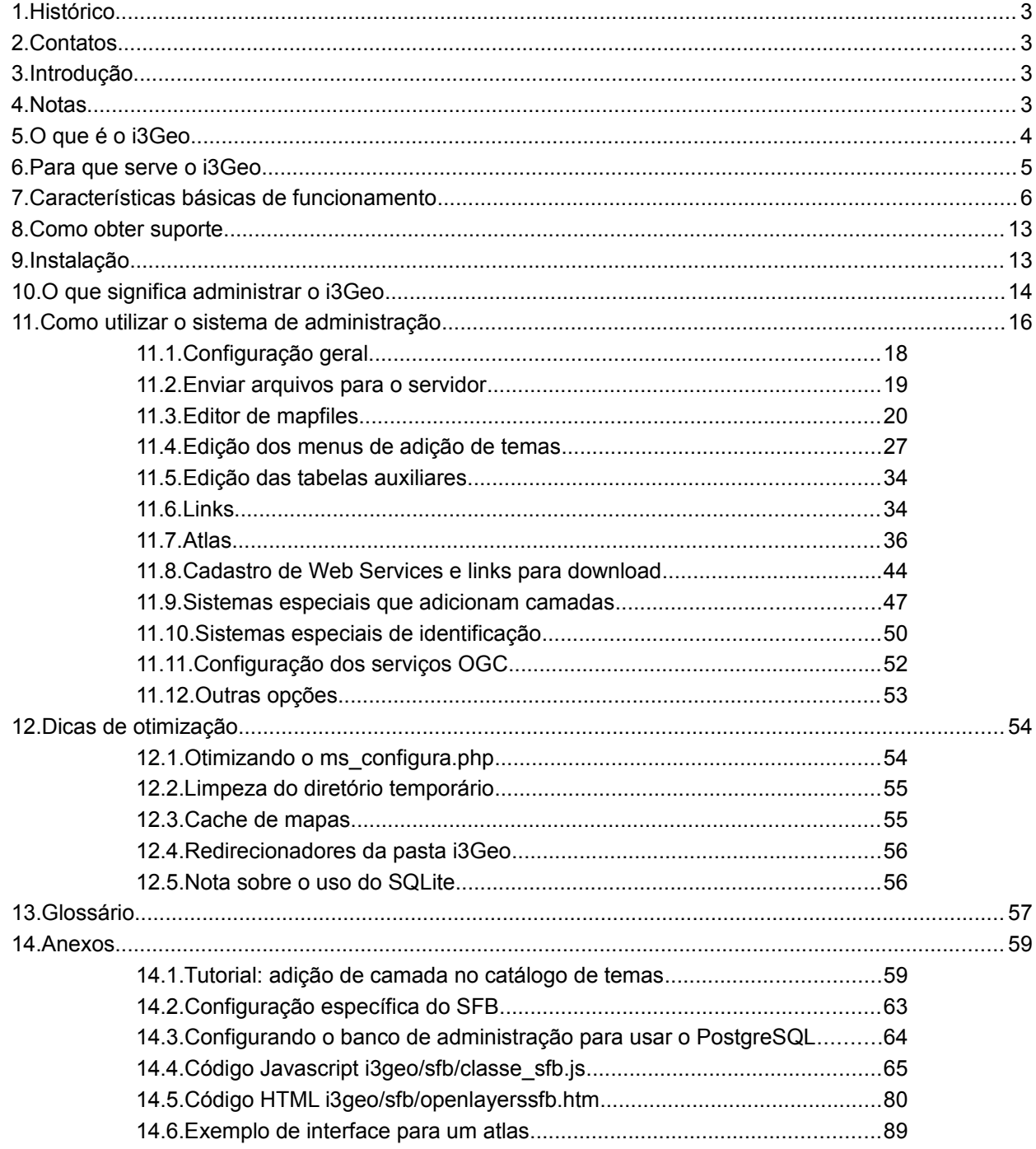

# **1. Histórico**

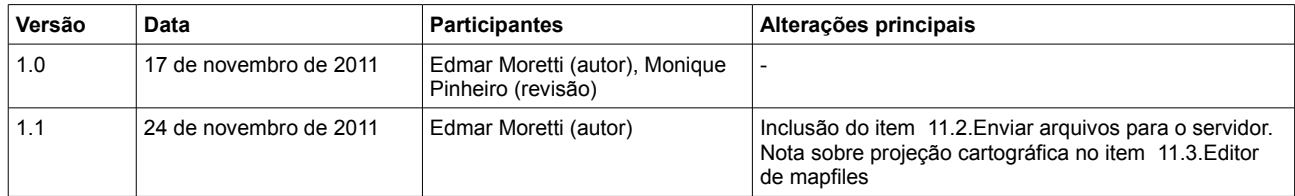

## **2. Contatos**

Edmar Moretti – edmar.moretti@terra.com.br

## **3. Introdução**

Essa apostila foi elaborada para complementar a documentação do i3Geo já existente, abordando um dos aspectos mais importantes na operação desse software que é o sistema de administração.

 O desenvolvimento do i3Geo é feito de forma a construir interfaces amigáveis e intuitivas, porém, o uso adequado do sistema de administração exige a compreensão de aspectos estruturais do software. Por isso, essa apostila não se restringe aos passo a passo convencionais, abordando detalhes tanto de operação de formulários quanto do contexto em que devem ser utilizados e suas implicações.

A organização dos tópicos que abordam as funcionalidades seguiu a ordem existente no sistema, que não necessariamente é a ordem de operação para a realização de atividades específicas. Para melhorar o entendimento dos assuntos abordados foi incluído nos anexos um tutorial, que serve de exemplo prático e guia para a inclusão de camadas no mapa interativo.

## **4. Notas**

No sítio da comunidade i3Geo existente no Portal do Software Público Brasileiro [\(http://softwarepublico.gov.br\)](http://softwarepublico.gov.br/) já existe uma documentação sobre o software, inclusive apostilas e tutoriais criados por vários usuários. Neste manual procuramos não ser repetitivos em relação à esses documentos, remetendo o leitor aos links existentes

sempre que for julgado mais adequado.

Da mesma forma, os códigos do i3Geo são documentados e podem ser consultados na forma de página [HTML](#page-56-2) no endereço<http://localhost/i3geo/documentacao>

Para se referir a [URLs](#page-56-1) internas do i3Geo utilizou-se a palavra "localhost" para indicar o nome do servidor onde o i3Geo está instalado. Esses links funcionarão caso seja utilizado um computador com o i3Geo instalado, caso contrário, deve-se substituir "localhost" pelo nome do servidor adequado.

A palavra "camada" não possuí um significado especial no contexto do i3Geo e é utilizada como tradução do inglês "LAYER". Assim, considera-se como "camada" um conjunto de dados com um tipo único de geometria e legenda. Esses tipos podem ser pontos, linhas, polígonos ou textos. Podem existir, por exemplo, duas camadas que utilizam a mesma fonte de dados, porém, representam os elementos do terreno de forma diferente, sendo uma como polígonos e a outra como pontos. Da mesma forma, podem existir camadas que utilizam a mesma fonte de dados e a mesma forma de representação, porém com simbologias diferentes em cada uma.

O sistema de administração faz acesso aos arquivos existentes no servidor por meio de programas em PHP e PHP-Mapscript. Esses arquivos ficam na pasta onde o i3Geo está instalado (pastas i3geo/temas, i3geo/aplicmap e i3geo/admin). É necessário que as permissões de leitura e escrita estejam corretamente definidas para essas pastas para que não ocorram falhas nas operações de salvar arquivos e dados.

## **5. O que é o i3Geo**

A sigla "i3Geo" significa "Interface Integrada para Internet de Ferramentas de Geoprocessamento". Trata-se de um software livre, licenciado como [GPL](#page-56-0) (GNU *General Public License* - Licença Pública Geral) e criado pelo Ministério do Meio Ambiente (MMA) brasileiro em 2004.

O licenciamento como GPL permite que qualquer pessoa tenha acesso aos códigos do software para alterá-lo, aprender e compartilhar o conhecimento adquirido. A licença impede que os códigos sejam "fechados", ou seja, as modificações feitas devem também ser compartilhadas sem nenhum custo.

Atualmente o i3Geo integra o "Portal do Software Público Brasileiro" (PSPB), que trata-se de um projeto do Ministério do Planejamento para apoiar o desenvolvimento de soluções de código aberto de interesse da sociedade e do governo. No PSPB [\(http://www.softwarepublico.gov.br\)](http://www.softwarepublico.gov.br/) o usuário pode se cadastrar e se filiar gratuitamente à comunidade i3Geo. Uma vez filiado, é possível acessar tanto o código como a documentação geral (mais detalhes no item [13\)](#page-12-0).

Sobre a GPL: [http://pt.wikipedia.org/wiki/GNU\\_General\\_Public\\_License](http://pt.wikipedia.org/wiki/GNU_General_Public_License)

Sobre o histórico do i3Geo (é necessário cadastrar-se na comunidade i3Geo): [http://softwarepublico.gov.br/dotlrn/clubs/i3geo](http://softwarepublico.gov.br/dotlrn/clubs/i3geo/one-community?page_num=0)

## **6. Para que serve o i3Geo**

O i3Geo é um software utilizado para a construção de mapas interativos na internet e a disseminação de dados geoespaciais<sup>[1](#page-4-0)</sup>. Não é destinado ao uso em computadores de mesa, apesar disso ser possível, mas sim em servidores acessíveis por meio da rede mundial de computadores (WEB).

O software foi criado para permitir adaptações que atendam às necessidades específicas dos potenciais usuários de determinada instalação. Uma instalação do i3Geo pode atender vários públicos, coexistindo vários mapas interativos com diferentes desenhos.

Além do usuário típico, o ambiente computacional criado em um servidor com o i3Geo, oferece aos desenvolvedores de sistemas um conjunto completo de instrumentos de programação, podendo ser aproveitados no desenvolvimento de componentes que irão ser integrados em outros softwares. Esses componentes podem ser serviços nos padrões do [Open Geospatial Consortium](http://www.opengeospatial.org/) (OGC), programas em PHP que geram relatórios, mapas estáticos, mapas interativos, etc.

<span id="page-4-0"></span>Dado ou informação geoespacial: aquele que se distingue essencialmente pela componente espacial, que associa a cada entidade ou fenômeno uma localização na Terra, traduzida por sistema geodésico de referência, em dado instante ou período de tempo, podendo ser derivado, entre outras fontes, das tecnologias de levantamento, inclusive as associadas a sistemas globais de posicionamento apoiados por satélites, bem como de mapeamento ou de sensoriamento remoto. **[Decreto Nº 6.666.](http://www.concar.ibge.gov.br/arquivo/20@Decreto6666_27112008.pdf)**

O i3Geo não se limita ao fornecimento de mapas interativos, oferecendo um conjunto de aplicativos que atendem às necessidades de construção de infraestruturas de dados espaciais (IDE)<sup>[2](#page-5-0)</sup>. Uma vez que os dados estejam corretamente configurados, podese opcionalmente oferecer serviços de download de dados (formato ["shapefile"](http://pt.wikipedia.org/wiki/Shapefile) e outros), gerador de ["Web Services"](http://pt.wikipedia.org/wiki/Web_service) [\(WMS, WFS, WCS,](http://pt.wikipedia.org/wiki/Web_map_service) etc), gerador de [KML,](http://pt.wikipedia.org/wiki/KML) listagens em [RSS,](http://pt.wikipedia.org/wiki/Rss) gerador de links para mapas customizados, atlas, etc.

## **7. Características básicas de funcionamento**

O [Mapserver](http://mapserver.org/) é o software principal sob o qual foi desenvolvido o i3Geo. Isso significa que as características do i3Geo são em grande parte determinadas pelas características e limitações do Mapserver.

Além disso, o i3Geo foi criado para navegadores utilizados na internet, como o FireFox, Chrome, IE, etc. Esses navegadores possuem suas características e limitações inerentes ao nível tecnológico desse tipo de software, o que também afeta o funcionamento do i3Geo.

Pode-se dizer que existem dois blocos de programas desenvolvidos para o i3Geo. O primeiro – servidor utiliza a linguagem de programação [PHP,](http://pt.wikipedia.org/wiki/PHP) complementada pelo PHP-Mapscript fornecido pelo Mapserver, e é executado no servidor onde o i3Geo está instalado. O segundo – cliente utiliza a linguagem [Javascript,](http://pt.wikipedia.org/wiki/Javascript) sendo executado pelo navegador utilizado pelo usuário final.

A comunicação entre o navegador e o servidor ocorre por meio de requisições [AJAX](http://pt.wikipedia.org/wiki/AJAX_(programa%C3%A7%C3%A3o)) e elementos HTML como os marcadores <script>, <iframe> e <img>. Além dos códigos Javascript que foram desenvolvidos especificamente para o i3Geo, utiliza-se no bloco cliente as [APIs](#page-56-3) do [YAHOO](http://developer.yahoo.com/yui/) (YUI), [OpenLayers,](http://openlayers.org/) [GoogleMaps e GooglerEarth,](http://maps.google.com/maps/api) sendo essas três últimas excludentes entre si (utiliza-se uma ou outra).

O bloco cliente é o responsável pela navegabilidade dos mapas e construção

<span id="page-5-0"></span><sup>2</sup> No Brasil, a IDE nacional, ou INDE, está a cargo da Comissão Nacional de Cartografia (CONCAR) e utiliza a seguinte definição: "conjunto integrado de tecnologias; políticas; mecanismos e procedimentos de coordenação e monitoramento; padrões e acordos, necessário para facilitar e ordenar a geração, o armazenamento, o acesso, o compartilhamento, a disseminação e o uso dos dados geoespaciais de origem federal, estadual, distrital e municipal."

do desenho (layout). As APIs OpenLayers, GoogleMaps e GooglerEarth operam por meio da técnica de construção de mapas chamada "[tile rendering"](http://en.wikipedia.org/wiki/Tiled_rendering). Cada "tile" ou quadrícula corresponde a uma região da terra e é preenchido por uma imagem gerada pelo bloco servidor ou "Web Service".

O mapa interativo pode conter mais de uma camada de "tiles" que se sobrepõem formando o mapa. As camadas correspondem a determinado tema, como por exemplo, os arruamentos, a hidrografia, a vegetação, etc.

Como o i3Geo não se limita ao conjunto de softwares do lado cliente, a renderização dos "tiles" pode ser feita por meio de serviços próprios, ou seja, podem ser adicionadas ao mapa camadas que são serviços próprios do i3Geo, mas que seguem os padrões do Mapserver.

Com essa arquitetura [\(Ilustração 1: Arquitetura geral do i3Geo\)](#page-7-0), é possível utilizar nos mapas interativos tanto serviços [OGC,](#page-56-5) gerados por outros servidores, como aqueles produzidos pelo próprio i3Geo. Com base nas APIs Javascript e nas características específicas de cada uma, podem ser adicionados ao mapa outros tipos de dados, por exemplo, pode-se utilizar a API OpenLayers para inserir uma camada baseada em um arquivo GEORSS ou utilizar a API GoogleMaps para incluir um arquivo [KML.](#page-56-4)

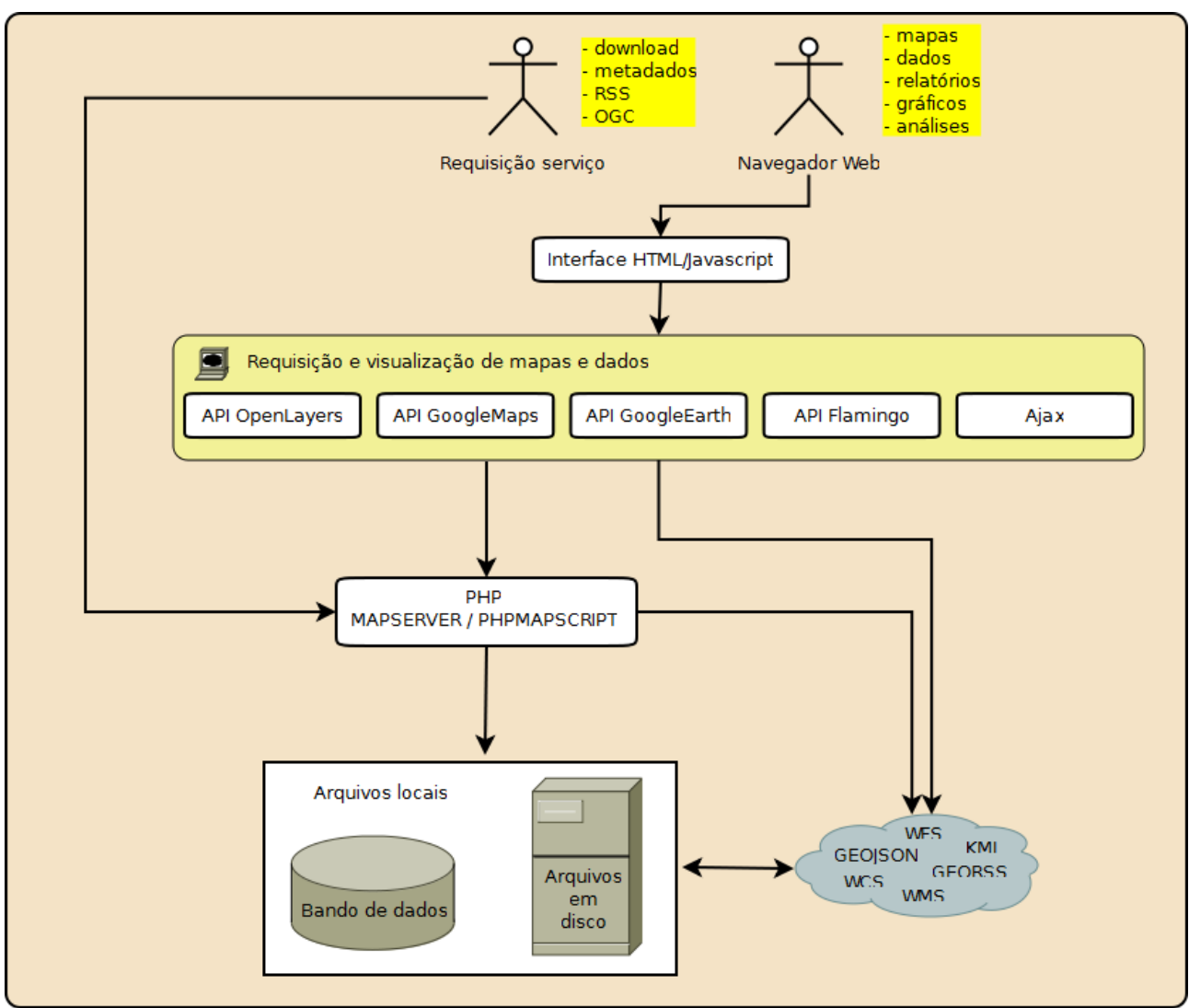

<span id="page-7-0"></span>*Ilustração 1: Arquitetura geral do i3Geo*

Uma particularidade que diferencia o i3Geo de outros softwares da mesma categoria é o uso de um mecanismo que permite a persistência do mapa aberto pelo usuário. Valendo-se da característica do Mapserver de usar um arquivo de configuração para cada mapa, chamado de MAPFILE, o i3Geo cria um arquivo MAPFILE temporário toda vez que um mapa é aberto no navegador WEB.

 Um MAPFILE é um arquivo do tipo texto que recebe a extensão ".map" e que contém as configurações de um mapa. Essa configuração segue uma sintaxe específica, criada pelo Mapserver. Mais detalhes em: <http://mapserver.org/mapfile/index.html>

O "mapfile" é composto de blocos de parâmetros sendo um deles o bloco LAYER. Um MAPFILE pode conter vários LAYERS sendo que cada um compõe uma camada do mapa. É no bloco LAYER que ficam as definições de simbologia e conexão com a fonte dos dados.

Esse arquivo temporário pode então ser manipulado para atender as

necessidades do usuário. Por exemplo, uma camada existente no mapa pode ter sua legenda alterada; os parâmetros de conexão com a fonte dos dados podem ser ajustados para receber filtros; novas camadas podem ser adicionadas; o tipo de representação pode ser trocado (polígonos para centróides, por exemplo). Como o mapa existe fisicamente na forma de um arquivo de parâmetros (MAPFILE), o usuário pode fazer o download e armazená-lo para um uso futuro, pode ainda ser utilizado para gerar Web Services temporários ou saídas em outros formatos, como PDF ou TIFF.

Para criar o arquivo temporário o i3Geo utiliza um MAPFILE inicial, chamado de "base". Esse arquivo é especificado como um parâmetro na inicialização de um mapa, o que possibilita que sejam utilizados diferentes arquivos de inicialização. Cada arquivo base pode ter características diferentes e que serão herdadas por todos os mapas interativos que os utilizem. Pode-se, por exemplo, utilizar um arquivo com um conjunto de camadas predefinidas, ou seja, todos os mapas que utilizarem uma mesma base apresentarão as mesmas camadas iniciais. Esses arquivos podem ainda ter extensões geográficas específicas, estilos de barra de escala próprios, qualidade gráfica e formato de saída individualizados.

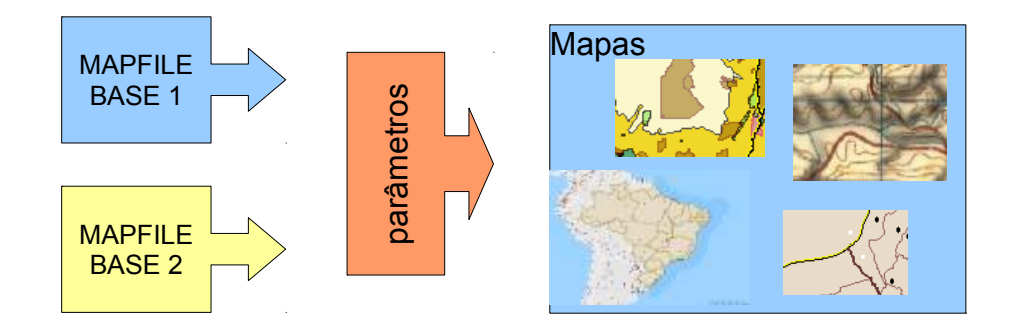

<span id="page-8-0"></span>*Ilustração 2: Criação dinâmica de mapas*

Mesmo especificando um MAPFILE base de inicialização, o mapa que será aberto pode também sofrer alterações em função de parâmetros que são definidos no momento da abertura do mapa, conforme mostra a [Ilustração 2: Criação dinâmica de](#page-8-0) [mapas.](#page-8-0) Isso é feito utilizando-se o programa PHP chamado "ms\_configura.php", por exemplo, a URL [http://localhost/i3geo/ms\\_configura.php?pontos=-54 -12](http://localhost/i3geo/ms_configura.php?pontos=-54%20-12) cria um mapa e mostra um ponto localizado nas coordenadas de longitude -54 e latitude -12.

Note que nesse exemplo não foi indicado como parâmetro qual o MAPFILE base, forçando o i3Geo a utilizar o MAPFILE base definido como padrão para qualquer mapa (a especificação desse parâmetro "default" será vista mais adiante).

Existem vários parâmetros que podem ser utilizados com ms\_configura.php evitando-se que sejam criados MAPFILES base para qualquer necessidade específica. As seguintes referências auxiliam na escolha dos parâmetros:

- documentação no portal do software público sobre inicialização parametrizada: <http://softwarepublico.gov.br/dotlrn/clubs/i3geo/xowiki/index>
- documentação interna do código do programa ms\_criamapa.php (trata-se de um arquivo que pode ser aberto em um editor de textos, o que permite ler a documentação existente no próprio código
- página com a documentação dos códigos do i3geo: http://localhost/i3geo/documentacao/files/ms\_criamapa-php.html

Além das camadas que são definidas de forma fixa nos MAPFILES de inicialização, e que serão mostradas no mapa, o i3Geo utiliza um esquema que pode ser descrito como um armazém de MAPFILES. Nesse esquema, para que um conjunto de dados fique disponível para uso nos mapas é necessário a criação de um MAPFILE específico. Esses MAPFILES são simplificados, contendo apenas a indicação do arquivo de simbologia utilizado e as definições do elemento LAYER, conforme as definições do Mapserver. Exemplo:

```
MAP
SYMBOLSET ../symbols/simbolosv6.sym
FONTSET "../symbols/fontes.txt"
LAYER
   NAME estadoslvermelho
   TYPE line
   STATUS DEFAULT
   DATA "c:/ms4w/apache/htdocs/i3geo/aplicmap/dados/estados.shp"
   TEMPLATE "none.htm"
   METADATA
        TEMA "Limite Estadual em vermelho"
        CLASSE "SIM"
```
Este trabalho foi licenciado com uma Licença Creative Commons - Atribuição - NãoComercial - CompartilhaIgual 3.0 Não Adaptada

```
 END
   TRANSPARENCY 100
  CLASS.
         NAME<sup>"</sup>
          STYLE
             WIDTH 2
             COLOR 255 0 0
          END
   END
END
END
```
No exemplo, o código deve ser armazenado dentro da pasta "temas" existente na instalação do i3Geo e o nome do arquivo deve ser o mesmo utilizado para definir o código do LAYER (veja a linha "NAME estadoslvermelho", onde NAME corresponde ao código do LAYER). Dessa forma, teríamos em uma instalação no sistema operacional Windows o arquivo [c:\ms4w\apache\htdoc\i3geo\temas\estadoslvermelho.map](file:///../ms4w/Apache/htdoc/i3geo/temas/estadosl.map)

Para mostrar essa camada no mapa bastaria utilizar a inicialização por parâmetros, exemplo:

#### [http://localhost/i3geo/ms\\_criamapa.php?temasa=estadoslvermelho&layers=estadoslvermelho](http://localhost/i3geo/ms_criamapa.php?temasa=estadoslvermelho&layers=estadoslvermelho)

O parâmetro "temasa" indica quais são os MAPFILES que serão adicionados ao mapa durante o processo de inicialização e "layers" indica quais camadas serão mostradas já ligadas, ou seja, visíveis no mapa (veja: [Ilustração 3: Processo de](#page-11-0) [inicialização de um mapa\)](#page-11-0).

A construção do armazém de MAPFILES é um aspecto fundamental no i3Geo pois permite o reaproveitamento das camadas em diferentes situações. Com base em uma instalação do i3Geo podem ser criados inúmeros mapas compondo as camadas disponíveis nos MAPFILES do armazém. Isso não seria possível se as camadas ficassem todas definidas nos MAPFILES de inicialização.

No endereço<http://localhost/i3geo/exemplos>são mostrados vários exemplos de como inicializar o i3geo utilizando-se parâmetros

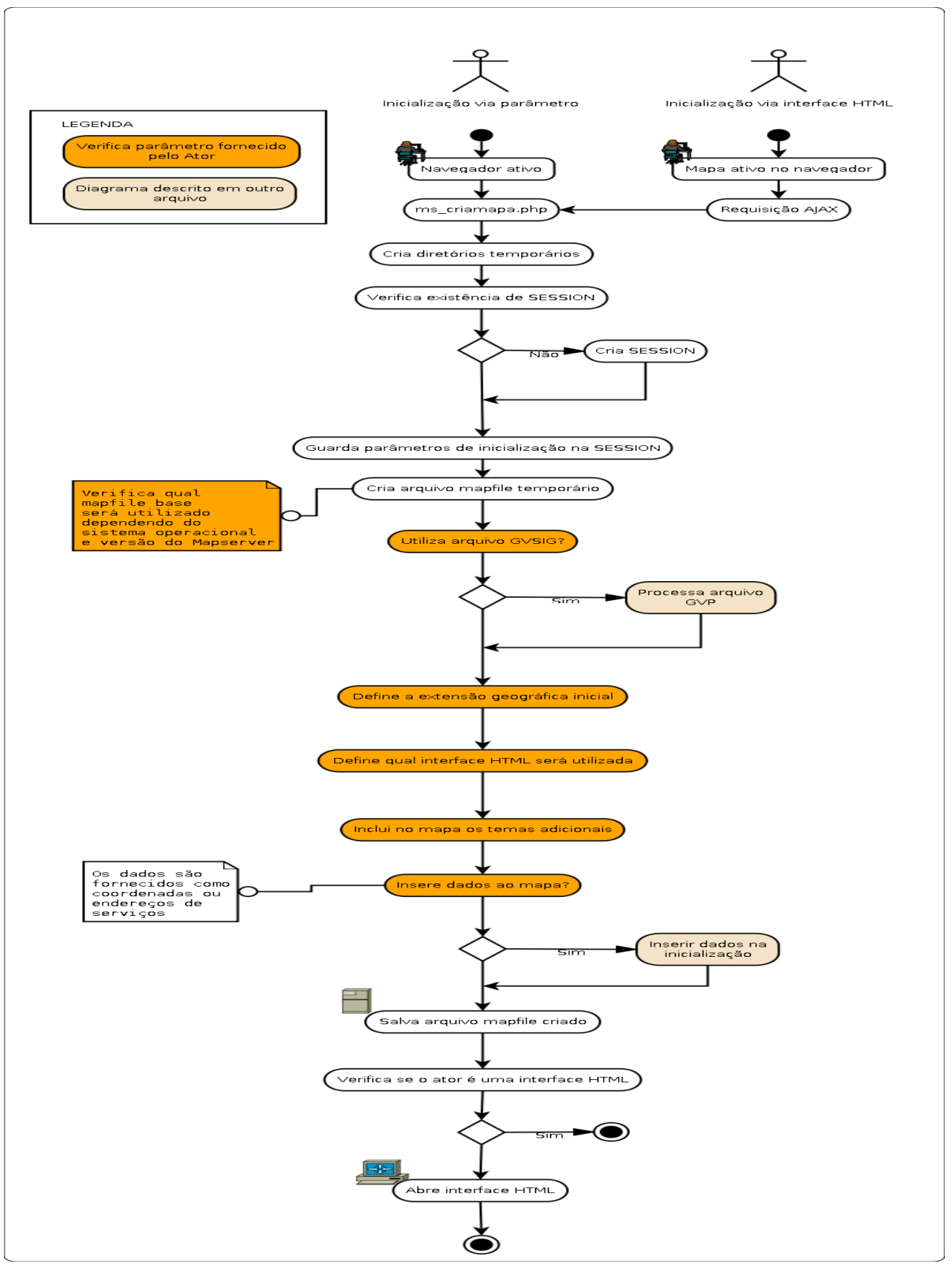

<span id="page-11-0"></span>*Ilustração 3: Processo de inicialização de um mapa*

## <span id="page-12-0"></span> **8. Como obter suporte**

O sítio da comunidade i3Geo é a principal fonte para solução de problemas. Nele estão disponíveis as seguintes estruturas de apoio ao usuário:

- **Fórum**: local para discussão de problemas e solução de dúvidas. Utilize para enviar mensagens a outros usuários solicitando apoio, útil também como fonte de pesquisa para localizar discussões antigas que possam trazer as respostas desejadas. [http://softwarepublico.gov.br/dotlrn/clubs/i3geo/forums/forum-view?forum\\_id=1567696](http://softwarepublico.gov.br/dotlrn/clubs/i3geo/forums/forum-view?forum_id=1567696)
- **FAQ**: coleção de perguntas mais frequentes feitas pelos usuários. [http://softwarepublico.gov.br/dotlrn/clubs/i3geo/one-community?page\\_num=0](http://softwarepublico.gov.br/dotlrn/clubs/i3geo/one-community?page_num=0)
- **Arquivos**: área onde ficam disponíveis tutoriais e apostilas. [http://softwarepublico.gov.br/dotlrn/clubs/i3geo/one-community?page\\_num=2](http://softwarepublico.gov.br/dotlrn/clubs/i3geo/one-community?page_num=2)
- **Documentação**: área onde fica a documentação da versão mais atual. Inclui também o histórico das versões, história do i3Geo, procedimentos de instalação, etc. [http://softwarepublico.gov.br/dotlrn/clubs/i3geo/one-community?page\\_num=3](http://softwarepublico.gov.br/dotlrn/clubs/i3geo/one-community?page_num=3)
- **TRAC**: sistema utilizado para gerenciar o desenvolvimento do software. Mostra em uma linha do tempo tudo o que vem sendo feito no software e o que está previsto. Utilize para registrar erros de operação do software e solicitações de melhorias ou novas funcionalidades.<http://svn.softwarepublico.gov.br/trac/i3geo>

Além desses recursos, os seguintes endereços acionam opções úteis que são instaladas com o próprio i3Geo:

- Lista de funcionalidades e descrição do funcionamento: [http://localhost/i3geo/ajuda\\_usuario.php](http://localhost/i3geo/ajuda_usuario.php)
- Documentação dos códigos:<http://localhost/i3geo/documentacao>
- Lista de exemplos de interface:<http://localhost/i3geo/exmeplos>

## **9. Instalação**

O i3Geo pode ser utilizado em sistemas operacionais Windows e Linux. Em ambos os casos é necessário instalar o ambiente onde o i3Geo irá funcionar, o que significa configurar no computador um servidor WEB, mesmo que seja para uso local do i3Geo. Esse servidor necessita basicamente dos softwares Apache, PHP e Mapserver.

Uma vez configurado o servidor, basta copiar os arquivos do i3Geo para a pasta de arquivos do servidor Apache que ficarão acessíveis via navegador. Para mais detalhes sobre a instalação, veja as indicações em [8. Como obter suporte.](#page-12-0)

Os arquivos do i3Geo ficam disponíveis no sistema de controle de versões

(SVN) do PSPB. Nesse servidor encontram-se os arquivos compactados por versão [\(http://svn.softwarepublico.gov.br/trac/i3geo/browser/arquivos\\_versoes\)](http://svn.softwarepublico.gov.br/trac/i3geo/browser/arquivos_versoes), sendo que para cada versão existe uma pasta nomeada na forma "vXX", onde "XX" é o número da versão, sendo a maior a mais recente.

Em cada pasta encontram-se os arquivos iniciais da versão com a nomenclatura padrão e os pacotes de serviço, exemplo:

- i3geo 45 windows linux 14 abril 2011.zip: arquivo para ser utilizado tanto em ambientes Windows como Linux.
- i3geo 45 windows ms4w 14 abril 2011.zip: arquivo específico para instalação em ambientes Windows que contém também os arquivos necessários à criação do servidor WEB (pacote MS4W).
- sp13-v45-i3geo\_windows\_linux\_17\_outubro\_2011.zip: pacote de serviços. Arquivos com correções e melhorias. Deve ser sobreposto aos arquivos iniciais.

A instalação do i3Geo pode ser testada utilizando-se o programa [http://localhost/i3geo/testainstal.php.](http://localhost/i3geo/testainstal.php) O relatório traz também informações sobre versão e bibliotecas PHP necessárias.

Após a instalação podem ser feitos ajustes de configuração conforme as necessidades de cada instituição. No caso do Serviço Florestal Brasileiro foram feitas algumas configurações para facilitar o processo de atualização do i3Geo (veja:  [14. Anexos\)](#page-58-0). Essas modificações servem de guia para outras situações semelhantes.

O processo de atualização de versão do i3Geo pode ser visto no diagrama http://localhost/i3geo/documentacao/diagramas/atividade\_atualizar\_versao.png

# <span id="page-13-0"></span> **10. O que significa administrar o i3Geo**

Existem dois grupos principais de administração do i3Geo:

- Configuração de instalação
- Manutenção do catálogo

O primeiro corresponde às ações que só podem ser realizadas por pessoa que possui direito de acesso (leitura e escrita) para a pasta do sistema de arquivos do servidor

onde o i3Geo está instalado. Esse usuário poderá realizar modificações no arquivo i3geo/ms\_configura.php e nos MAPFILES de inicialização, além daqueles que controlam a interface dos mapas interativos (normalmente esses arquivos localizam-se na pasta i3geo/interface, mas podem ser armazenados em outro local, veja: [14.2. Configuração](#page-62-0) [específica do SFB\)](#page-62-0).

Os usuários do segundo grupo utilizam o sistema de administração para gerenciar o catálogo de temas, atlas e outras listas controladas, armazenadas no banco de dados de administração. Essas operações são realizadas por meio do navegador de internet e são acessíveis pelo endereço [http://localhost/i3geo/admin.](http://localhost/i3geo/admin)

Usuários do segundo grupos devem ser cadastrados no arquivo ms configura.php, sendo que o administrador de primeiro grupo é o único que pode fazer esse cadastro.

O sistema utilizado pelo i3Geo para controlar os acessos é bastante simples e não permite "nomes de usuários" mas sim IP de computadores, ou seja, não são cadastrados "pessoas" como administradores mas sim os números IP dos computadores que serão utilizados.

A exceção a essa regra corresponde ao usuário "localhost", ou seja, por padrão, o usuário que puder realizar acesso indicando "localhost" (http://**localhost**/i3geo/admin) como nome do servidor será considerado um usuário administrador. Isso significa que ao instalar o i3Geo no computador do usuário, esse poderá usar o endereço "localhost" e portanto será um administrador.

A manutenção do catálogo de temas e atlas é a principal tarefa dos administradores e geralmente é realizada por pessoa com conhecimento na área de geoprocessamento e não necessariamente nas áreas de manutenção de rede e sistemas.

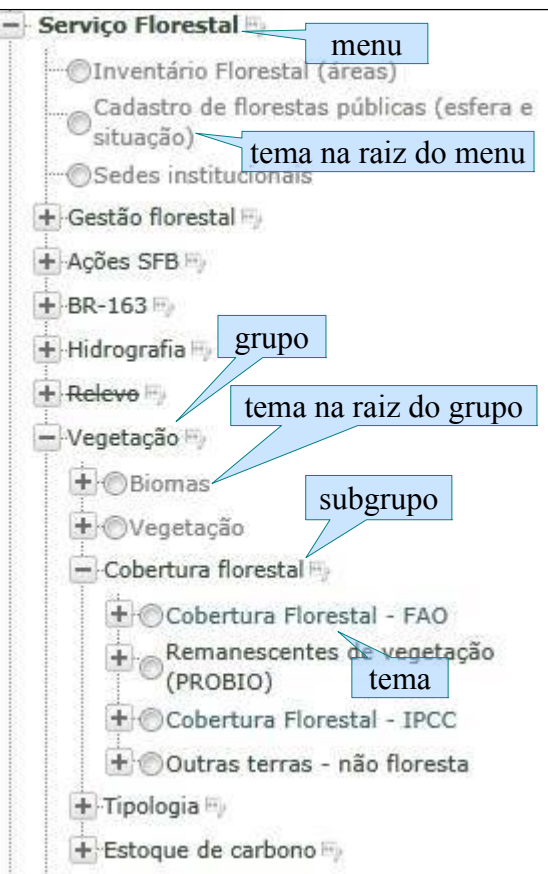

<span id="page-15-0"></span>*Ilustração 4: Exemplo de uma árvore de temas*

Manter o catálogo significa configurar as camadas que poderão ser utilizadas nos mapas interativos e nos atlas, além de organizá-las para tornar sua localização mais fácil e intuitiva. Essa organização é feita construindo-se uma **árvore de temas**, composta por menus, grupos, subgrupos e temas em uma estrutura hierárquica (llustração 4: [Exemplo de uma árvore de temas\)](#page-15-0).

## <span id="page-15-1"></span> **11. Como utilizar o sistema de administração**

Para acessar o sistema de administração abra o navegador (preferencialmente o FireFox) e digite a URL:

#### <http://localhost/i3geo/admin>

Se você estiver utilizando uma instalação do i3Geo em outro servidor que não seja "localhost" será necessário cadastrar o número [IP](#page-56-6) do seu computador no servidor. Para isso é necessário editar o arquivo i3geo/ms\_configura.php (veja as restrições no item 10.0 que significa administrar o i3Geo) para incluir o novo IP.

Para descobrir o número IP, veja:

<http://windows.microsoft.com/pt-PT/windows-vista/Find-your-computers-IP-address>(Windows)

<http://pt.kioskea.net/faq/1715-como-descobrir-o-seu-endereco-ip>(Linux e Windows)

Para incluir o IP abra o arquivo ms\_configura.php em um editor de textos (preferencialmente o notepad++ que pode ser obtido em<http://notepad-plus-plus.org/>) e procure pelo trecho de código:

#### $$editores = array("127.0.0.1", "localhost");$

Supondo um IP de número "100.100.10.12", a linha deverá ficar da seguinte forma:

#### \$editores = array("127.0.0.1","localhost","100.100.10.12");

Para concluir, basta salvar o arquivo. Observe que \$editores pode aparecer duas vezes dentro do arquivo "ms\_configura.php", uma vez que existe um bloco de configurações para Windows e outro para Linux. Faça a alteração nas duas ocorrências.

 Em arquivos de programas PHP a presença de "//" indica uma linha comentada já "/\*" e "\*/" indicam o início e fim de um bloco de comentários. Comentários são ignorados durante a execução do programa.

Os computadores não cadastrados podem abrir o sistema de administração mas não será permitida a gravação de modificações.

A tela principal do sistema de administração é mostrada parcialmente na [Ilustração 5: Visão parcial da tela principal do sistema de administração.](#page-17-0) Cada opção é apresentada em um bloco que deve ser expandido para se ter acesso às operações, por exemplo, deve-se clicar em "Configuração geral" para abrir as opções que acessam os formulários de edição. No topo da página existem alguns botões de acesso rápido para as funções de uso mais comum.

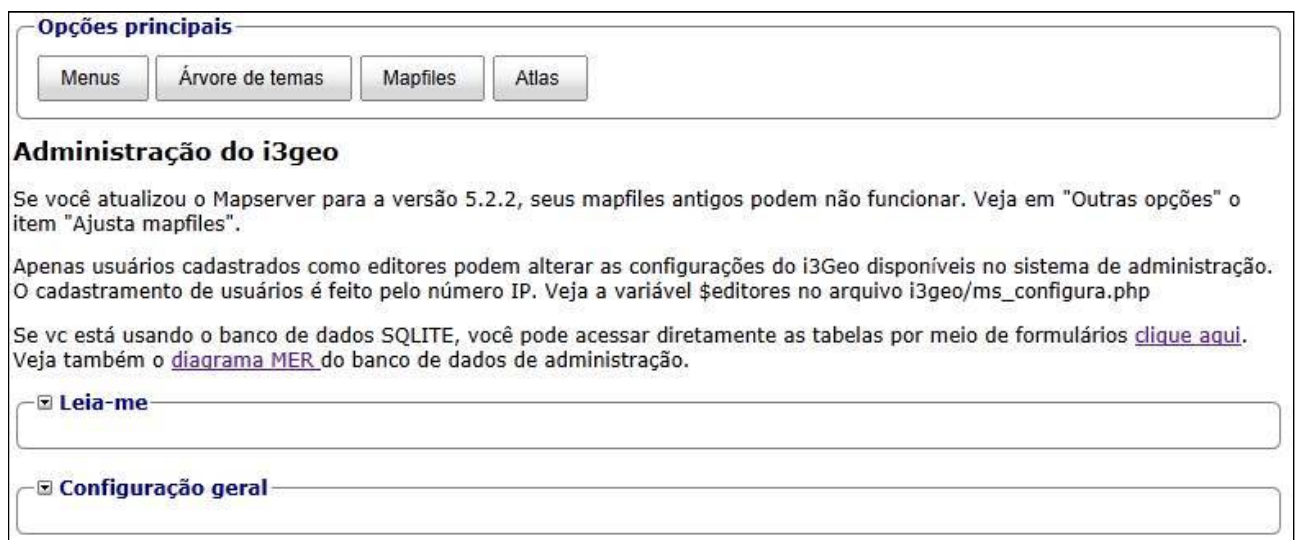

<span id="page-17-0"></span>*Ilustração 5: Visão parcial da tela principal do sistema de administração*

Em muitos dos formulários do sistema são apresentadas as opções "perfil" e "publicado". Os perfis permitem que sejam mostradas informações apenas quando o i3Geo é inicializado indicando-se os perfis. Por exemplo, pode-se definir para um link (ver cadastro de links) o perfil "p1", assim o link será mostrado apenas quando o i3Geo for inicializado utilizando-se o parâmetro da seguinte forma: http://localhost/ms\_criamapa.php?perfis=p1

A opção "publicado" indica se determinado item será mostrado aos usuário normais. Itens marcados como "não publicados" são visíveis apenas para administradores, destacando-se dos demais pela cor vermelha ou por apresentar-se riscado.

No uso normal do i3Geo, fora do sistema de administração, quando o usuário que estiver vendo o mapa for um administrador, são mostradas opções adicionais que permitem acionar o sistema de administração diretamente do mapa. Essas opções são apresentadas em vermelho nos mapas interativos sempre que o sistema de administração é utilizado para compor algum item da interface.

### *11.1. Configuração geral*

Endereço:<http://localhost/i3geo/admin/html/mapfiles.html>

A principal opção desse item é "Editar os arquivos mapfile básicos utilizados na

inicialização", que permite modificar alguns dos parâmetros do mapfile que é utilizado na inicialização dos mapas (MAPFILE de inicialização padrão). Ao acionar essa opção abrese um formulário de edição, com um botão que permite testar as modificações feitas.

Essa opção é de uso exclusivo do administrador que realiza a configuração do i3Geo (veja o item [10.\)](#page-13-0) e só deve ser utilizada por usuários que conhecem bem a sintaxe da linguagem MAPFILE, o uso de parâmetros errados pode prejudicar a inicialização do i3Geo.

O arquivo que é utilizado como padrão é definido na variável chamada "\$base", existente no arquivo "i3geo/ms\_configura.php". Se essa variável não estiver definida ou estiver em branco, o i3Geo tentará descobrir qual o MAPFILE deverá ser utilizado. Os MAPFILES de inicialização possíveis de uso automático ficam armazenados na pasta "i3geo/locaplic" e são escolhidos conforme a versão do Mapserver instalada no servidor e conforme o sistema operacional.

O formulário de configuração mostra na sua parte superior qual o nome do MAPFILE de inicialização. Esse nome pode também ser obtido no teste de instalação do i3Geo [\(http://localhost/i3geo/testainstal.php\)](http://localhost/i3geo/testainstal.php).

### <span id="page-18-0"></span> *11.2. Enviar arquivos para o servidor*

O i3Geo permite o uso de diferentes fontes de dados para compor as camadas, dentre essas fontes, existem conexões com bancos de dados ou acesso direto a arquivos. Nesse segundo caso, o formato mais comum é o *[SHAPEFILE](#page-56-7)*.

Os usuários comuns podem fazer o "upload" de arquivos para o servidor, no entanto, esses arquivos são armazenados em um local temporário, ficando disponível apenas para o mapa aberto pelo usuário. Já os editores cadastrados podem armazenar esses arquivos em uma pasta permanente no sistema de arquivos do servidor, podendo

A detecção automática do MAPFILE de inicialização é importante durante a instalação do i3Geo, facilitando o processo. Porém, o indicado é que esse MAPFILE seja fixado na variável \$base do arquivo ms configura.php. Fazendo-se isso, a manutenção do arquivo fica facilitada, uma vez que se sabe com certeza qual está em uso. Após instalar o i3Geo verifique qual o arquivo base foi utilizado e edite o ms configura.php incluindo o nome desse arquivo na variável \$base.

utilizá-los nos MAPFILES.

Nos dois casos, os formulários de upload são semelhantes, sendo que no caso de editores existe um campo para que seja indicado a pasta onde o arquivo será armazenado. A operação do formulário é bastante intuitiva, conforme mostrado na *[Ilustração 6: Upload de shapefile.](#page-19-1)*

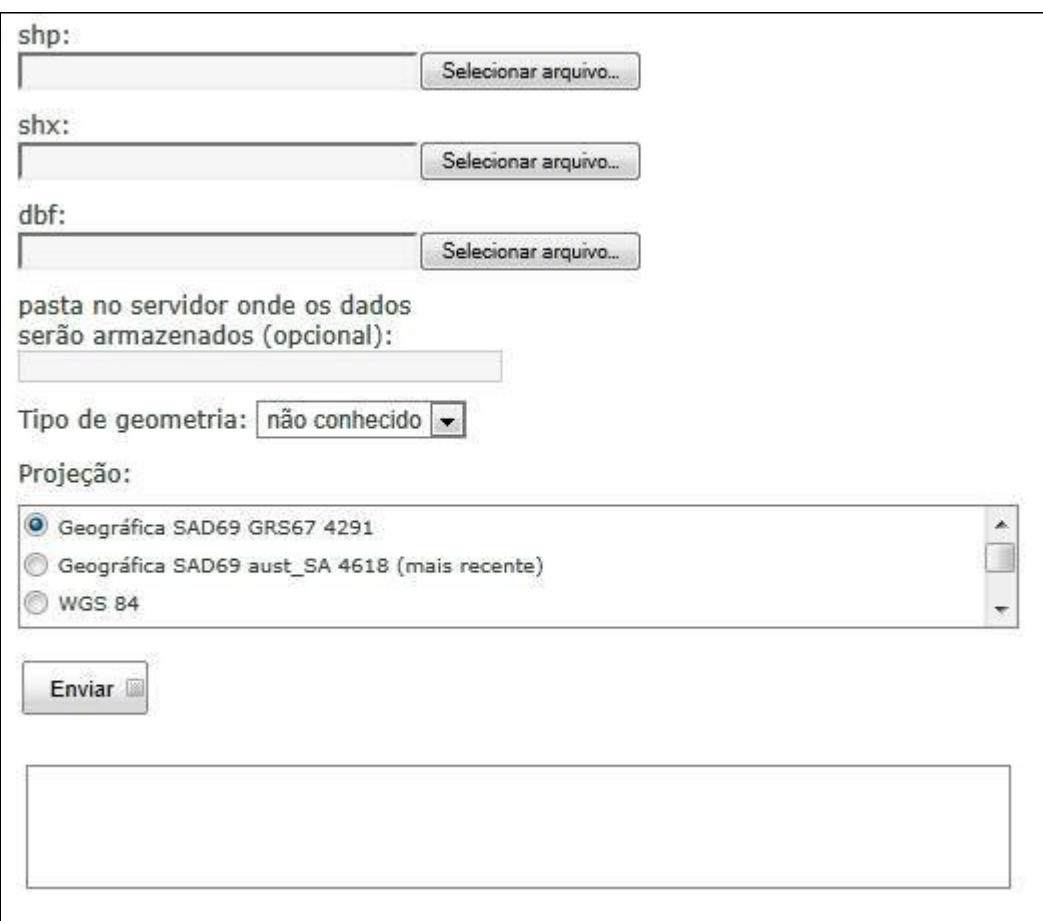

<span id="page-19-1"></span>*Ilustração 6: Upload de shapefile*

### *11.3. Editor de mapfiles*

<span id="page-19-0"></span>Endereço:<http://localhost/i3geo/admin/html/editormapfile.html>

A construção dos MAPFILES para as camadas que serão disponibilizadas no i3Geo é uma fase crítica no processo de preparação dos mapas interativos. São esses MAPFILES que definem as características de cada camada disponível e são os

elementos primordiais na construção da árvore de temas e dos atlas.

Os MAPFILES são armazenados na pasta "i3geo/temas" e é indicado que cada um contenha apenas um LAYER, apesar de ser possível inserir mais de um em cada arquivo. A criação e edição de MAPFILES manualmente, fora do sistema de administração só deve ser feita por usuários com maior conhecimento do i3Geo, uma vez que existem parâmetros de METADATA que são específicos do i3Geo e que são definidos apenas pelos formulários do sistema de administração.

Para que a árvore de temas possa acessar os MAPFILES criados é necessário que cada arquivo seja registrado no banco de dados de administração (vinculação de um MAPFILE a um tema). Isso é feito quando utiliza-se a opção de criação de MAPFILES do formulário e apenas os MAPFILES registrados são mostrados nos formulários que exigem a escolha de um tema, exemplos: [Ilustração 25: Formulário para inclusão de um tema em](#page-40-0) [uma prancha](#page-40-0) e [Ilustração 16: Formulário para escolha de tema.](#page-31-0)

A página de edição dos MAPFILES apresenta uma lista de todos os arquivos existentes na pasta "i3geo/temas", independente do fato de um arquivo ter sido criado manualmente ou por meio do sistema de administração ([Ilustração 7: Página do editor de](#page-21-0) [mapfiles\)](#page-21-0).

| Criar um novo mapfile       | Verificar temas sem mapfiles                                                                                                    |
|-----------------------------|----------------------------------------------------------------------------------------------------|
|                             | Além de criar os mapfiles, é necessário definir as características de cada LAYER nas opções abaixo.<br>Para incluir o tema nos menus, edite a árvore de temas |
| Filtrar: ---                | Mostra a miniatura se houver                                                                                                    |
|                             | Todos A B C D E F G H I J K L M N O P Q R S T U V X Y Z _<br>1 2 3 4 5 6 7 8 9                                                                                |
|                             | Map 1 s (arquivos .map existentes no diretório i3geo/temas):                                                                                                  |
|                             | s co assentamentos Assentamentos                                                                                                    |
| <b>13 B @ biomas Biomas</b> |                                                                                                    |
|                             | <b>XE d'14 &amp; codflorestaspublicas</b> Cadastro de florestas públicas (esfera e situação)                                                                  |
|                             |                                                                                                    |
|                             | <b>d J b cadispenergia</b> Volume disponivel para energia (m3 ano)                                                                                            |
|                             | <b>6 cm</b> 7 amadserr Produção de madeira serrada (m3 ano)                                                                                                   |
|                             | X <b>S G B S S Caprodtoras</b> Produção de madeira em toras (m3 ano)                                                                                          |
|                             | + X a d D ® $\bullet$ carbonobioabaixosolo Carbono na biomassa abaixo do solo (mq)                                                                            |
|                             | + <b>x</b> s <b>d</b> = <del>D</del> ® < <b>o</b> carbonobioacimasolo Carbono na biomassa acima do solo (mg)                                                  |
|                             | <b>SUB &amp; carbonobiomorta</b> Carbono na biomassa morta (mg)                                                                                               |
|                             | + <b>x a g d 5 a corbononosolo</b> Carbono no solo (mg)                                                                                                    |
|                             | + X a d' D a carbonoserrapi Carbono na serrapilheira (mg)                                                                                                    |
|                             | <b>SED @ carbonototal</b> Carbono total em área de floresta (mg)                                                                                              |
| <b>EXECUTE OF Cartobase</b> |                                                                                                    |
| 十义日                         | <b>D</b> @ catrabfloresta Postos de trabalho na floresta                                                                                                    |

<span id="page-21-0"></span>*Ilustração 7: Página do editor de mapfiles*

Como a quantidade de arquivos pode tornar-se muito grande, existem opções para filtrar a lista, inclusive uma opção para listar apenas os que comecem com um determinado caractere. A Opção "mostra a miniatura" irá mostrar a miniatura criada para cada mapfile, caso exista em "i3geo/temas/miniaturas" (veja: [11.12. Outras opções\)](#page-52-0).

Na parte superior da página encontram-se os botões "Verificar temas sem mapfiles", que gera uma lista dos MAPFILES que não possuem associação com nenhum tema, e "Criar novo mapfile" que ao ser acionado abre o formulário mostrado na *[Ilustração](#page-22-0)* [8: Formulário para criação de um novo MAPFILE.](#page-22-0) No formulário deve-se definir o título do novo tema (que é mostrado na árvore de temas) e o nome do arquivo que será criado. O novo MAPFILE conterá um LAYER que receberá como código o mesmo nome definido para o arquivo. Após ser criado, deve-se utilizar a opção "**Edita tema associado**", explicada mais adiante, para complementar os dados sobre o tema.

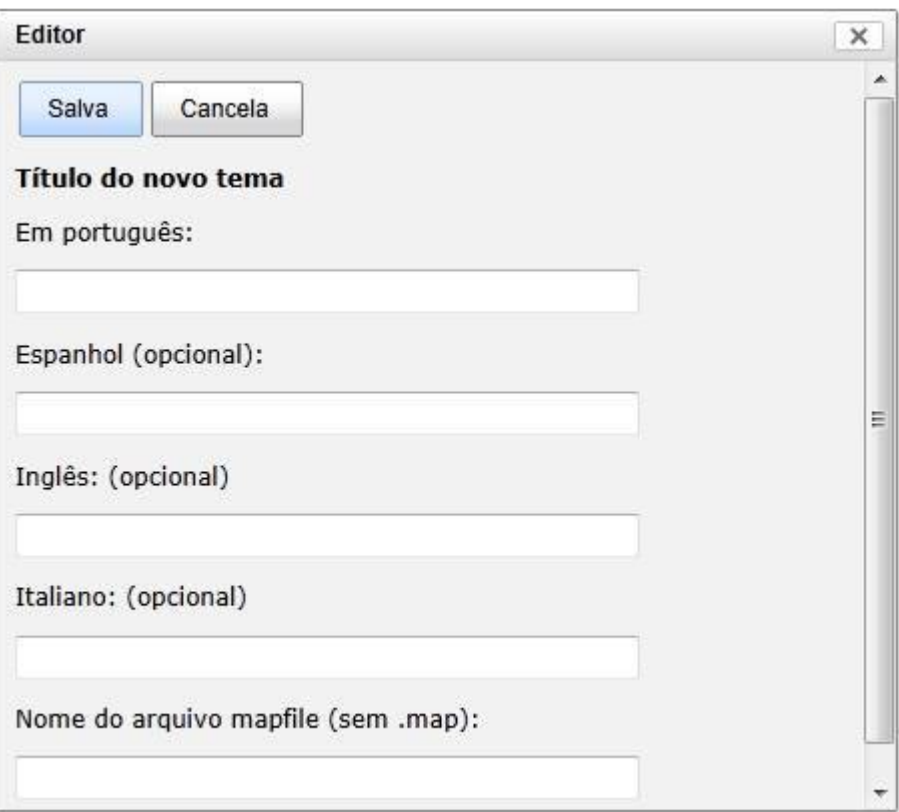

<span id="page-22-0"></span>*Ilustração 8: Formulário para criação de um novo MAPFILE*

Cada linha da lista de MAPFILES ([Ilustração 7\)](#page-21-0) contém o nome do arquivo e o título do tema. Na primeira linha, por exemplo, "assentamentos" em negrito corresponde ao nome do arquivo e "Assentamentos" ao título do tema. Note que a penúltima linha ("cartobase") traz o nome do arquivo mas não o título, o que significa que esse MAPFILE não está relacionado a nenhum tema.

Cada linha contém as seguintes opções principais<sup>[3](#page-22-1)</sup>:

- 1- **Exclui um arquivo.** Só é possível excluir arquivos que não estejam incluídos na árvore de temas. Caso esteja sendo usado é necessário excluir da árvore primeiro.
- 2- **Copia um arquivo.** Copia o arquivo com um outro nome e registra o novo arquivo no banco de administração. Ao fazer a cópia é solicitado o novo nome do arquivo.
- 3- **Limpa o cache de imagens.** Esvazia o "cache" de imagens existentes na pasta temporária (veja: [12.3. Cache de mapas\)](#page-54-0) que são geradas quando a opção de geração de cache estiver ativa para esse tema.
- 4- **Edita tema associado.** Define o tema associado ao MAPFILE permitindo que esse conste

<span id="page-22-1"></span><sup>3</sup> Além de arquivos com a extensão ".map" são listados também os arquivos de programas com a extensão ".php". Nesse caso, nem todos os ícones ficam disponíveis. Arquivos ".php" são programas na linguagem PHP que podem ser utilizados como alternativa aos ".map". Esses programas adicionam camadas ao mapa de forma especial, veja como exemplo o arquivo i3geo/temas/testephp.php .

nas listagens dos formulários que exigem a escolha de um tema. Ao acionar essa opção é aberto o formulário mostrado na [Ilustração 9: Editor de associação de um MAPFILE a um](#page-23-0) [tema.](#page-23-0) As opções incluem o nome em vários idiomas, descrição, link para a fonte, opções de download, etc. Ao salvar o MAPFILE passa a ter um registro no banco de administração, o que pode ser feito para temas não associados, que tiverem sido criados manualmente.

- 5- **Editor de textos**. Abre um editor de textos que permite alterar diretamente o MAPFILE. Essa opção é útil para resolver problemas em um MAPFILE ou inserir parâmetros não existentes nos formulários de edição.
- 6- **Testar**. Realiza um teste de renderização do MAPFILE que pode revelar eventuais erros. É importante sempre executar esse teste sempre que forem realizadas alterações nas configurações dos LAYERS existentes no MAPFILE.

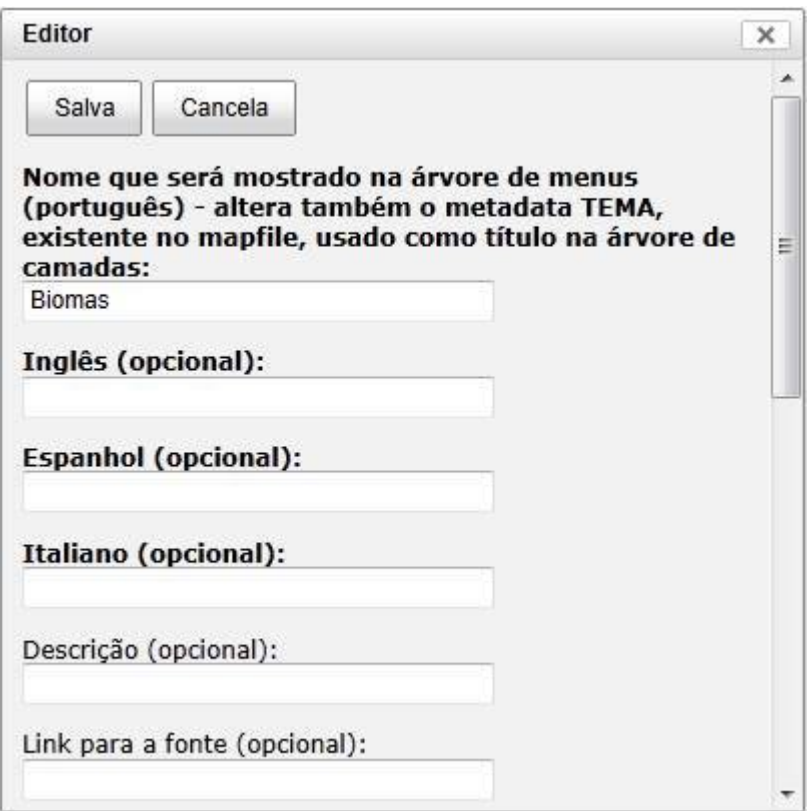

<span id="page-23-0"></span>*Ilustração 9: Editor de associação de um MAPFILE a um tema*

Cada MAPFILE possuí opções de configuração que são mostradas quando o nó indicado por "+" é expandido [\(Ilustração 10: Árvore de opções de configuração de um](#page-24-0) [MAPFILE\)](#page-24-0). Um MAPFILE contém LAYERS que por sua vez contém CLASSES que contém ESTILOS. Em cada um desses níveis existem opções de configuração.

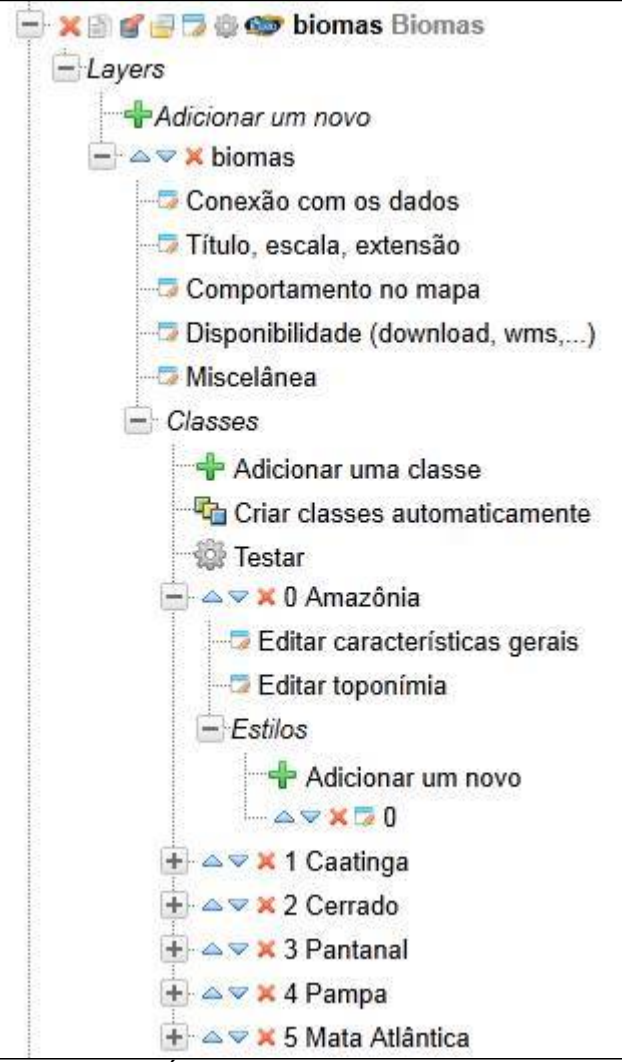

<span id="page-24-0"></span>*Ilustração 10: Árvore de opções de configuração de um MAPFILE*

Cada LAYER possuí as seguintes opções (os formulários contém as orientações de preenchimento, por isso, serão abordados aqui apenas os campos de maior relevância):

> **• Conexão com os dados**<sup>[4](#page-24-1)</sup> – define principalmente qual a fonte dos dados utilizada, o tipo de fonte, o tipo de geometria e a ativação do cache. Os tipos de dados mais comuns são Postgis e shapefile. No primeiro caso, é necessário informar a string de conexão com o banco de dados, por exemplo "*user=postgres dbname=db host=localhost port=5432 password=postgres*" e o SQL de acesso às tabelas de dados, por exemplo "*the\_geom FROM (select \* FROM teste.vegetacao) as foo USING UNIQUE gid USING SRID=4291*". No caso de shapefile, deve-se informar o endereço completo no servidor do arquivo SHP, por exemplo "*c:\ms4w\apache\htdocs\geodados\brasil\vegetacao\vegetacao.shp*".

Deve ser informado ainda o tipo de geometria (linhas, pontos, polígonos ou anotações), que não necessariamente corresponde ao tipo de geometria dos dados, uma vez que um tema

<span id="page-24-1"></span><sup>4</sup> Os mapas no i3Geo são mostrados sempre no sistema de coordenadas geográficas. Se os dados originais estiverem em uma projeção não compatível, deve-se especificar os parâmetros de projeção de cada LAYER. Nos casos de conexão com banco de dados, o ideal é que seja utilizada a função TRANSFORM diretamente no SQL que for inserido em DATA.

que armazena polígonos, por exemplo, pode ser definido como sendo do tipo linear, o que permitirá a aplicação de simbologia própria para linhas ao invés das próprias para polígonos.

- **Título, escala, extensão** permite definir o título do tema que será mostrado no mapa, que pode ser diferente do título que é mostrado na árvore de temas. Esse parâmetro recebe o mesmo título que é definido no formulário de criação do MAPFILE, mas pode ser editado posteriormente. Quando um MAPFILE é criado por meio da opção de cópia, o título permanece com o valor anterior, devendo ser editado. Os outros parâmetros dessa opção especificam valores que são utilizados em operações como "zoom para o tema" e indicador de compatibilidade de escala.
- **Comportamento no mapa** os parâmetros dessa opção controlam como o LAYER irá se comportar quando for adicionado ao mapa, por exemplo, a opacidade, a apresentação ou não na legenda, a presença ou não na ferramenta de identificação, etc.
- **Disponibilidade** define se o usuário poderá acessar os dados utilizados no LAYER por meio de serviços ou download.
- **Miscelânea** define parâmetros variados, como aliás para os nomes das colunas, geração automática de classes, geração de gráficos de linha de tempo, etc.

As CLASSES de um LAYER definem como seus elementos serão mostrados no mapa. Logo abaixo do nó onde são mostradas as classes existe uma opção para criar classes automaticamente tendo como fonte a tabela de atributos. O elemento principal de uma classe é o EXPRESSION que determina que elementos do LAYER farão parte da CLASSE. Por exemplo o valor do campo EXPRESSION "*('[CD\_LEGENDA]'eq 'AMAZÔNIA')*" indica que farão parte dessa classe apenas os polígonos cuja coluna na tabela de atributos CD\_LEGENDA for igual ao valor "AMAZÔNIA". Cada classe possuí ainda um título e parâmetros que controlam em qual intervalo de escala será visível.

A simbologia utilizada no desenho de cada classe é definida por um ou mais estilos. Existe um conjunto pré-definido de estilos no i3Geo mas o usuário pode criar seus próprios. Vários estilos podem ser compostos para formar uma determinada simbologia, por exemplo, uma linha preta com espessura 3 em um estilo pode ser sobreposta por uma linha branca com espessura 1 de outro estilo, formando uma linha com um contorno.

Após a criação do MAPFILE as classes e estilos podem ser definidas utilizando-se as opções existentes no mapa interativo. Para usar essa funcionalidade clique no ícone "abrir no i3Geo" existente nas opções do MAPFILE, com isso o mapa será aberto com a camada desejada. Uma vez no mapa, utilize as opções de edição da legenda do tema e após terminado, clique na opção "salvar mapfile", conforme mostra a [Ilustração 11: Opções da árvore de camadas no i3Geo.](#page-26-0)

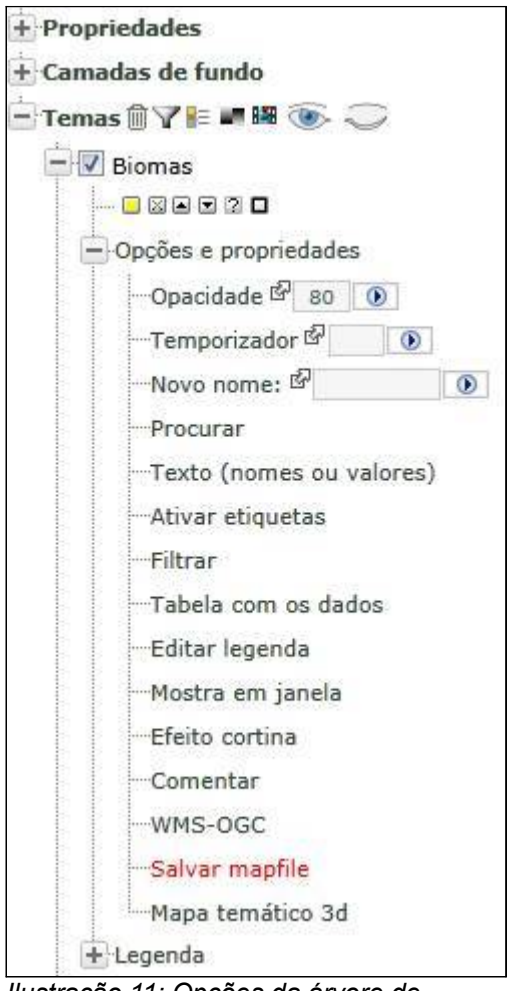

<span id="page-26-0"></span>*Ilustração 11: Opções da árvore de camadas no i3Geo*

## *11.4. Edição dos menus de adição de temas*

Endereços:<http://localhost/i3geo/admin/html/menus.html>e <http://localhost/i3geo/admin/html/arvore.html>

Nesse item são mostrados os links para a página de edição dos menus e para a página de edição da árvore de temas. Os menus compõem o primeiro nível da árvore, podendo existir um ou mais e devendo ser criados para que o editor da árvore possa ser utilizado.

O formulário de edição dos menus possuí um botão para criar novos menus e uma tabela com a lista de todos os menus cadastrados. Cada linha da tabela corresponde a um menu já criado e mostra nomes e botões que permitem excluir ou alterar um menu [\(Ilustração 12: Editor de menus\)](#page-27-0).

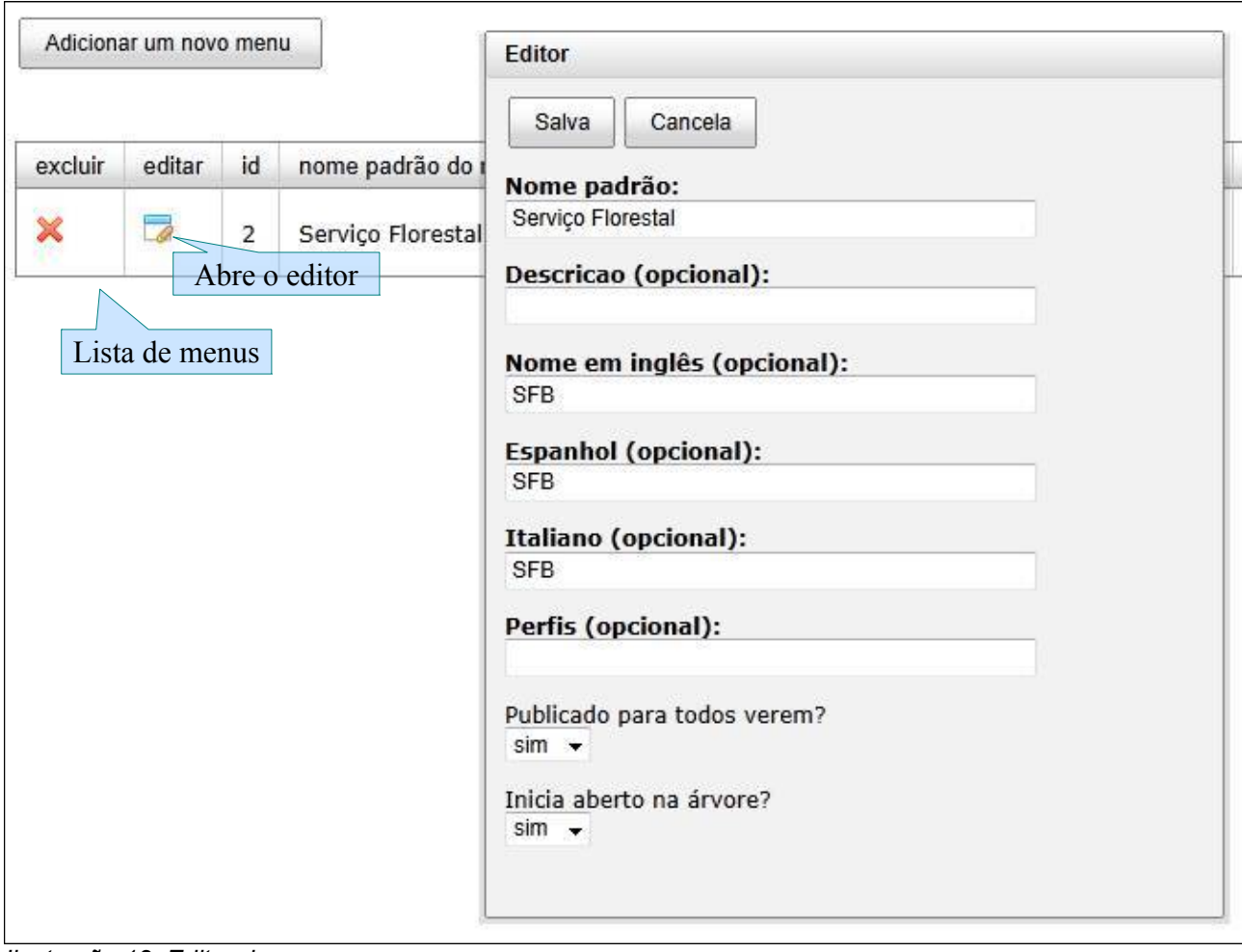

<span id="page-27-0"></span>*Ilustração 12: Editor de menus*

No editor é definido principalmente o nome do menu (em vários idiomas), a descrição e um parâmetro que indica se o menu aparecerá aberto (grupos visíveis de imediato) ou não quando o catálogo de temas for ativado.

Uma vez que um menu estiver criado pode-se utilizar a página de edição da árvore de temas para adicionar os nós subsequentes (grupos, subgrupos e temas). O editor mostra a árvore na forma como será mostrada no catálogo, porém com as opções de edição [\(Ilustração 13: Editor da árvore de temas\)](#page-28-0).

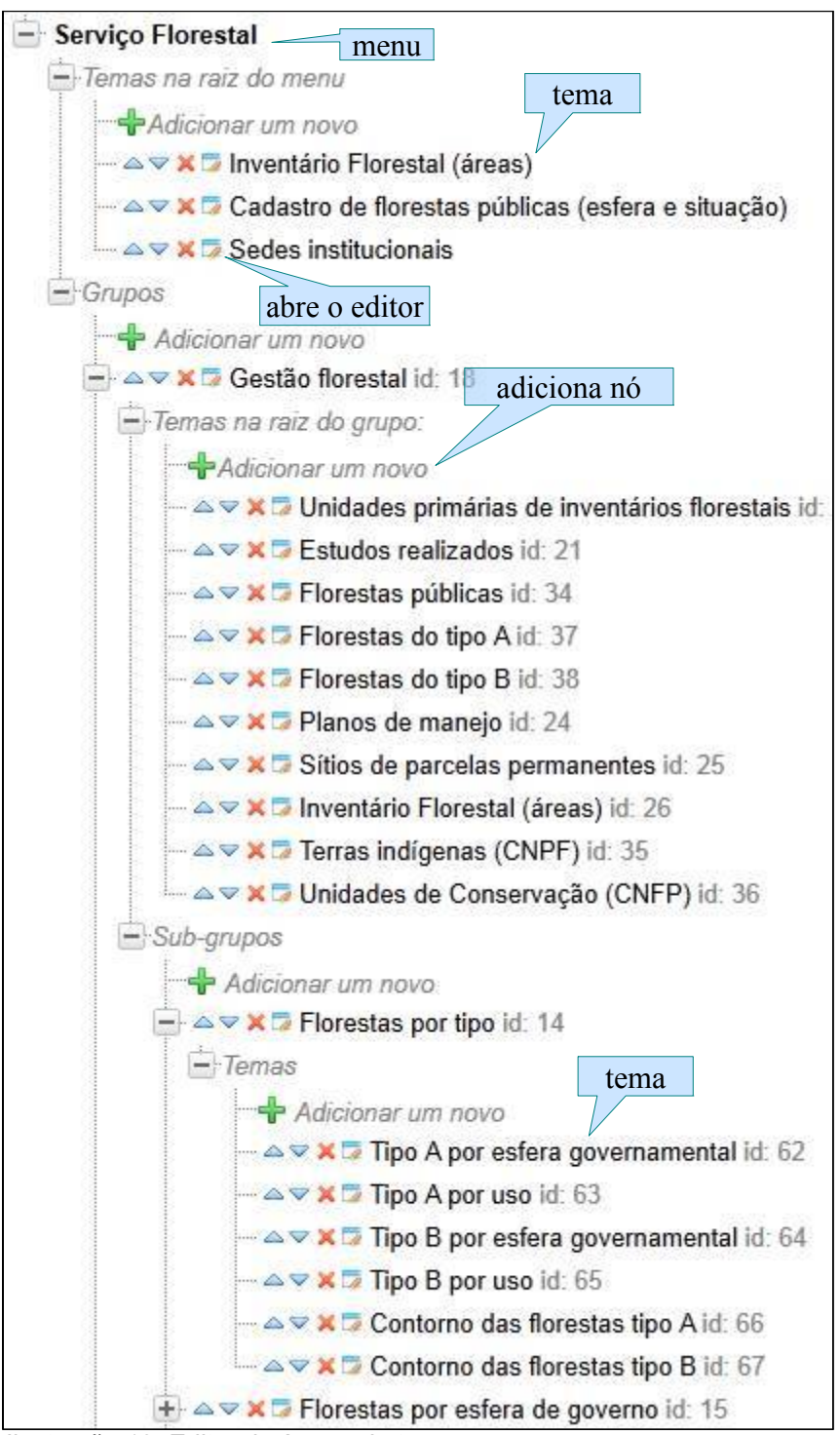

<span id="page-28-0"></span>*Ilustração 13: Editor da árvore de temas*

Logo abaixo do nome do menu existe outro chamado "Temas na raiz do menu" e dentro desse a opção "Adicionar um novo". Essa estrutura se repete nos nós do tipo grupo e do tipo subgrupo. Isso ocorre para possibilitar que os temas de maior destaque apareçam na árvore mais próximos da raiz, facilitando sua localização. A árvore não precisa ter grupos e subgrupos, uma vez que todos os temas poderiam ser colocados na

raiz do menu ou na raiz de um grupo. Um mesmo tema pode aparecer mais de uma vez na árvore, em diferentes nós.

Na parte superior da página encontram-se os botões que permitem cadastrar grupos e subgrupos, além dos menus. Para adicionar à árvore novos grupos e subgrupos, esses devem existir no cadastro. O formulário de manutenção do cadastro de grupos e o de subgrupos são similares [\(Ilustração 14: Formulário de manutenção do cadastro de](#page-29-0) [grupos\)](#page-29-0) e armazenam apenas o nome (em vários idiomas) e a descrição. A alteração nesses valores alteram todos os nós que já utilizam um determinado grupo ou subgrupo, uma vez que a árvore armazena o identificador do registro e não o nome.

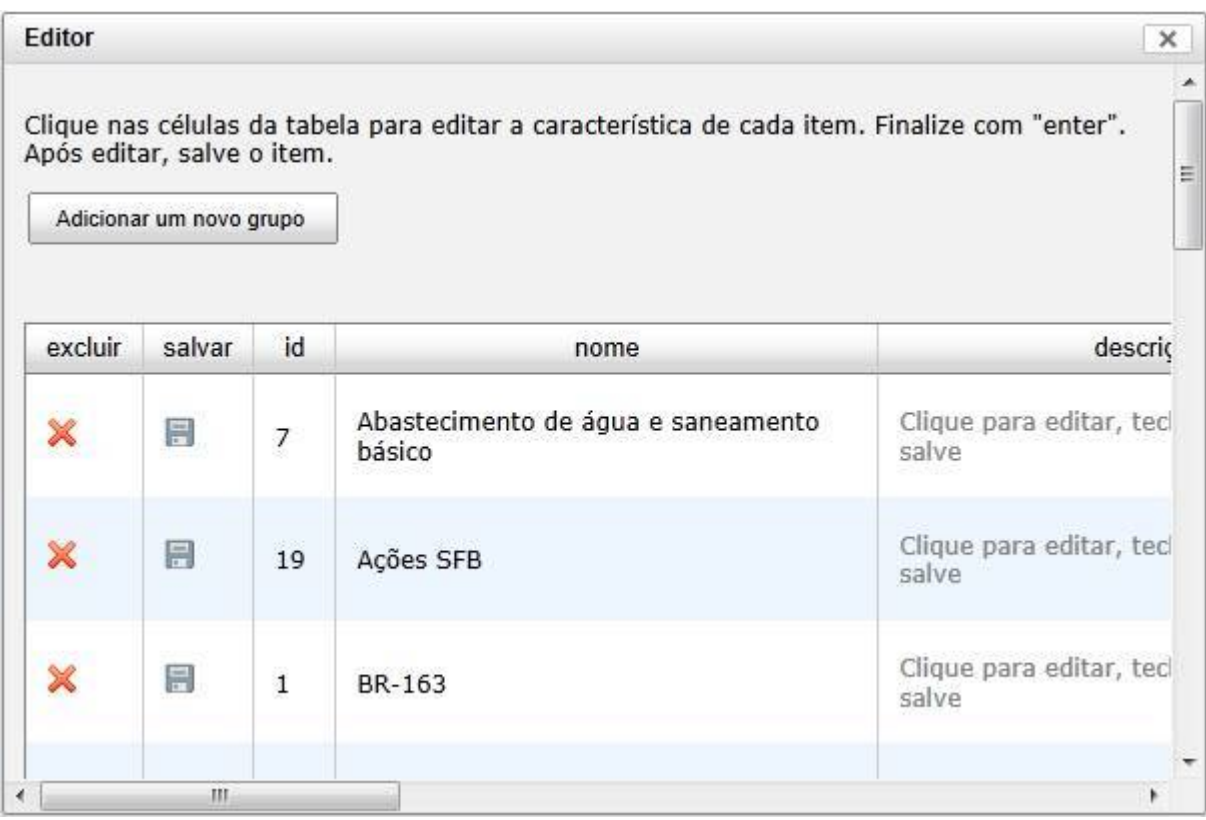

<span id="page-29-0"></span>*Ilustração 14: Formulário de manutenção do cadastro de grupos*

Da mesma forma, os temas devem existir no cadastro de temas. O funcionamento do cadastro de temas é descrito no item [11.3. Editor de mapfiles.](#page-19-0)

Ao acionar uma opção de adição de grupo, subgrupo ou tema na árvore (opção <sup>-</sup> Adicionar um novo) abre-se um formulário com a lista de grupos, subgrupos ou temas cadastrados [\(Ilustração 15: Formulário para escolha de grupo](#page-30-0) e [Ilustração 16: Formulário](#page-31-0) [para escolha de tema\)](#page-31-0). Basta então escolher o nome e definir se já deve ser publicado ou não (nós não publicados são vistos apenas pelos administradores).

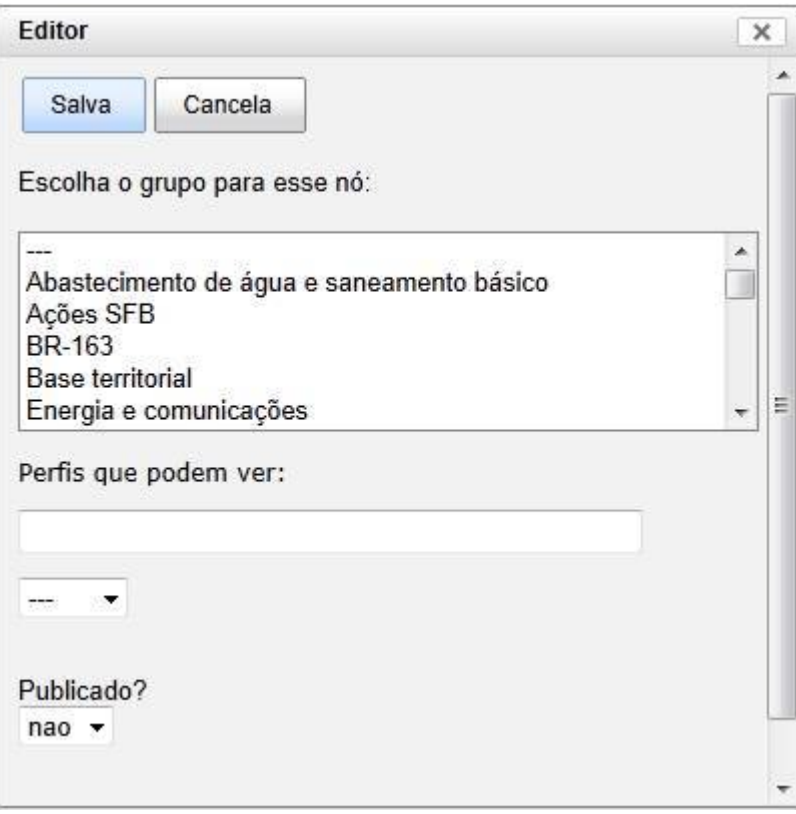

<span id="page-30-0"></span>*Ilustração 15: Formulário para escolha de grupo*

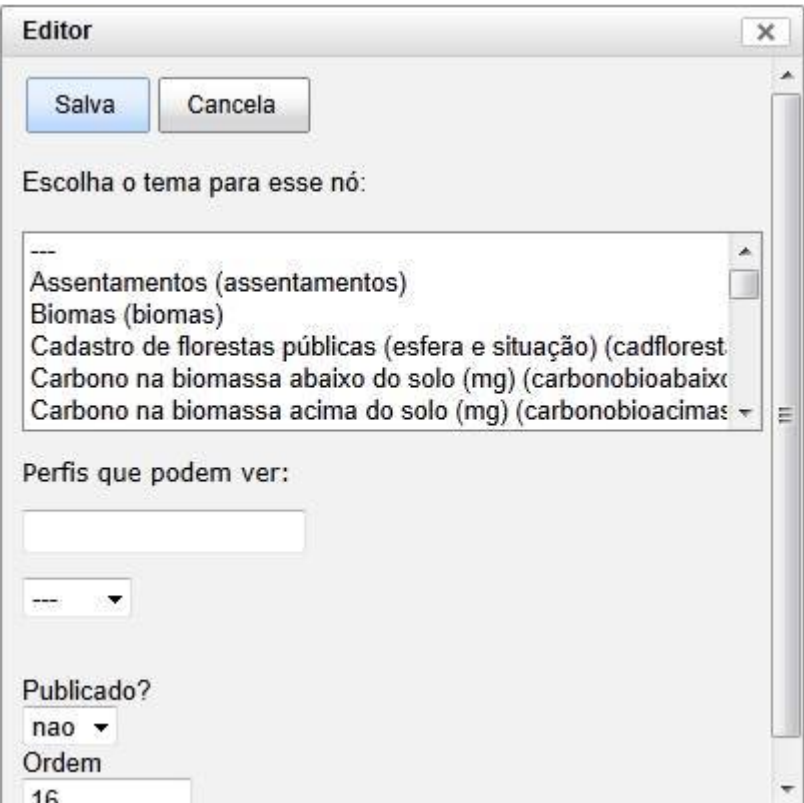

<span id="page-31-0"></span>*Ilustração 16: Formulário para escolha de tema*

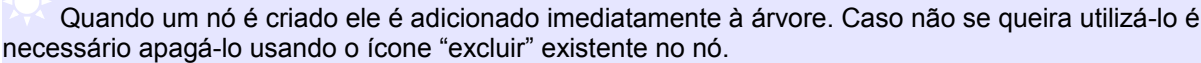

O resultado final da árvore é exemplificado na [Ilustração 17: Árvore de temas](#page-32-0) [mostrada no mapa interativo.](#page-32-0)

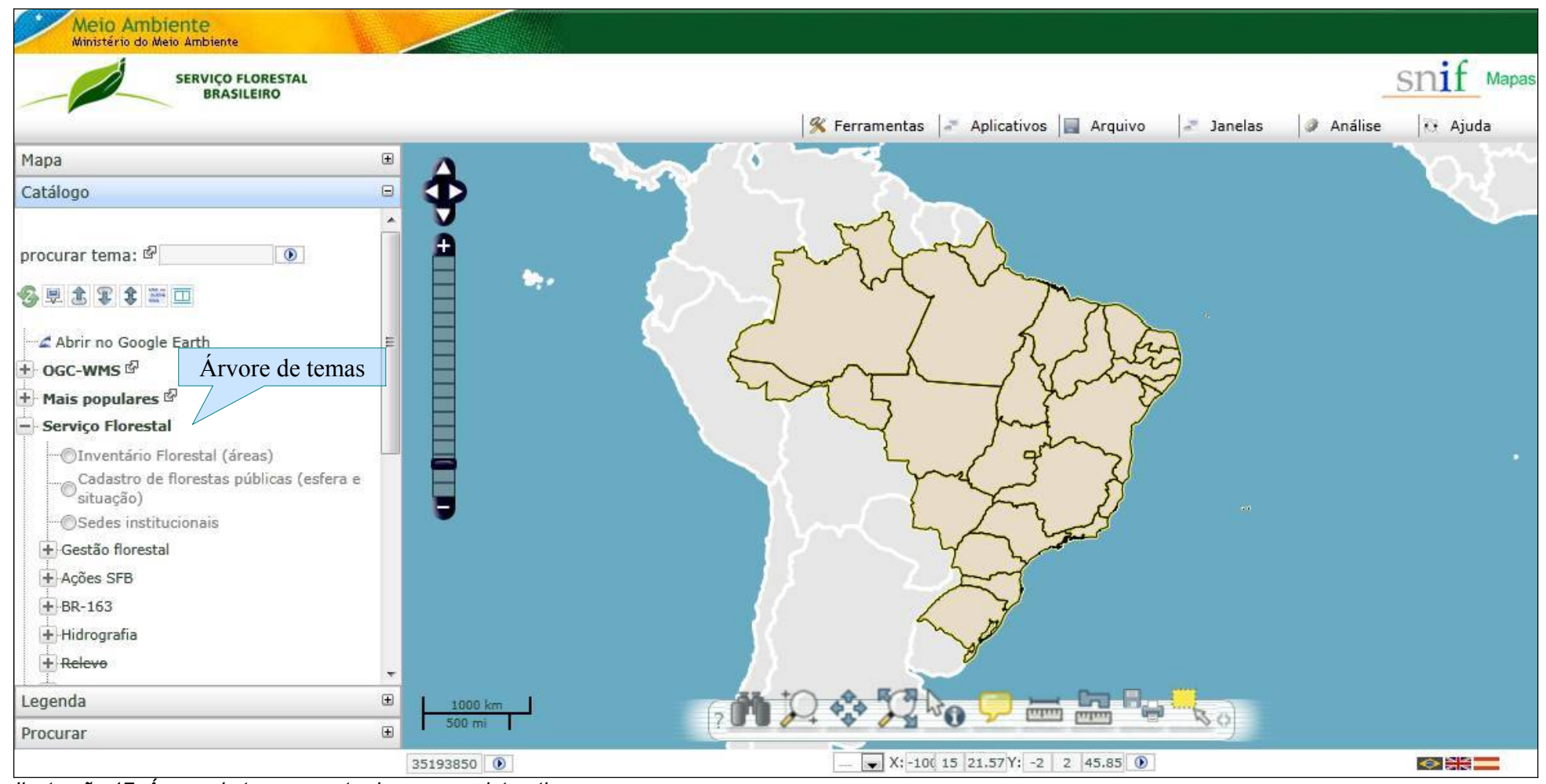

<span id="page-32-0"></span>*Ilustração 17: Árvore de temas mostrada no mapa interativo*

## *11.5. Edição das tabelas auxiliares*

Endereços:

<http://localhost/i3geo/admin/html/perfis.html>

<http://localhost/i3geo/admin/html/tags.html>

As tabelas auxiliares são utilizadas no preenchimento de itens de opções existentes nos formulários. Existem duas tabelas desse tipo:

- tags: cadastro de marcadores (palavras-chave) utilizados para facilitar pesquisas.
- perfis: utilizado para definir os nomes de perfis (veja [Como utilizar o sistema de](#page-15-1) [administração\)](#page-15-1)

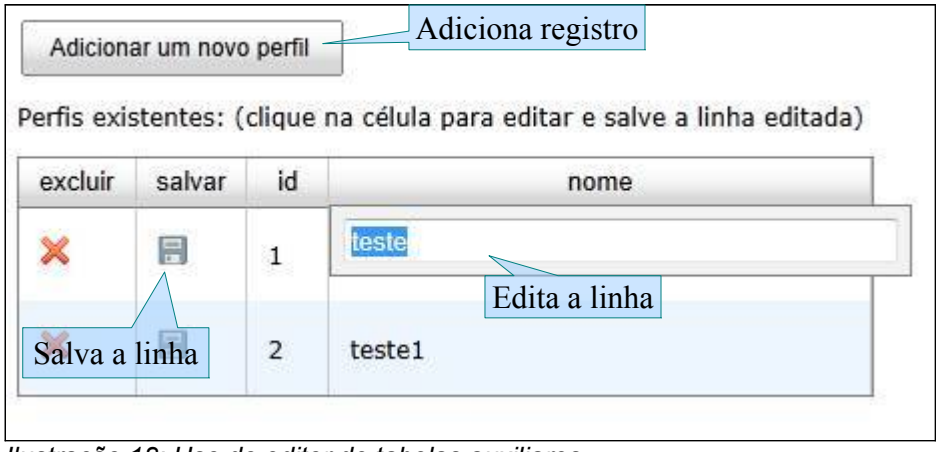

<span id="page-33-0"></span>*Ilustração 18: Uso do editor de tabelas auxiliares*

Os dois formulários funcionam de forma semelhante ([Ilustração 18: Uso do](#page-33-0) [editor de tabelas auxiliares\)](#page-33-0). Para editar um registro já existente basta clicar sobre o nome e alterá-lo. Após a edição, cada registro deve ser salvo individualmente.

### *11.6. Links*

Endereço:<http://localhost/i3geo/admin/html/mapas.html>

Um mapa pode conter uma lista de links para outros endereços na internet. Tipicamente, esses endereços abrem outros mapas e são utilizados em algumas interfaces do i3Geo para compor uma "guia" que apresenta os links cadastrados [\(Ilustração 19: Exemplo de uso da lista de links\)](#page-34-0).

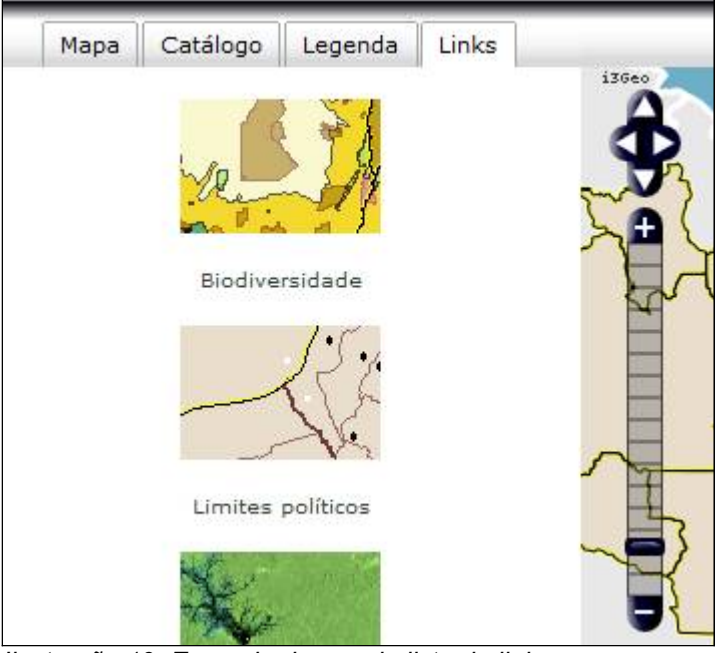

<span id="page-34-0"></span>*Ilustração 19: Exemplo de uso da lista de links*

O formulário de manutenção da lista de links permite [\(Ilustração 20: Formulário](#page-35-0) [de manutenção do cadastro de links\)](#page-35-0) definir o título, descrição, imagem miniatura, etc. Existem duas maneiras de criar o link para o mapa.

Na primeira devem ser definidos os parâmetros que são utilizados pelo programa "i3geo/ms\_criamapa.php", ou seja, utilizam-se vários campos do formulário para incluir parâmetros como a lista de layers, layers visíveis, etc, o link que será utilizado será montado com base nesses parâmetros. No segundo caso, o link completo deve ser fornecido, sendo que os demais parâmetros são ignorados. Na prática, a segunda forma substituí a primeira, sendo esta apenas usada por comodidade.

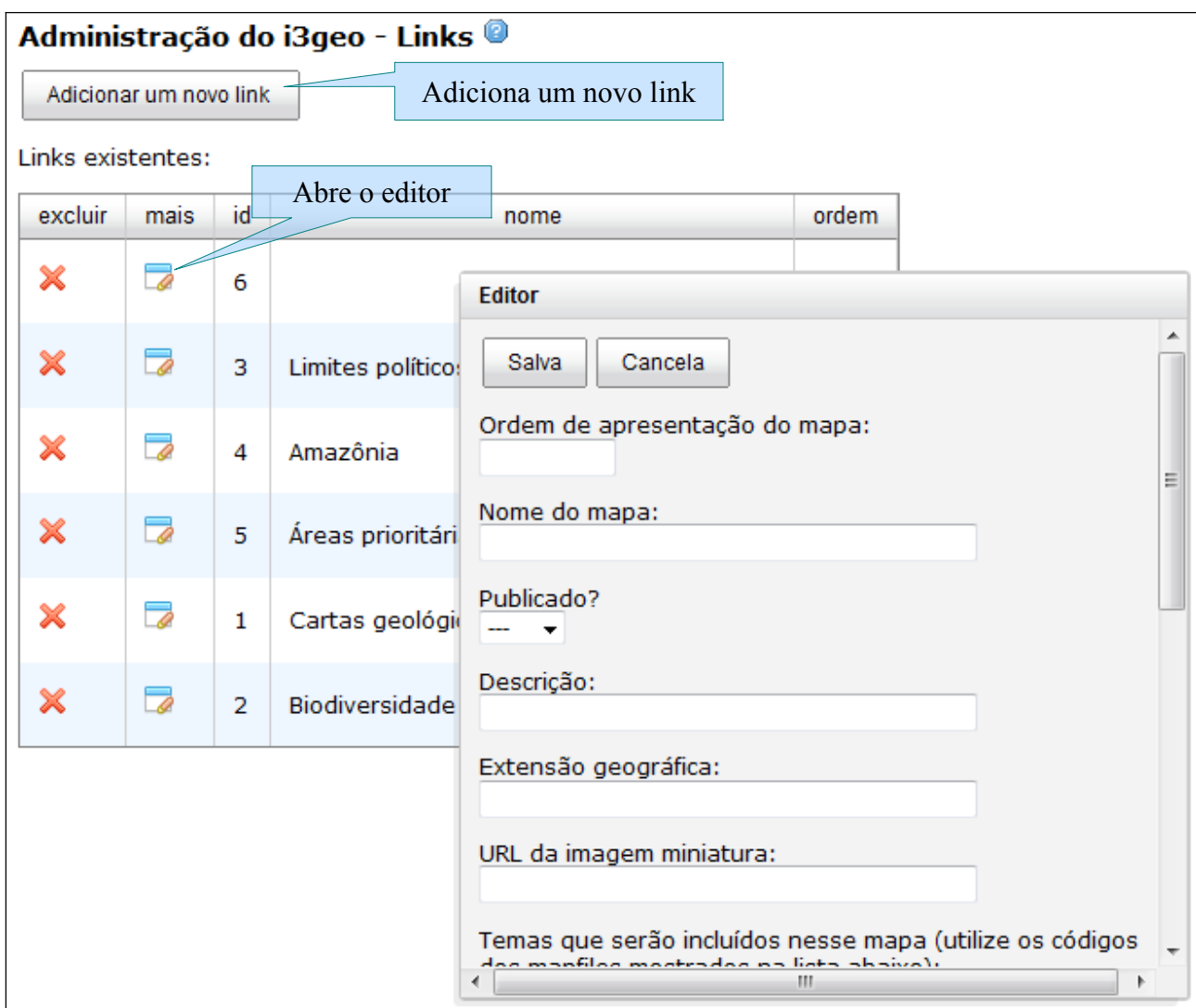

<span id="page-35-0"></span>*Ilustração 20: Formulário de manutenção do cadastro de links*

O cadastro de links pode ser utilizado em outros softwares por meio do programa<http://http://localhost/i3geo/admin/xmlmapas.php>que gera uma lista no formato [XML](#page-57-0) com links cadastrados.

### *11.7. Atlas*

Endereço:<http://localhost/i3geo/admin/html/atlas.html>

Um atlas é uma forma especial de mapa interativo que procura reproduzir o modelo de um atlas convencional. Normalmente os atlas impressos contém pranchas compostas de mapas e textos explicativos cobrindo um determinado assunto. No modelo de atlas digital utilizado no i3Geo, cada atlas contem pranchas que são compostas por um conjunto de camadas com a opção de apresentação de textos explicativos.
Um atlas pode utilizar diferentes interfaces para compor o mapa interativo, sendo que essas interfaces diferem dos demais modelos utilizados no i3Geo pelo fato de carregarem um programa Javascript com funções específicas para a operação do atlas, como por exemplo, funções que listam as pranchas, mostram os textos explicativos, ativam uma prancha escolhida, etc. A interface padrão para os atlas encontra-se na pasta "i3geo/atlas".

Na interface de um atlas é mostrada uma opção para a escolha da prancha. Quando a escolha é feita as camadas existentes no mapa são removidas e as novas camadas definidas para a prancha são adicionadas ao mapa. Dependendo dos parâmetros definidos, ao acionar uma prancha a região de abrangência do mapa pode ser alterada e um texto explicativo sobre a prancha pode ser aberto.

A página para manutenção dos atlas mostra uma árvore contendo nós que representam cada atlas, suas pranchas e camadas [\(Ilustração 21: Árvore contendo a lista](#page-37-0) [de atlas\)](#page-37-0).

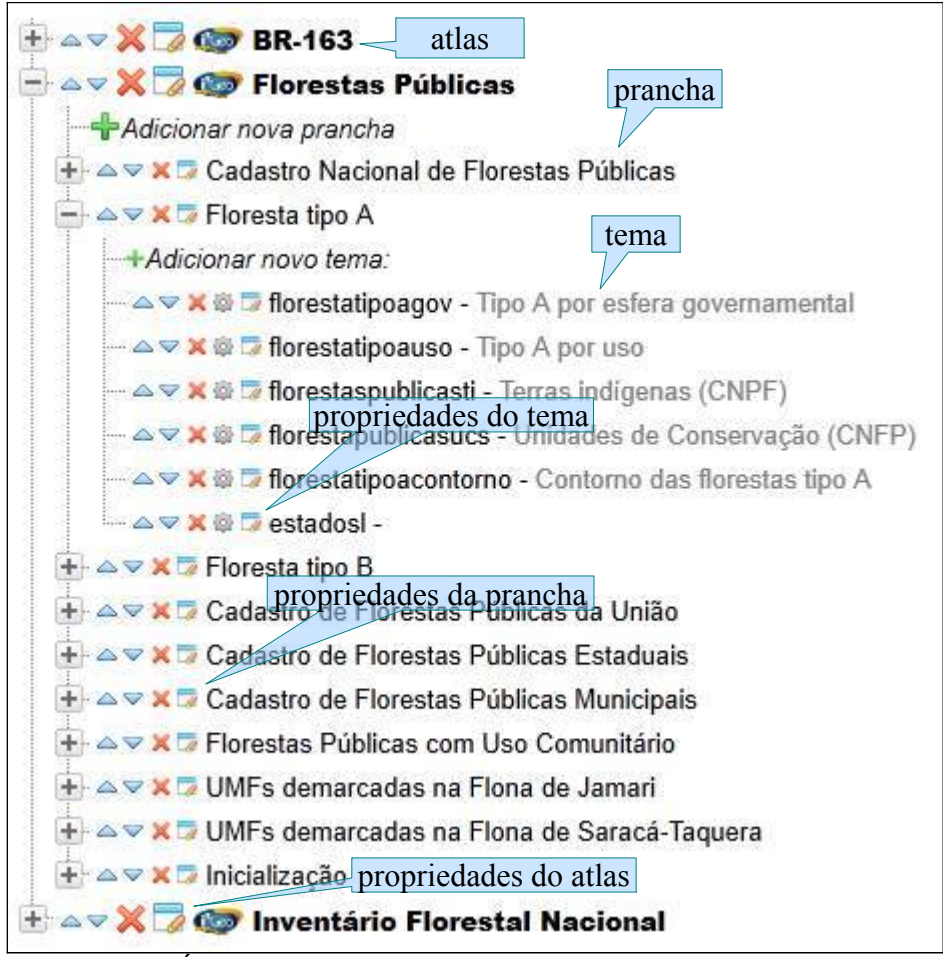

<span id="page-37-0"></span>*Ilustração 21: Árvore contendo a lista de atlas*

Na parte superior da página existe um botão que permite adicionar novos atlas.

Ao ser acionado é aberto um formulário [\(Ilustração 22: Formulário para manutenção de](#page-38-0) [um atlas\)](#page-38-0) para a definição dos parâmetros:

- nome e descrição;
- link para uma página na internet contendo a descrição do atlas. Se for definida, ao abrir o atlas a página indicada será aberta em uma janela flutuante;
- largura e altura da janela que mostrará o link;
- endereço no servidor contendo um MAPFILE que será utilizado como base de montagem do atlas. Esse MAPFILE substituí o padrão utilizado pelo i3Geo e deve ser utilizado apenas se houver a necessidade de alguma configuração especial, como por exemplo, a remoção das camadas iniciais normais;
- endereço na internet (pode ser caminho relativo) de uma imagem que será utilizada nas listagens de todos os atlas;
- endereço (relativo ou absoluto) no servidor de um arquivo HTML que será utilizado para construir o mapa interativo;
- código da prancha que será ativada quando o atlas for iniciado;
- estilo utilizado para listar as pranchas disponíveis ao usuário no mapa interativo, por exemplo, a lista pode ser mostrada como um "combo box" ou um conjunto de guias;
- indicação se o atlas já está publicado ou não.

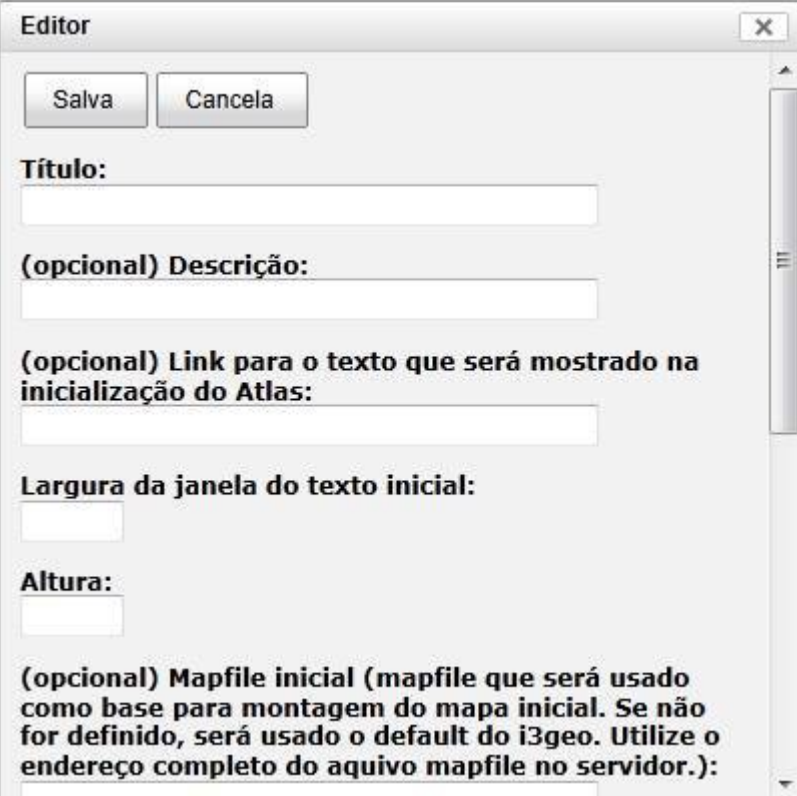

<span id="page-38-0"></span>*Ilustração 22: Formulário para manutenção de um atlas*

Para cada prancha existe também um formulário de manutenção ([Ilustração 23:](#page-39-0) [Formulário de manutenção de uma prancha\)](#page-39-0). O formulário contém os elementos titulo, descrição link, largura e altura como no formulário para atlas e mais um campo que permite definir uma extensão geográfica que será enquadrada pelo mapa quando a prancha for ativada .

Este trabalho foi licenciado com uma Licença Creative Commons - Atribuição - NãoComercial - CompartilhaIgual 3.0 Não Adaptada

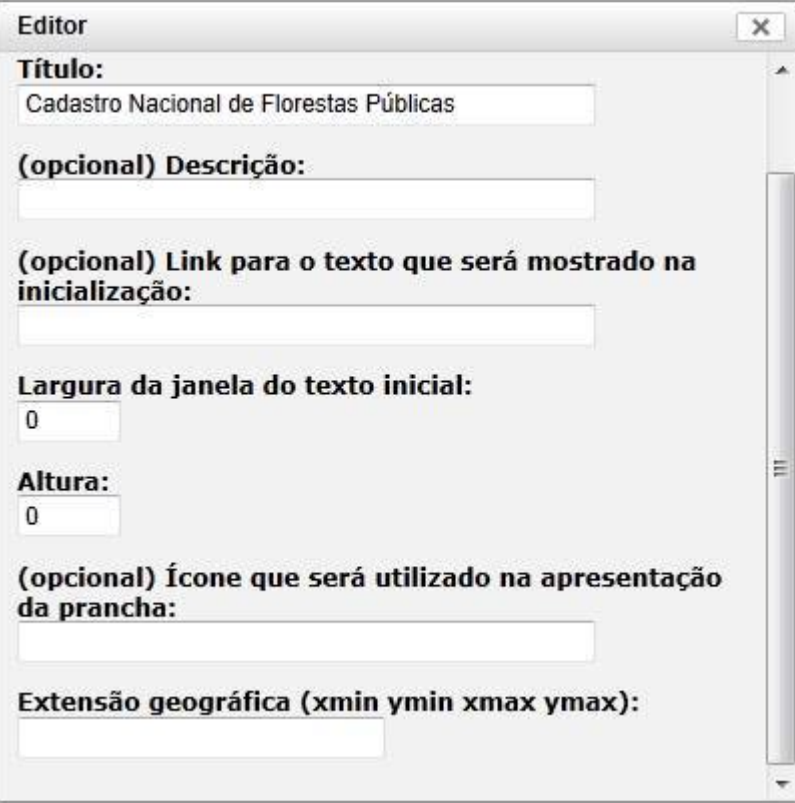

<span id="page-39-0"></span>*Ilustração 23: Formulário de manutenção de uma prancha*

Essa extensão é definida pelas coordenadas de longitude e latitude dos cantos inferior esquerdo e superior direito. No exemplo mostrado na [Ilustração 24: Exemplo de](#page-39-1) [extensão geográfica](#page-39-1) o valor seria -54 -12 -50 -10.

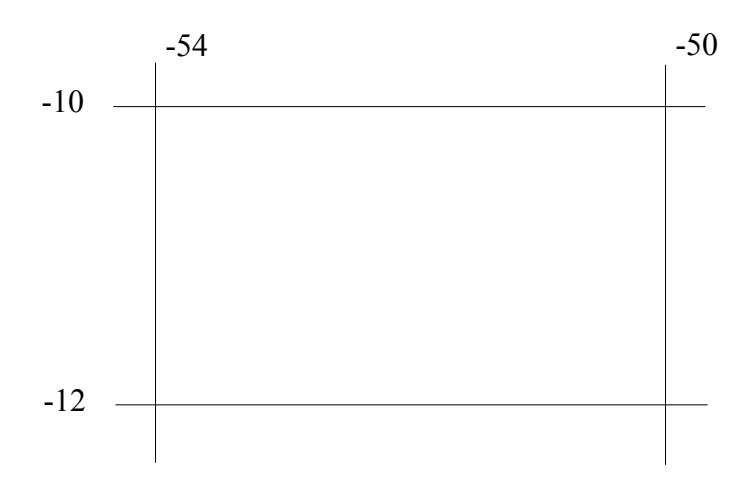

<span id="page-39-1"></span>*Ilustração 24: Exemplo de extensão geográfica*

Cada prancha contém temas que são baseado no catálogo de temas. Ao adicionar um tema é aberto o formulário mostrado na [Ilustração 25: Formulário para](#page-40-0) [inclusão de um tema em uma prancha.](#page-40-0) Basicamente o usuário escolhe qual a camada e define se a mesma ficará visível imediatamente ou não quando a prancha for ativada pelo usuário.

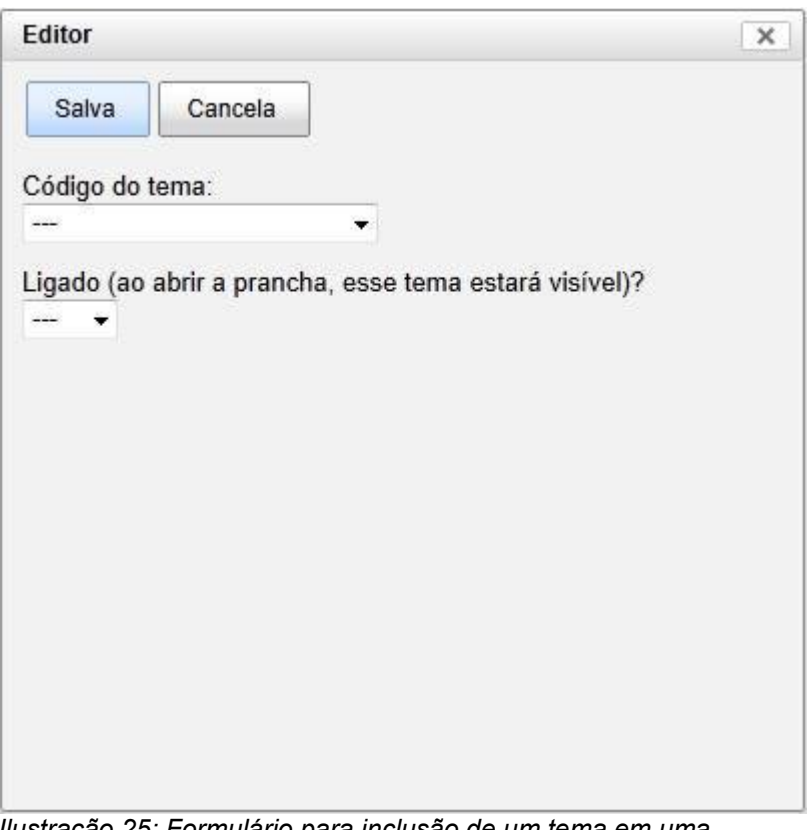

<span id="page-40-0"></span>*Ilustração 25: Formulário para inclusão de um tema em uma prancha*

A lista de atlas pode ser utilizada por outros softwares, por exemplo para compor páginas em sítios na internet. Essa lista é obtida por meio de um XML no endereço<http://localhost/i3geo/admin/xmlatlas.php>. O usuário pode ver e abrir qualquer atlas utilizando o endereço<http://localhost/i3geo/atlas/index.htm>[\(Ilustração 26: Exemplo](#page-41-0) [de listagem dos atlas cadastrados\)](#page-41-0).

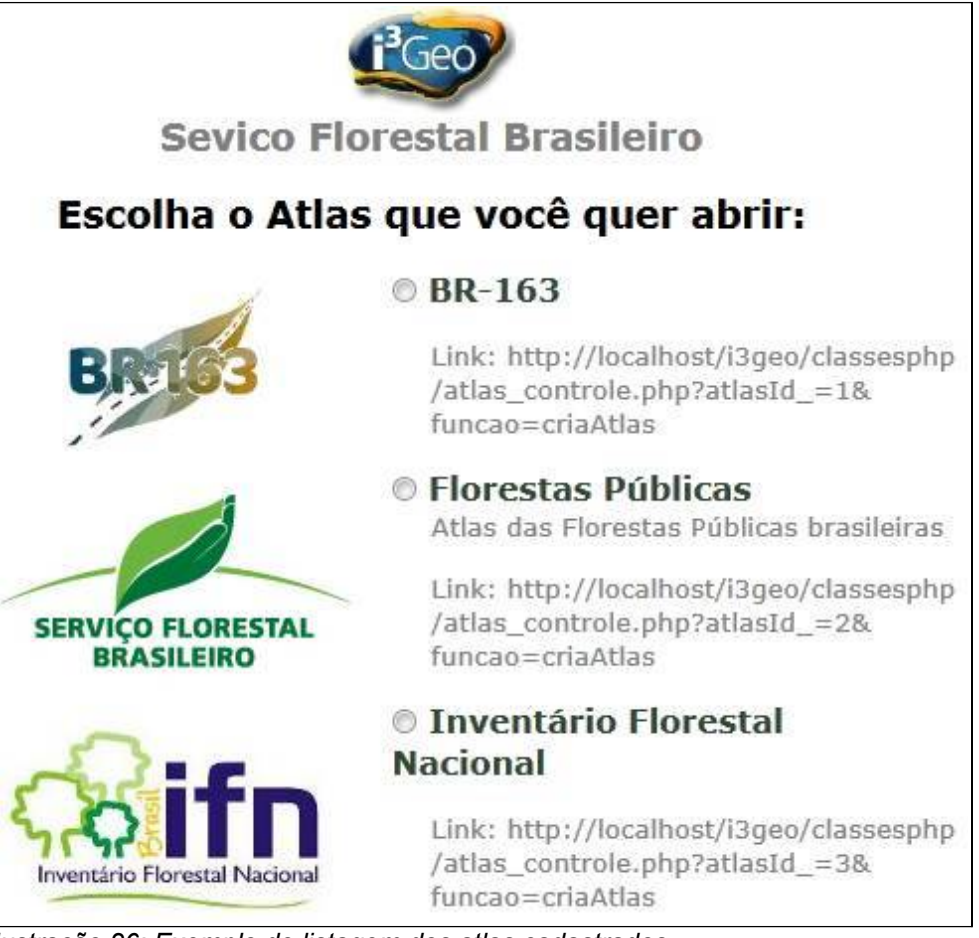

*Ilustração 26: Exemplo de listagem dos atlas cadastrados*

<span id="page-41-0"></span>Um exemplo de atlas é mostrado na [Ilustração 27: Exemplo de Atlas com a](#page-42-0) [interface Google Maps.](#page-42-0)

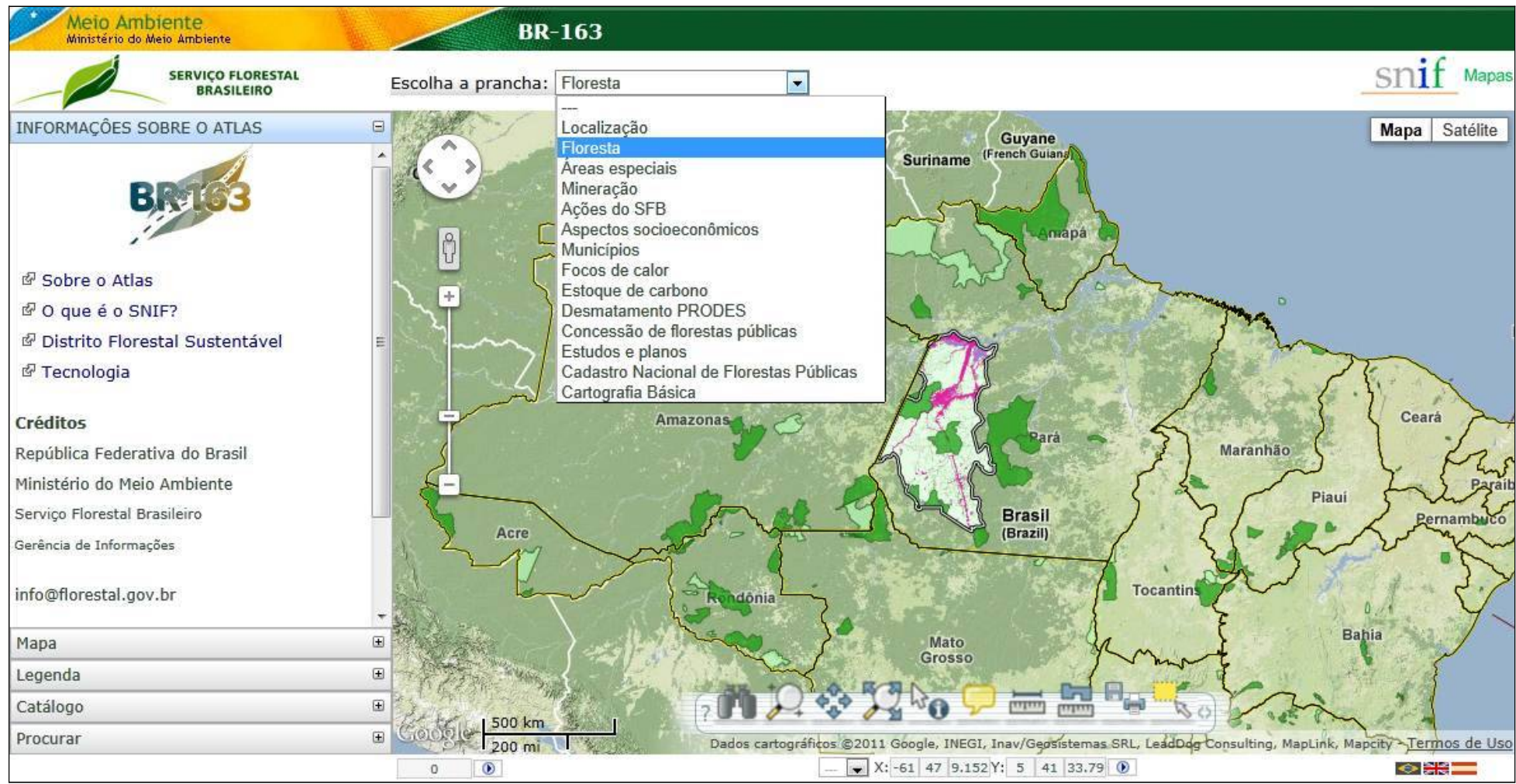

<span id="page-42-0"></span>*Ilustração 27: Exemplo de Atlas com a interface Google Maps*

### *11.8. Cadastro de Web Services e links para download*

Endereço:<http://localhost/i3geo/admin/html/webservices.html>

Nesse cadastro são indicados endereços de diferentes tipos de serviços que permitem a obtenção de dados, seja para download ou para inclusão de camadas no mapa que estiver aberto. Cada registro contém o título, descrição, autor, endereço e tipo [\(Ilustração 28: Cadastro de serviços de acesso a dados\)](#page-43-0).

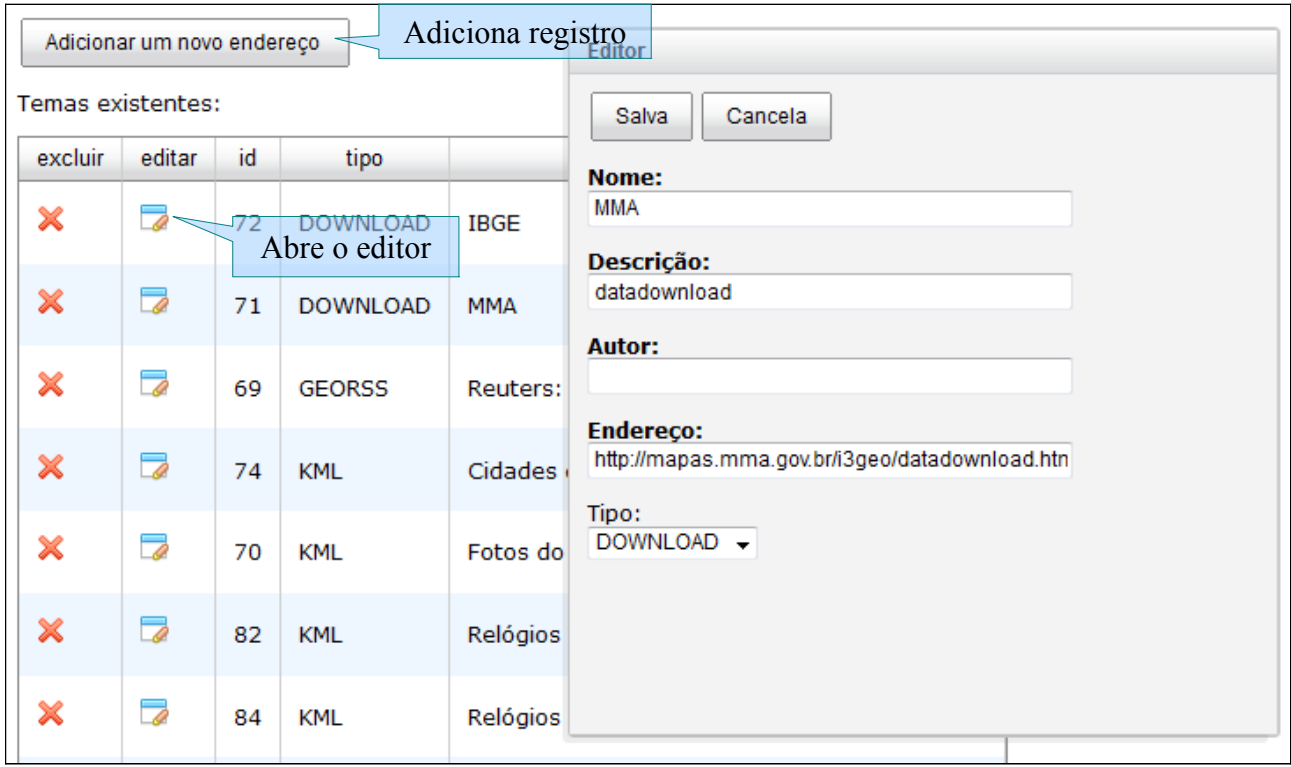

<span id="page-43-0"></span>*Ilustração 28: Cadastro de serviços de acesso a dados*

O tipo de link permite selecionar os registros para uso em diferentes situações:

• **KML** – utilizado para compor uma caixa de seleção para inclusão de arquivos KML no mapa [\(Ilustração 29: Uso da lista de arquivos KML\)](#page-44-0). Essa opção é acionada por meio dos ícones do catálogo de temas. Para ver a lista de KML cadastrados utilize: <http://localhost/i3geo/admin/xmlkmlrss.php>

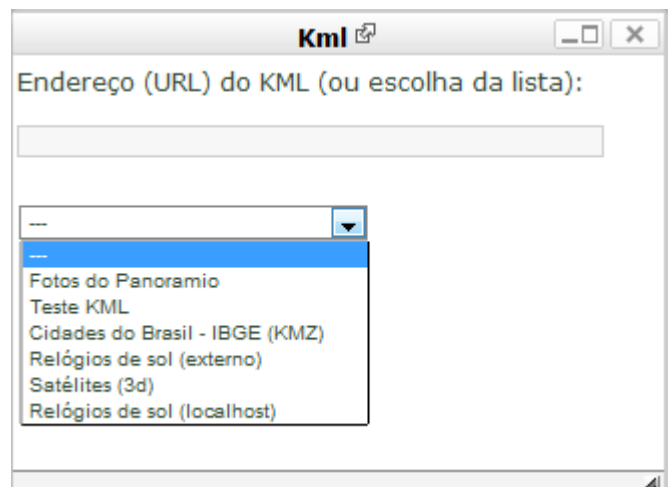

<span id="page-44-0"></span>*Ilustração 29: Uso da lista de arquivos KML*

• DOWNLOAD – links que complementam o aplicativo "datadownload" [\(http://localhost/i3geo/datadownload.htm\)](http://localhost/i3geo/datadownload.htm). Esse aplicativo mostra as camadas do catálogo de temas que estão disponíveis para download, que são complementados pela lista existente no cadastro de serviços [\(Ilustração 30: Uso da lista de links para download\)](#page-44-1). A lista pode ser obtida no endereço:<http://localhost/i3geo/admin/xmllinksdownload.php>.

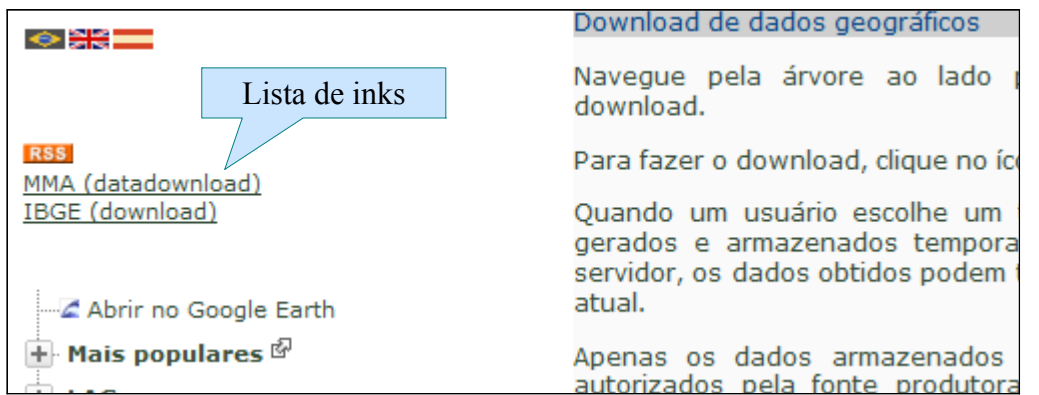

<span id="page-44-1"></span>*Ilustração 30: Uso da lista de links para download*

• [WMS](#page-57-0) - links que acessam serviços no padrão WMS. A lista é utilizada no catálogo de temas e pode ser mostrada como um nó na árvore de temas ou como uma janela onde o usuário pode digitar um outro endereço [\(Ilustração 30: Uso da lista de links para download\)](#page-44-1). Ao escolher um serviço é mostrada a lista de layers, que podem então ser adicionados ao mapa. A lista pode ser obtida no endereço:<http://localhost/i3geo/admin/xmlservicoswms.php>

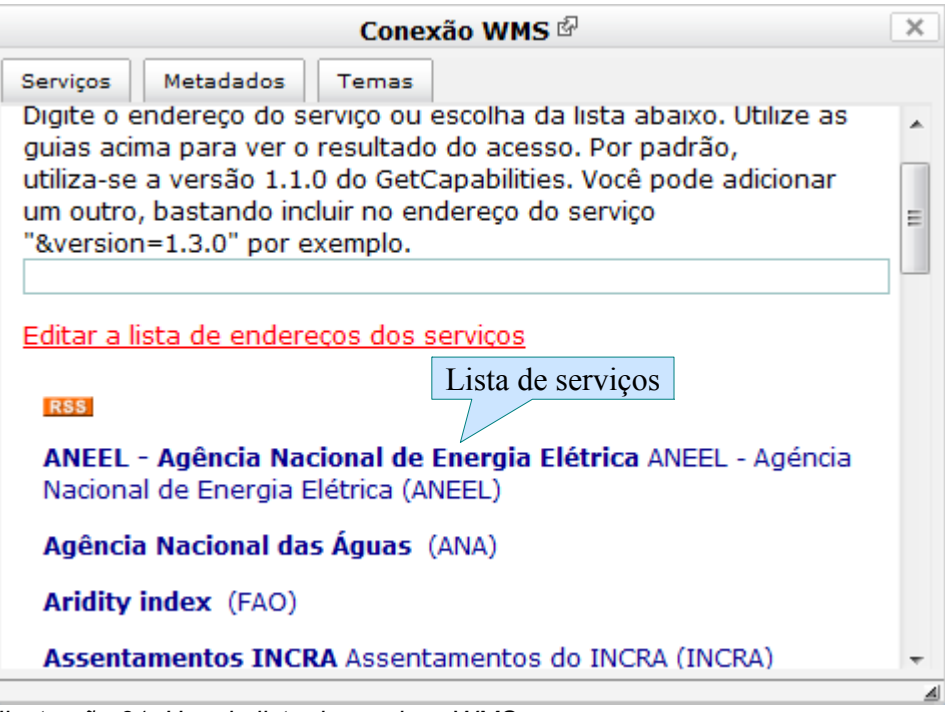

*Ilustração 31: Uso da lista de serviços WMS*

GEORSS - links que acessam serviços [GEORSS](#page-56-1) (tipo especial de RSS que contém a coordenada do local de ocorrência de cada item). O ícone que acessa a lista é mostrado no catálogo de temas e é apresentada como uma janela onde o usuário pode digitar um outro endereço [\(Ilustração 30: Uso da lista de links para download\)](#page-44-1). A lista pode ser obtida no endereço:<http://localhost/i3geo/admin/xmlgeorss.php>.

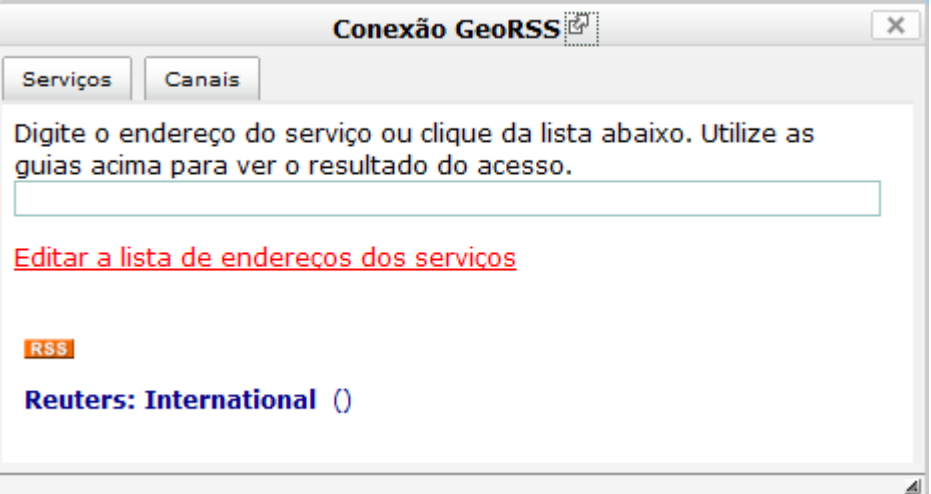

*Ilustração 32: Uso da lista de serviços GEORSS*

GEOJSON - links que acessam serviços [GEOJSON](#page-56-0) (formato de representação de dados utilizado pela linguagem Javascript principalmente). O ícone que acessa a lista é mostrado no catálogo de temas e é apresentada como uma janela onde o usuário pode digitar um

outro endereço [\(Ilustração 33: Uso da lista de serviços GEOJSON\)](#page-46-0). A lista pode ser obtida no endereço:<http://localhost/i3geo/admin/xmlgeorss.php>.

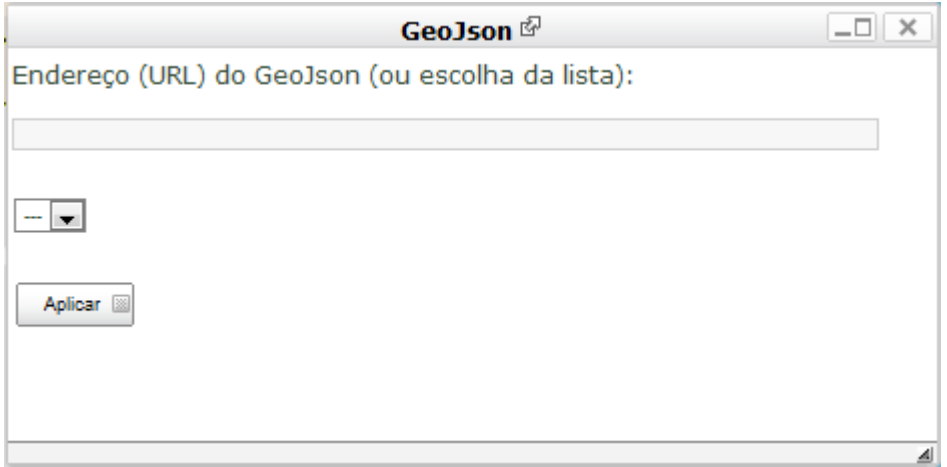

<span id="page-46-0"></span>*Ilustração 33: Uso da lista de serviços GEOJSON*

#### *11.9. Sistemas especiais que adicionam camadas*

Endereço:<http://localhost/i3geo/admin/html/sistemas.html>

O catálogo de temas do i3Geo mostra uma série de opções que permitem a adição de camadas ao mapa, dentre essas opções está a árvore de temas, que é baseada em configurações feitas por meio de MAPFILES (ver [11.3. Editor de mapfiles\)](#page-19-0). Essa árvore pode também conter uma lista de links que acionam sistemas especiais para a inclusão de camadas [\(Ilustração 34: Lista de sistemas especiais na árvore de temas\)](#page-47-0), tipicamente esses sistemas abrem uma janela de diálogo para que o usuário interaja definindo parâmetros ou realizando escolhas. Essa lista é definida em um cadastro existente no sistema de administração do i3Geo.

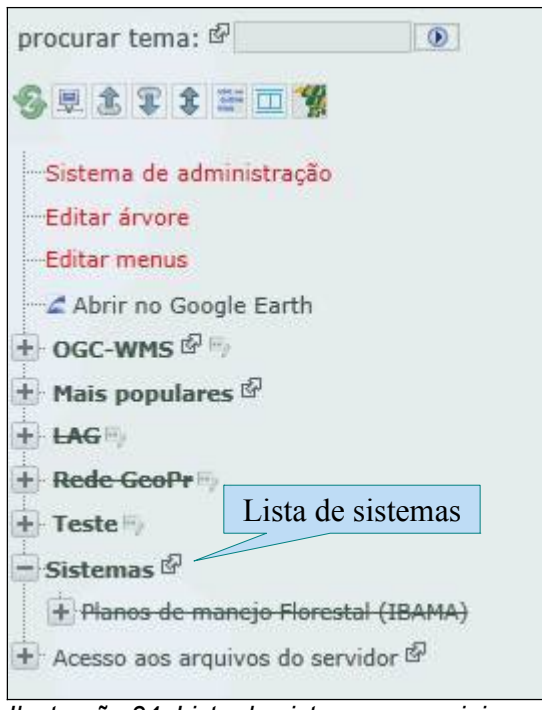

*Ilustração 34: Lista de sistemas especiais na árvore de temas*

Para o cadastro é necessário informar o sistema e os subsistemas, mesmo que exista apenas um subsistema. A edição dos sistemas obedece essa lógica, sendo que as opções são mostradas em uma árvore de nós, sendo que na raiz da árvore encontram-se os sistemas e em cada nó subsequente encontram-se os subsistemas (llustração 35: [Árvore de sistemas\)](#page-47-1).

<span id="page-47-0"></span>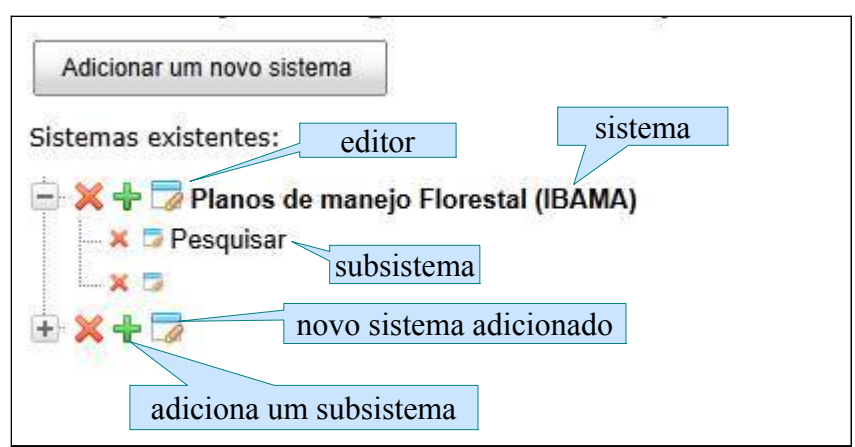

<span id="page-47-1"></span>*Ilustração 35: Árvore de sistemas*

Após criar um novo sistema ou subsistema é adicionado um novo nó na árvore. Após a adição, ou para alterar um nó existente previamente, deve-se acionar o editor, que abrirá as opções para os sistemas e para os subsistemas. No primeiro caso, as opções permitem apenas definir o título, perfis e publicar ou não. Já para os subsistemas [\(Ilustração 36: Editor de subsistemas\)](#page-48-0), além dessas opções deve ser incluído o endereço do programa que será aberto e a largura e altura da janela flutuante que será mostrada e preenchida pelo programa.

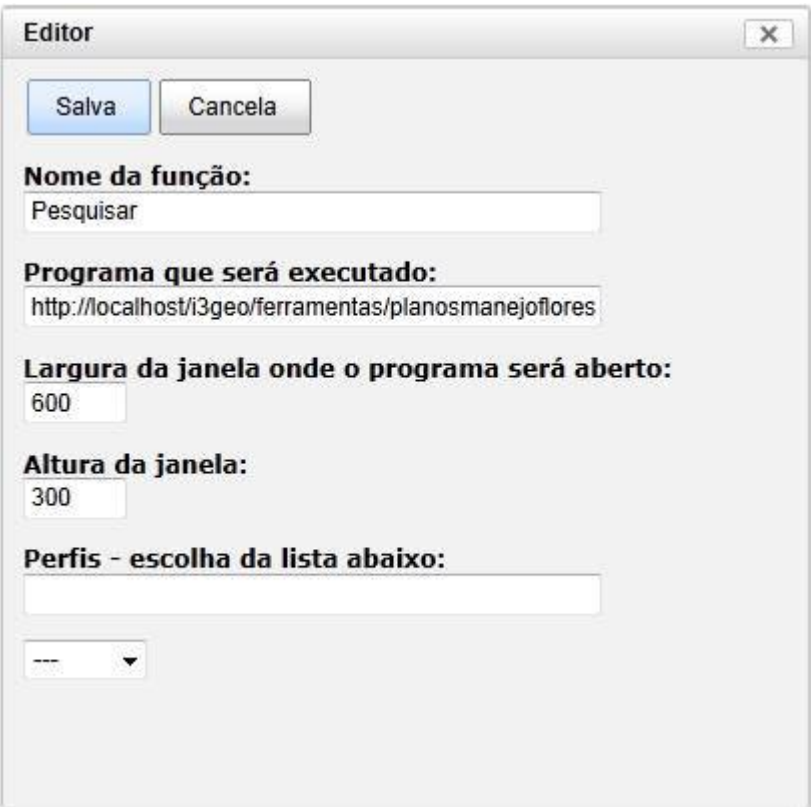

<span id="page-48-0"></span>*Ilustração 36: Editor de subsistemas*

A janela aberta contém um elemento HTML do tipo iFrame, utilizado para acessar o endereço do programa. Na maioria dos casos, o programa terá de manipular o arquivo MAPFILE que controla o mapa atual, como por exemplo, para incluir uma nova camada. Para identificar qual o endereço desse MAPFILE é necessário primeiro conhecer o código da seção aberta no servidor pelo mapa atual. O seguinte código Javascript pode ser utilizado para isso:

```
<script type="text/javascript" >
     codigoSection = window.parent.i3GEO.configura.sid;
</script>
```
"codigoSection" deve ser incluído como um parâmetro no programa que irá realizar alguma operação no lado do servidor. Esse programa, por sua vez, deve abrir a

#### seção e obter o endereço do arquivo MAPFILE, exemplo:

```
<?php
     session id($ GET["codigoSection"]);
     session start();
     $mapa = ms newMapObj($ SESSION["map file"]);
?>
```
Após concluir as modificações no mapa e o controle do fluxo do programa voltar ao navegador, o seguinte código Javascript faz a atualização do mapa, mostrando as modificações feitas:

```
<script type="text/javascript" >
     window.parent.i3GEO.atualiza();
</script>
```
O endereço<http://localhost/i3geo/ferramentas/planosmanejoflorestal/pesquisa.htm>é um exemplo de subsistema. Ao acioná-lo é aberto um formulário com parâmetros de consulta que permitem pesquisar em uma base de dados e adicionar o resultado como uma nova camada no mapa. Os exemplos de código mostrados aqui foram baseados nessa ferramenta.

### *11.10. Sistemas especiais de identificação*

Endereço:<http://localhost/i3geo/admin/html/identifica.html>

No mapa interativo existe uma ferramenta chamada "identifica" ([Ilustração 37:](#page-50-0) [Ferramenta identifica e lista de sistemas adicionais\)](#page-50-0) que permite que o usuário clique sobre o mapa para verificar informações sobre os elementos existentes no ponto indicado. Ao fazer isso, o i3Geo abre uma janela com uma série de opções, dentre elas uma lista mostrando as camadas existentes no mapa. Ao escolher uma camada, o sistema faz uma pesquisa no banco de dados para encontrar os elementos dessa camada existentes no ponto clicado, o resultado da busca é então mostrado na janela.

O i3Geo possibilita oferecer ao usuário uma lista de sistemas adicionais, mostrados em sequência à lista de camadas. Esses sistemas utilizarão a mesma coordenada obtida pelo clique sobre o mapa e executarão operações específicas de cada um. Por exemplo, é possível consultar o sítio do IBGE para listar dados referentes aos municípios existentes no ponto clicado, mesmo que não exista a camada com os

#### municípios disponível no mapa.

| Identifica <sup>®</sup>                                        |              |                                                 |                     |              | $\times$ |
|----------------------------------------------------------------|--------------|-------------------------------------------------|---------------------|--------------|----------|
| Temas visíveis                                                 | <b>Todos</b> | Etiquetas                                       | XY/buffer           | Propriedades |          |
| Buscadores web<br>Clique no tema para ver<br>os dados<br>Todos |              | Limite Estadual<br>Estado: TO                   |                     |              | Ξ        |
| Limite Estadual                                                |              |                                                 |                     |              |          |
| Países do mundo<br>Editar a lista de sistemas<br>adicionais    |              |                                                 | Sistemas adicionais |              |          |
| Município - IBGE                                               |              |                                                 |                     |              |          |
| Escolas censo 2006                                             |              | Opções não publicadas<br>são mostradas tachadas |                     |              |          |
| <b>Jaude</b>                                                   |              |                                                 |                     |              |          |
| GERRO                                                          |              |                                                 |                     |              |          |
|                                                                |              |                                                 |                     |              |          |

<span id="page-50-0"></span>*Ilustração 37: Ferramenta identifica e lista de sistemas adicionais*

A lista de sistemas é gerenciada por meio de formulário conforme mostrado na [Ilustração 38: Editor de sistemas adicionais de identificação.](#page-50-1)

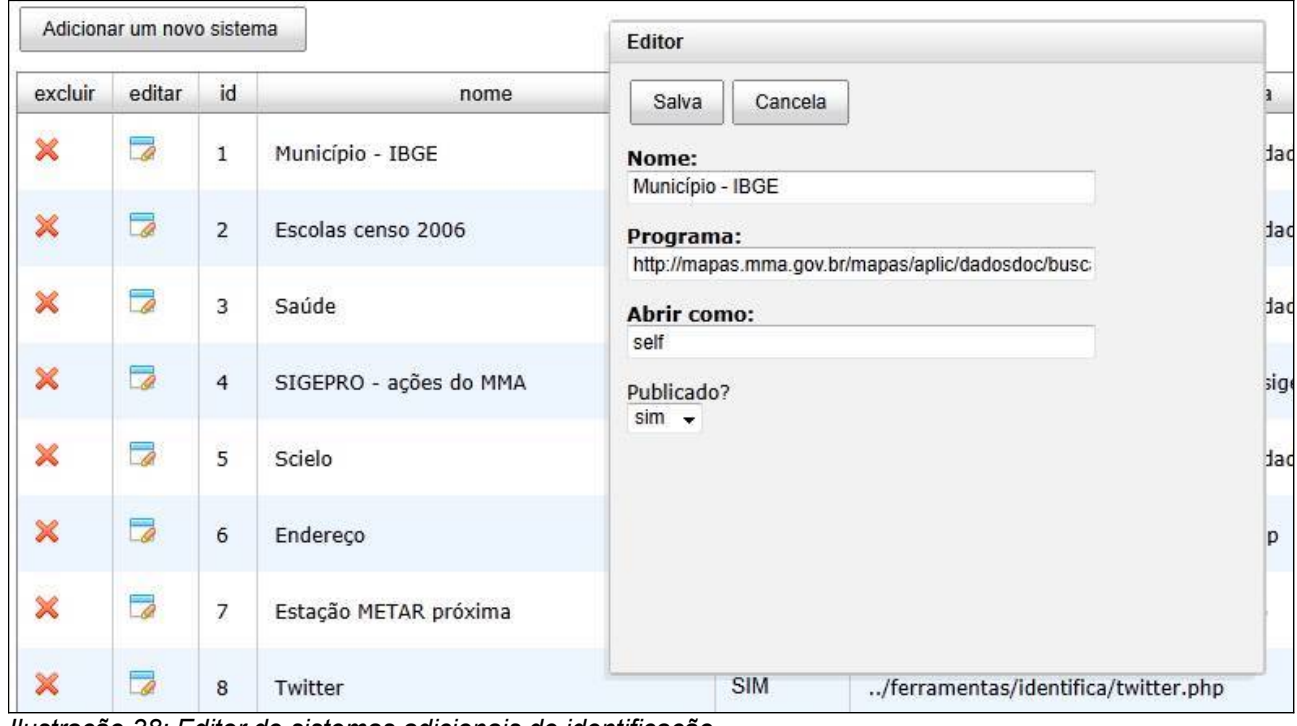

*Ilustração 38: Editor de sistemas adicionais de identificação*

<span id="page-50-1"></span>Cada sistema possuí um nome e o endereço do programa que será aberto

quando o usuário acioná-lo. O programa receberá automaticamente os parâmetros "&x" e "&y" indicando respectivamente as coordenadas de longitude e latitude clicadas no mapa (em décimos de grau).

O campo "Abrir como" define se o programa será aberto em uma nova janela do navegador ("new") ou na própria janela da ferramenta ("self"), esses valores são os mesmos utilizados no parâmetro "target" da linguagem HTML.

 O programa<http://localhost/i3geo/ferramentas/googlemaps/endereco.php>é um exemplo que pode ser usado nessa lista. Ao acioná-lo é feita uma pesquisa em um Web Service do Google Maps para localizar o endereço do ponto clicado no mapa.

## *11.11. Configuração dos serviços OGC*

Endereço:<http://localhost/i3geo/admin/html/ogcws.html>

As camadas inseridas no catálogo de temas do i3Geo podem ser acessadas por clientes externos por meio de Web Services nos padrões [OGC.](#page-56-2) Esse acesso é feito por meio do gerador de "serviços OGC" cujo endereço é [http://localhost/i3geo/ogc.php.](http://localhost/i3geo/ogc.php) A lista de camadas é visível por meio do endereço [http://localhost/i3geo/ogc.htm.](http://localhost/i3geo/ogc.htm)

O padrão OGC possuí um tipo de requisição que apresenta uma descrição do serviço (requisição "getcapabilities") e que incluí dados que identificam o provedor, como por exemplo o nome da instituição, endereço para contato, descrição do serviço, etc.

O formulário de administração permite que apenas esses dados descritivos sejam editados, para alterar outros parâmetros é necessário realizar a edição manualmente do arquivo que contém as configurações. Esse arquivo é definido automaticamente pelo i3Geo, conforme a versão do Mapserver instalada no servidor, e sua localização é mostrada no formulário de edição [\(Ilustração 39: Visão parcial do](#page-52-0) [formulário de edição dos parâmetros de serviço OGC\)](#page-52-0).

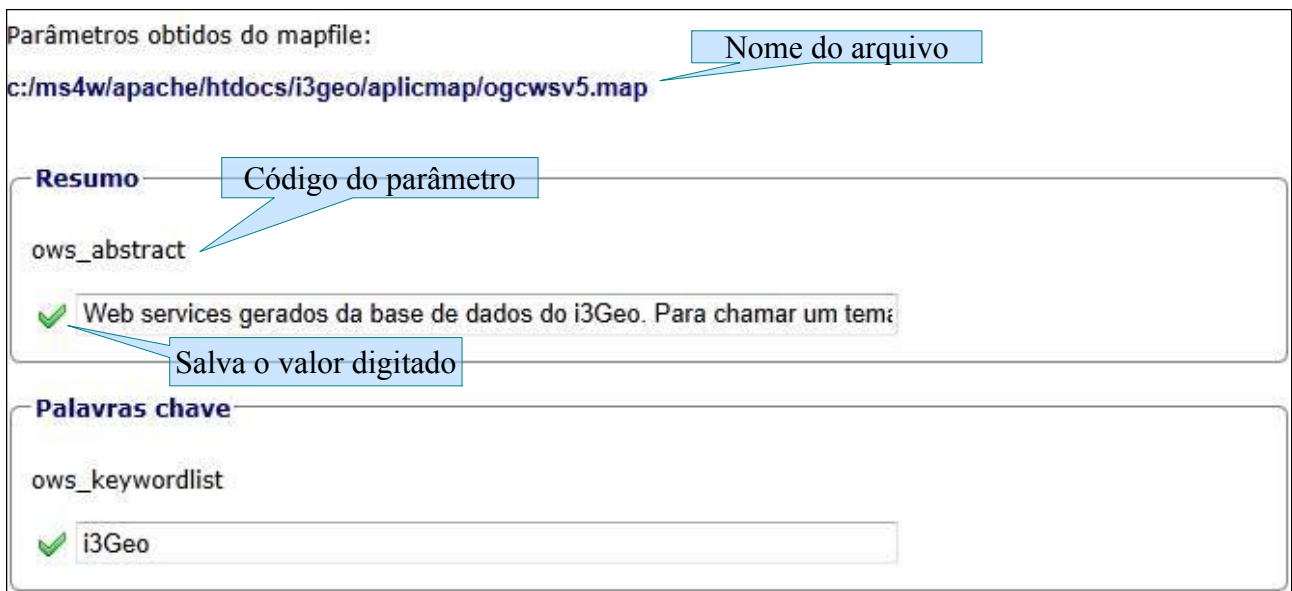

<span id="page-52-0"></span>*Ilustração 39: Visão parcial do formulário de edição dos parâmetros de serviço OGC*

 A lista completa de parâmetros que podem ser inseridos no arquivo de configuração pode ser vista em: http://mapserver.org/ogc/wms\_client.html#mapfile-configuration

#### *11.12. Outras opções*

Em "outras opções" estão incluídos alguns links que acessam dados do sistema de administração em formatos que facilitam o uso em outros sistemas, como RSS e XML. Fora esses endereços, as opções são descritas a seguir.

- **Ajusta mapfiles:** altera os arquivos do tipo MAPFILE existentes na pasta "i3geo/temas" compatibilizando-os com as versões mais recentes do Mapserver. Realiza ações como a inclusão da palavra "MAP" no início do MAPFILE, obrigatório na versão 5.x do Mapserver.
- **Estatísticas:** mostra algumas estatísticas do sistema de administração, como número de temas cadastrados e número de acessos.
- Adiciona as tabelas necessárias à versão 4.5 do i3Geo e que não existiam nas versões anteriores: altera o banco de dados de administração compatibilizando-o com a versão atualmente em uso. Acrescenta novas tabelas e novas colunas em tabelas existentes.
- **Descrição do banco padrão (SQLITE):** mostra as definições das tabelas do sistema de administração lendo o banco de dados existente na pasta "i3geo/admin/admin.db" (mesmo que se use outro banco). Como esse é o banco de dados padrão, a listagem pode ser útil para quem necessita fazer a manutenção do banco de dados em uso efetivo.
- **Criar banco de dados:** cria o banco de dados de administração. No caso do uso do gerenciador SQLITE, o banco só é criado se o arquivo atual for removido primeiro. Em outros sistemas, a tentativa de criar tabelas já existentes poderá provocar um erro no programa.

• **Gera as miniaturas (thumbnails) para os temas existentes no diretório i3geo/temas:** as miniaturas são imagens em dois tamanhos pequenos, úteis para gerar representações instantâneas das camadas existentes. Os arquivos com as imagens geradas nessa opção são gravados no diretório temporário usado pelo i3Geo e devem ser copiadas para a pasta "i3geo/temas/miniaturas" após sua criação. Serão processados apenas os MAPFILES cujas miniaturas não existirem na pasta das miniaturas, portanto é necessário apagar os arquivos que se deseja atualizar. A geração das miniaturas pode ser feita também por meio do editor de MAPFILES, porém de forma individual. Nesse caso, não é necessário apagar a miniatura existente.

## **12. Dicas de otimização**

## *12.1. Otimizando o ms\_configura.php*

O programa "ms\_configura.php" contém variáveis de configuração utilizado em um grande número de outros programas. Para facilitar a instalação do i3Geo esse programa contém dois blocos de código, um para sistemas operacionais Windows e outro para Linux.

O programa identifica qual o sistema operacional em uso e utiliza o bloco apropriado, mas sabendo-se qual é o sistema operacional essa verificação é desnecessária, podendo-se remover um dos blocos. Essa remoção evita a necessidade de verificação, sendo que o código ficaria da seguinte forma:

```
<?php
$linkedinoauth = "";
$facebookoauth = "";
$twitteroauth = "";
$mensaqemInicia = 'Versão xxxxx ';
$tituloInstituicao = "Sevico Florestal Brasileiro";
$emailInstituicao = "info@florestal.gov.br ";
$googleApiKey = "";
$dir tmp = "/var/tmp/ms tmp";
$locaplic = "/opt/www/html/i3geo";
$editores = array("127.0.0.1", "localhost");$navegadoresLocais = "";
$locmapserv = "/cgi-bin/mapserv";
$R$ path = "R";$postgis_mapa = "";
```

```
$utilizacgi = "nao";
$expoeMapfile = "sim";
$conexaoadmin = "/opt/www/html/i3geo/sfb/conexao.php";
$interfacePadrao = "../sfb/openlayerssfb.htm";
?>
```
#### *12.2. Limpeza do diretório temporário*

O i3Geo gera arquivos de uso temporário em várias situações e esses arquivos são armazenados na pasta definida pela variável \$dir\_tmp existente no programa ms\_configura.php.

Com o tempo essa pasta pode conter um número grande de arquivos o que pode ser prejudicial ao funcionamento dos mapas. Uma boa prática é configurar o "agendador de tarefas" do servidor para que os arquivos existentes na pasta temporária sejam apagados em intervalos regulares (diariamente por exemplo), preferencialmente em horários de pouco acesso aos mapas interativos.

Ressalte-se que nessa pasta fica também a pasta chamada "cache" que guarda os arquivos de imagens das camadas que possuem o "cache" ativo. A remoção dessa pasta não é prejudicial ao funcionamento dos mapas pois o "cache" é feito em tempo de execução conforme as camadas são requisitadas pelos usuários, mas a situação ideal é a não remoção dessa pasta no processo de limpeza.

#### *12.3. Cache de mapas*

Uma das propriedades definidas para cada camada, configurada por meio do editor de mapfiles, é a opção de geração de "cache" das imagens utilizadas para compor os "tiles" de cada camada. Uma vez que uma imagem é gerada e o seu MAPFILE de configuração não for alterada, essa mesma imagem poderá ser reaproveitada por outras requisições, tornando o processo de composição do mapa mais rápido.

O "cache" é armazenado na pasta temporária sendo criada uma subpasta específica para as imagens geradas na projeção cartográfica utilizada pelo Google Maps e outra para as imagens que utilizam o sistema de coordenadas geográficas. Dentro

dessas pastas são criadas ainda uma subpasta para cada camada, sendo que o seu nome corresponde ao código do LAYER, conforme definido no MAPFILE de origem.

O i3Geo sempre verifica se o usuário fez alguma alteração na simbologia original da camada durante a operação do mapa interativo, nesse caso o uso do "cache" é ignorado.

#### *12.4. Redirecionadores da pasta i3Geo*

Conforme a configuração do servidor Apache, quando a url curta <http://localhost/i3geo>é chamada o servidor carrega o arquivo "index.htm" ou o arquivo "index.html". Esses arquivos apenas redirecionam a requisição feita para o programa [http://localhost/i3geo/ms\\_criamapa.php](http://localhost/i3geo/ms_criamapa.php) .

Esse redirecionamento pode ocasionar um pequeno atraso na inicialização do mapa, por isso o ideal é que o servidor Apache esteja configurado para acionar diretamente o programa "ms\_criamapa.php" sempre que a url curta for utilizada. Essa configuração deve ser feita pelo administrador do servidor.

Essas mesmas observações valem para o arquivo "i3geo/atlas/index.html" que nada mais é que um redirecionador para o arquivo "i3geo/atlas/index.htm".

#### <span id="page-55-0"></span> *12.5. Nota sobre o uso do SQLite*

O [SQLite](http://www.sqlite.org/) é um banco de dados armazenado em disco como um único arquivo, muito utilizado para facilitar a instalação de sistemas, uma vez que não exige muito conhecimento do usuário para sua instalação. Uma das limitações do SQLite é a impossibilidade de múltiplos usuários executarem ações de alteração nos dados (veja: http://www.sqlite.org/faq.html#q5).

Essa limitação pode trazer impactos negativos em instalações do i3Geo que necessitem que vários usuários façam alterações simultâneas no sistema de administração. Nessas situações, é mais indicado que se use o gerenciador de bancos de dados [PostgreSQL.](http://www.postgresql.org/)

# **13. Glossário**

<span id="page-56-2"></span><span id="page-56-1"></span><span id="page-56-0"></span>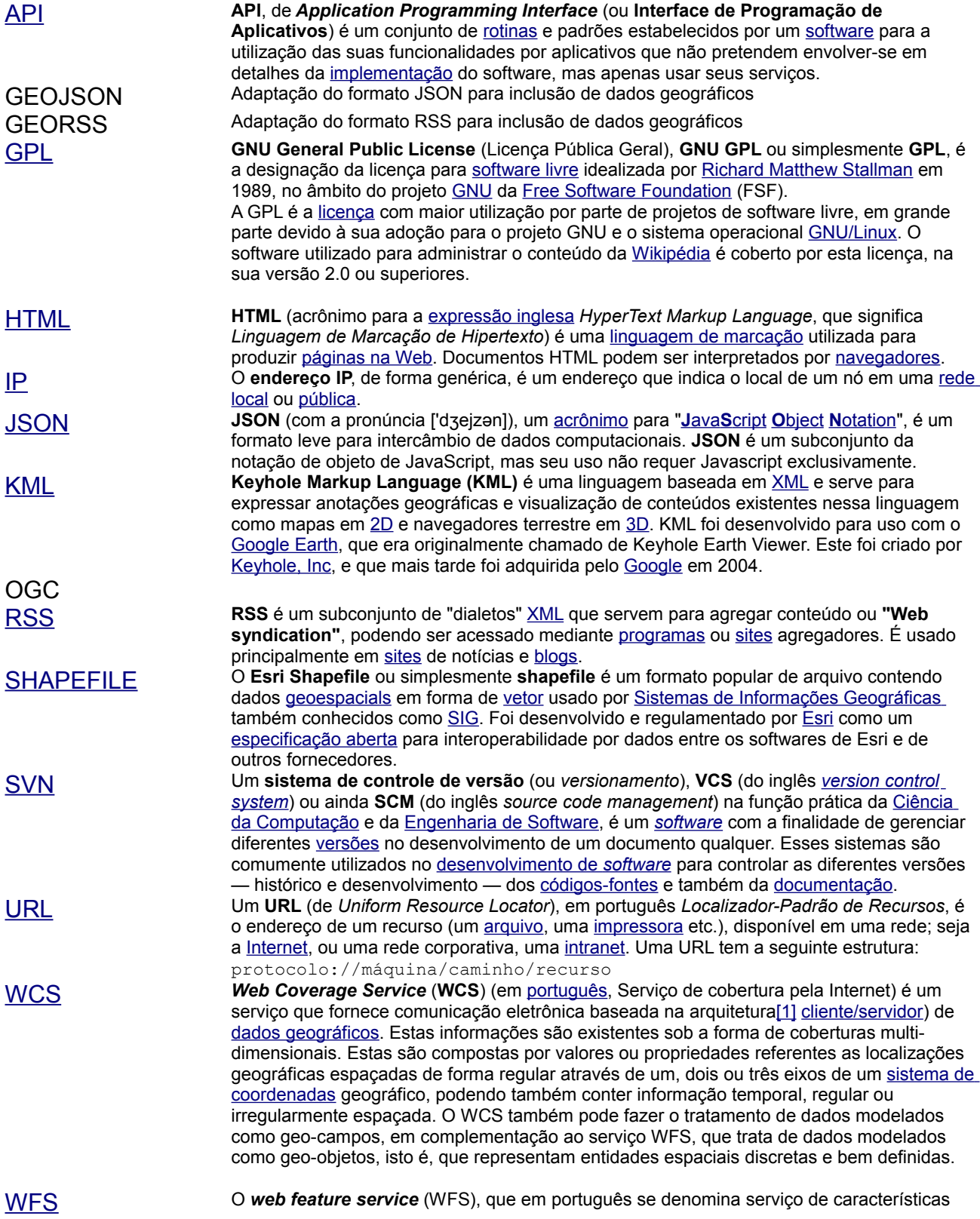

pela <u>Internet,</u> é um dos serviços especificados pela OGC para acesso e manipulação de dados geográficos na Web. Este serviço permite o acesso a dados, independentemente do formato de armazenamento. Existem vários tipos de softwares que podem ser clientes deste tipo de serviço, como o uDig.

<span id="page-57-0"></span>[WMS](http://pt.wikipedia.org/wiki/Web_Map_Service) **Web Map Service** (**WMS**)---(em Português, *serviço de mapa pela Internet*)---, é a especificação de um formato, que tem como objetivo poder colocar um mapa num ficheiro ou página na Internet.

[XML](http://pt.wikipedia.org/wiki/Xml) **XML** (*Extensible Markup Language*) é uma recomendação da [W3C](http://pt.wikipedia.org/wiki/W3C) para gerar [linguagens](http://pt.wikipedia.org/wiki/Linguagem_de_marca%C3%A7%C3%A3o) [de marcação](http://pt.wikipedia.org/wiki/Linguagem_de_marca%C3%A7%C3%A3o) para necessidades especiais.

Fonte: [Wikipedia](http://pt.wikipedia.org/)

## **14. Anexos**

### *14.1. Tutorial: adição de camada no catálogo de temas*

Esse tutorial assume que o i3Geo está instalado e operando corretamente. O objetivo é incluir uma nova camada no catálogo do i3Geo baseada em um arquivo shapefile. O arquivo utilizado como exemplo é:

 C:\ms4w\Apache\htdocs\i3geo\aplicmap\dados\sc22\AEROPORTO\_CAMPO\_ DE\_POUSO.shp

No caso de sistemas operacionais Linux, o endereço deve ser modificado de acordo.

- 1. Abra o sistema de administração no navegador de internet e digite o endereço <http://localhost/i3geo/admin>
- 2. Acione o botão **Mapfiles** existente na parte superior da página
- 3. Acione o botão **Criar um novo mapfile** e preencha o formulário
- 4. No campo **em português** digite *Campos de pouso para a apostila*
- 5. No campo **Nome do arquivo mapfile** digite *camposdepousoteste* e clique no botão **Salva**
- 6. Localize o novo MAPFILE na lista e clique em **+** para expandir

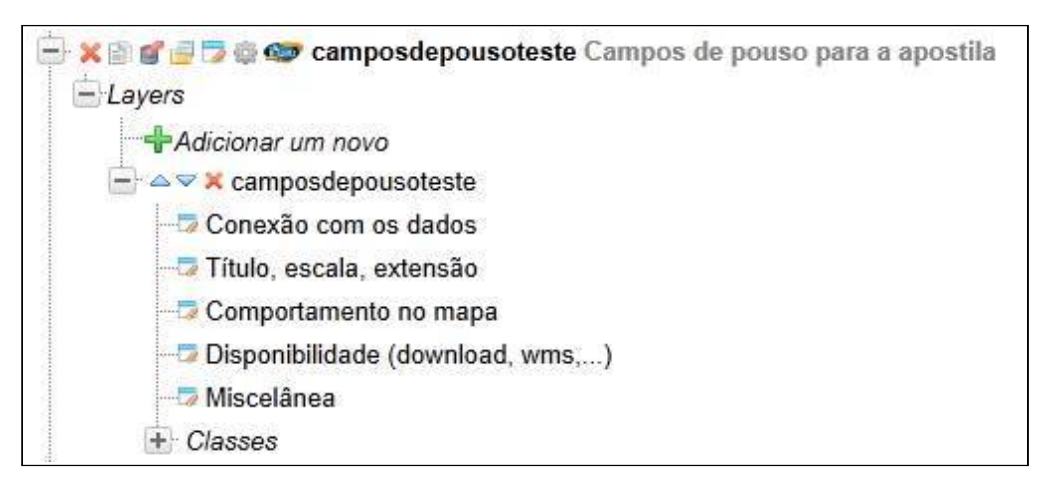

- 7. Clique em **Conexão com os dados** e preencha o formulário
- 8. No campo **Data** digite

*C:\ms4w\Apache\htdocs\i3geo\aplicmap\dados\sc22\AEROPORTO\_CAMPO\_DE\_ POUSO.shp*

- 9. No campo **Type** escolha *MS\_LAYER\_POINT*
- 10.Clique no botão **Salvar**
- 11. Teste o MAPFILE clicando no ícone **Testar!** existente no primeiro nó da árvore do tema. Deverá aparecer uma imagem como a seguinte:

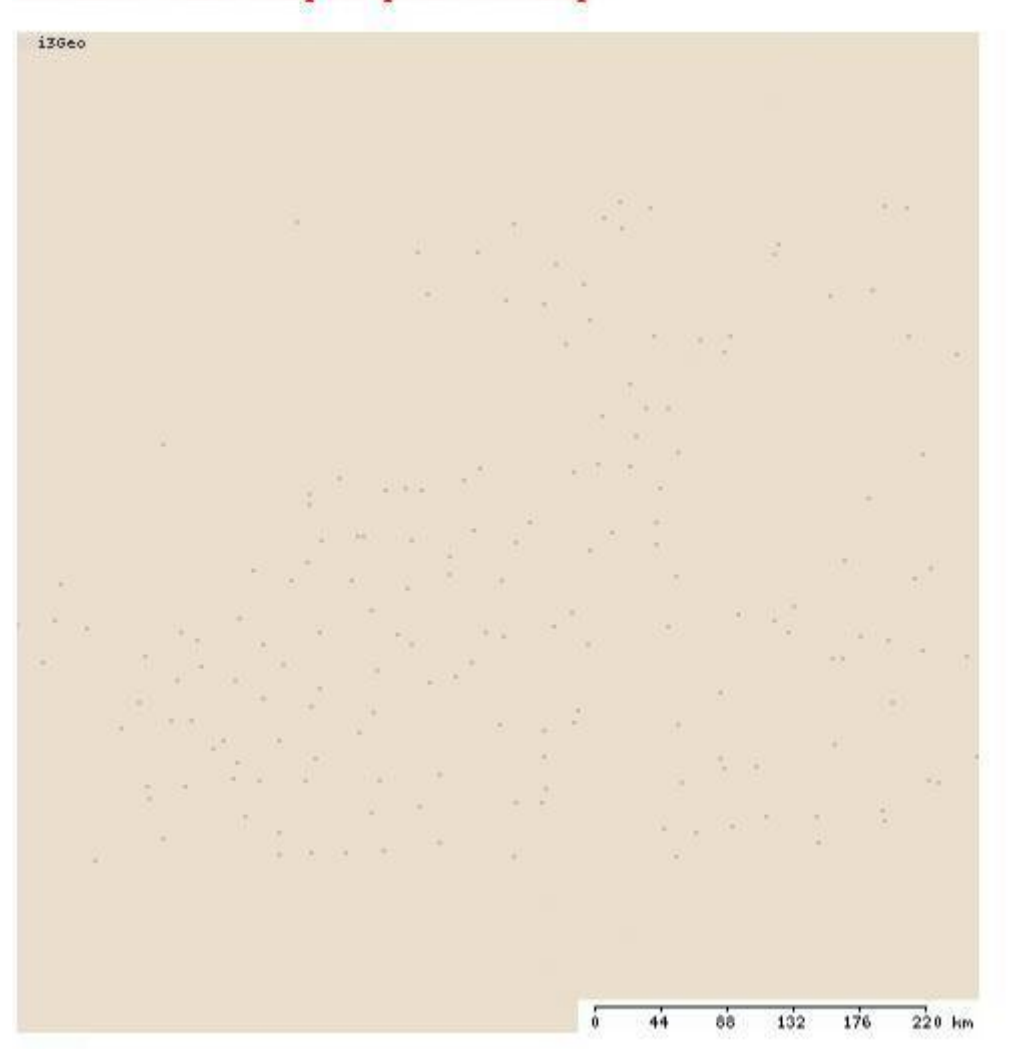

#### Testando: temas/camposdepousoteste.map

- 12.Clique no botão **abrir no i3geo** para que o tema seja aberto no mapa interativo
- 13.Utilize a ferramenta de zoom para aproximar o mapa
- 14.Acione a opção **Editar legenda** existente na opção **Ferramentas existente** no menu suspenso
- 15.Na caixa de seleção existente no cabeçalho da janela aberta escolha o nome do tema com os campos de pouso

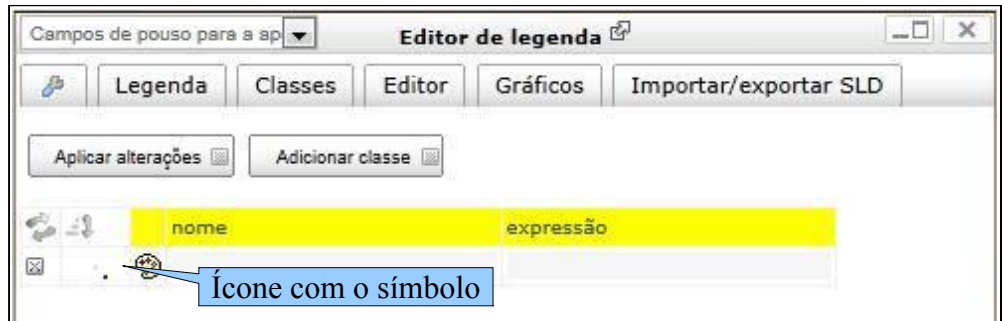

16.Clique no ícone com o símbolo

- 17.No campo **Símbolo** digite *aviao* ou clique em outro símbolo que desejar
- 18.No campo **Tamanho** digite o valor *10*
- 19.Clique no botão **Aplicar alterações**
- 20.Na árvore de camadas existentes no mapa abra o nó do tema com os campos de pouso e abra o nó **Opções e propriedades**
- 21.Clique em **Salvar mapfile** e em **Salvar** no formulário que irá abrir

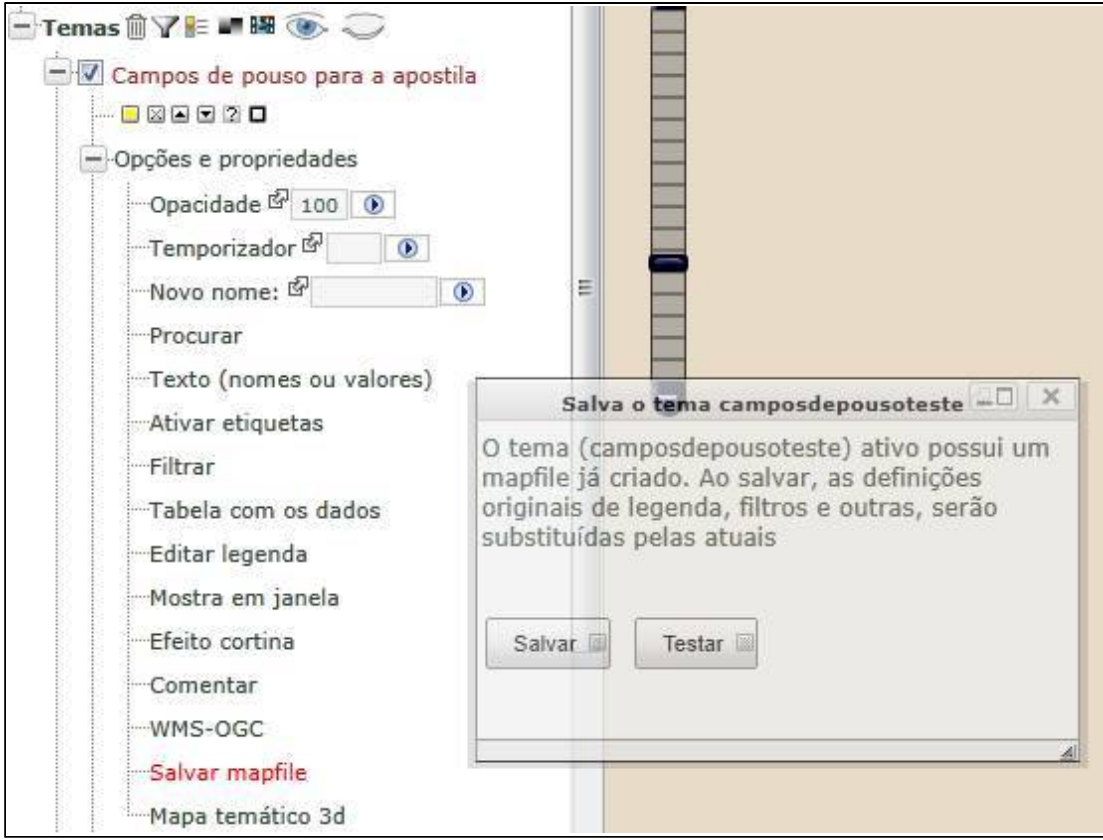

#### 22.Feche o página com o mapa interativo e com o sistema de administração

23.Teste novamente o tema criado digitando no navegador:

http://localhost/i3geo/ms\_criamapa.php? temasa=camposdepousoteste&layers=camposdepousoteste

### *14.2. Configuração específica do SFB*

A instalação do i3Geo no Serviço Florestal foi adaptada para facilitar a manutenção evolutiva. Para isso criou-se a pasta "i3geo/sfb" para armazenar as interfaces dos mapas interativos, documentação e banco de administração. Essas configurações servem de exemplo para outros casos e é indicado que se use esse procedimento para permitir também eventuais compartilhamentos de código.

As primeiras alterações realizadas foram nas variáveis existentes no arquivo "i3geo/ms\_configura.php", modificando-se as seguintes variáveis:

```
$conexaoadmin = "/opt/www/html/i3geo/sfb/conexao.php";
$interfacePadrao = "../sfb/openlayerssfb.htm";
```
O arquivo "conexao.php" define os parâmetros do banco de dados de administração e contém o seguinte código:

#### <?php

```
$arquivosqlite = $locaplic."/sfb/admin.db";
$conAdmin = "sqlite:$arquivosqlite";
$conAdminw = "sqlite:$arquivosqlite";
$dbhw = new PDO($conAdminw);
$dbh = new PDO($conAdmin);
```
?>

Observe que o banco de administração baseia-se no SQLITE e o arquivo foi criado em "i3geo/sfb/admin.db".

Já a interface padrão dos mapas interativos passou a ser o arquivo "i3geo/sfb/ openlayerssfb.htm" que é aberto quando o usuário utiliza http://localhost/i3geo.

Na pasta "i3geo/sfb" encontram-se também os arquivos HTML para as interfaces de mapas interativos baseadas no Google Maps ("googlemapssfb.phtml") e Google Earth ("googleearthsfb.phtml"). Essas interfaces para os mapas interativos contém as logomarcas do SFB e carregam os códigos normais do i3geo e também o Javascript "i3geo/classe\_sfb.js". Esse Javascript contém funções de configuração utilizadas para realizar adaptações no i3Geo. Veja: 14.4. Código Javascript i3geo/sfb/classe sfb.js e  [14.5. Código HTML i3geo/sfb/openlayerssfb.htm](#page-79-0)

# *14.3. Configurando o banco de administração para usar o PostgreSQL*

O i3Geo não é fornecido com nenhum banco de dados geográficos, sendo que o mapa inicial mostrado é baseado em arquivos "shapefile" armazenados na pasta "i3geo/aplicmap/dados". Já o sistema de administração necessita de um banco de dados para funcionar e por padrão, o i3Geo utiliza um banco no formato SQLITE (veja:  [12.5. Nota sobre o uso do SQLite\)](#page-55-0).

Para utilizar o gerenciador PostgreSQL ao invés do SQLITE são necessárias algumas alterações na configuração do i3Geo, conforme mostrado a seguir.

• Altere o arquivo "i3geo/ms\_configura.php" indicando na variável "\$conexaoadmin" o endereço de um programa em PHP que conterá os parâmetros de conexão, exemplo:

```
$conexaoadmin = "/opt/www/html/i3geo/admin/php/conexaoPGSQL.php";
```
• Crie no servidor o arquivo com os parâmetros de conexão, no exemplo o nome do arquivo será "/opt/www/html/i3geo/admin/php/conexaoPGSQL.php" e deverá conter (os parâmetros de conexão devem refletir as características do banco de dados):

```
<?php
$dbh = new PDO('pgsql:dbname=;user=;password=;host=');
$dbhw = new PDO('pgsql:dbname=;user=;password=;host=');
$convUTE = false;?>
```
Crie o banco de dados utilizando [http://localhost/i3geo/admin/php/criabanco.php.](http://localhost/i3geo/admin/php/criabanco.php)

Caso o processo tenha dado certo passarão a existir no esquema "public" do banco de dados uma série de novas tabelas cujo nome contém o prefixo "i3geoadmin". A lista de tabelas pode ser vista em [http://localhost/i3geo/admin/php/sqlite.php.](http://localhost/i3geo/admin/php/sqlite.php)

## <span id="page-64-0"></span> *14.4. Código Javascript i3geo/sfb/classe\_sfb.js*

```
SFB = {config: function(){
           i3GEO.configura.locaplic = i3GEO.util.protocolo()
+"://"+window.location.host+"/i3geo";
          //i3GEO.Interface.ATUAL = "googlemaps";
          i3GEO.Interface.IDCORPO = "contemImg";
          i3GEO.configura.diminuixN = 5
          i3GEO.configura.diminuixM = 5
          i3GEO.configura.diminuiyN = 130
          i3GEO.configura.diminuiyM = 130
          i3GEO.configura.mapaRefDisplay = "none";
          i3GEO.guias.TIPO = "sanfona";
          i3GEO.barraDeBotoes.TIPO = "olhodepeixe";
          i3GEO.barrableBotoes. OFFSET = -220;i3GEO.barraDeBotoes.MAXBOTOES = 10;
          i3GEO.idioma.IDSELETOR = "seletorIdiomas"
           i3GEO.Interface.ATIVAMENUCONTEXTO = true
          i3GEO.arvoreDeTemas.TIPOBOTAO = "radio";
          i3GEO.arvoreDeTemas.ATIVATEMAIMEDIATO = true
          i3GEO.mapa.AUTORESIZE = true;
          i3GEO.mapa.legendaHTML.incluiBotaoLibera = false;
          i3GEO.arvoreDeCamadas.ABRELEGENDA = false;
          i3GEO.arvoreDeCamadas.OPCOESLEGENDA = false;
          i3GEO.arvoreDeTemas.INCLUISISTEMAS = false;
          i3GEO.arvoreDeCamadas.FUNCOES.compartilhar = false;
           i3GEO.configura.iniciaJanelaMensagens = false
          i3GEO.guias.CONFIGURA.guiaDeBusca = {
                titulo:"Procurar",
                id:"guia6",
                idconteudo:"guia6obj",
                click:""
           };
           i3GEO.guias.CONFIGURA.temas.click = function(){
                if($i("listaTemasSanfona").innerHTML === ""){
```

```
i3GEO.arvoreDeCamadas.cria("listaTemasSanfona",i3GEO.arvoreDeCamadas.CAMA
DAS);
                      var estilo = "cursor:pointer;vertical-
align:top;padding-top:5px;";
                      if(navm)
                      {estilo = "border:0px solid
white;cursor:pointer;vertical-align:middle;padding-top:0px;";}
                }
                $i("guia1obj").style.display = "block";
           }
          i3GEO.guias.CONFIGURA.guiaSobre = {
                titulo:"INFORMAÇÔES SOBRE O ATLAS",
                id:"guia7",
                idconteudo:"guia7obj",
                click:""
           };
          i3GEO.guias.CONFIGURA.guiaSobre.click = function(){
                $i("guia7obj").style.display = "block";
           }
           i3GEO.guias.ORDEM =
["guiaSobre","temas","legenda","adiciona","guiaDeBusca"];
          i3GEO.guias.ATUAL = "guiaSobre";
          i3GEO.gadgets.PARAMETROS.mostraInserirKml.idhtml = "";
          i3GEO.Interface.googlemaps.criaArvoreKML = function(){};
          if(i3GEO.Interface.ATUAL === "openlayers"){
                i3GEO.Interface.openlayers.TILES = true;
                i3GEO.Interface.openlayers.GADGETS = {
                      PanZoomBar:true,
                      PanZoom:false,
                      LayerSwitcher:false,
                      ScaleLine:true,
                     OverviewMap:false
                };
                //
                //esta é uma variável interna do OpenLayers que define o
endereço do diretório onde estão as imagens usadas nos ícones
                //
```

```
OpenLayers.ImgPath = "../pacotes/openlayers/img/"
                //
                //adiciona camadas que podem ser ativadas como fundo do
mapa
                //
                /*
                var ims = new OpenLayers.Layer.ArcGIS93Rest( 
                      "ESRI Imagery World 2D",
                      "http://server.arcgisonline.com/ArcGIS/rest/service
s/ESRI_Imagery_World_2D/MapServer/export",
                      {},
                      {isBaseLayer:true,visibility:false}
                );
                var wsm = new OpenLayers.Layer.ArcGIS93Rest( 
                      "ESRI World Street Map",
                      "http://server.arcgisonline.com/ArcGIS/rest/service
s/ESRI_StreetMap_World_2D/MapServer/export",
                      {},
                      {isBaseLayer:true,visibility:false}
                );
                var bra = new OpenLayers.Layer.WMS( 
                      "Base carto MMA",
                      "http://mapas.mma.gov.br/cgi-bin/mapserv?
map=/opt/www/html/webservices/baseraster.map",
{layers:"baseraster",srs:"EPSG:4291",format:"image/png",isBaseLayer:false
},
                      {isBaseLayer:true,visibility:false}
                );
                i3GEO.Interface.openlayers.LAYERSADICIONAIS =
[ims, wsm, bra];
                */
                i3GEO.finaliza = function()i3GEO.mapa.insereDobraPagina("googlemaps","../imagens/dobragooglemaps.png
");
                      iniciaAtlas(200);
                }
```

```
}
           else
           {i3GEO.finaliza = "iniciaAtlas(200); "; }},
     configBr163: function(){
           i3GEO.configura.grupoLayers = [
                 {nome:"Unidades de conser. e outras
áreas", icone: false, dinamico: true, expandido: true,
                      layers:
["ucsestaduaisus","ucsestaduais","ucsfederaisus","ucsfederais","assentame
ntos","terraindi"]},
                 {nome:"Focos de calor e
desmatamento", icone:false, dinamico:true, expandido:true,
                      layers:
["prodesate2009","prodesate2006","prodesate2003","prodesate2000","prodesa
te1997","focosdecalor","focoscalorsat"]},
                 {nome:"Classificação de uso e
ocupação", icone: false, dinamico: true, expandido: true,
                      layers:
["polosmadeireiros", "zonasmadereiras", "mineracao dnpm sigmine", "remanesce
ntesprobio","florestafao","florestaipcc","tipologiaflorestal","naoflorest
a"]},
                 {nome:"Estoque de
carbono",icone:false,dinamico:true,expandido:true,
                      layers:
["carbonototal","carbononosolo","carbonoserrapi","carbonobiomorta","carbo
nobioacimasolo","carbonobioabaixosolo"]},
                 {nome:"Concessão de
florestas", icone: false, dinamico: true, expandido: true,
                      layers:
["unidadesprimarias","estudosrealizados","umfs_planejadas","umfsituacao",
"caprodtoras","camadserr","cadispenergia"]},
                {nome:"Gerenciamento de
florestas", icone: false, dinamico: true, expandido: true,
                      layers:
["paof2007_2008","paof2009","paof2010","cadflorestaspublicas","cadflorest
aspublicastodas","planosdemanejo","parcelaspermanentes","inventflorestal"
,"contratosdetransicao","projetosfndf"]},
                {nome:"População, renda e
emprego", icone: false, dinamico: true, expandido: true,
                      layers:
["catrabtotal","catrabserv","catrabindust","catrabfloresta","pobrezaindig
encia","idhcomparativo2000br163","evopoptot","popruralurbana2000","densid
emo2000","idhm2000","ginidesigualdade2000","emprego"]},
```

```
{nome:"Limites e
lugares",icone:false,dinamico:true,expandido:false,
                      layers:
["sedesinstitucionais","municipios","contornodfs","estadosl","brasil"]},
                {nome:"Base de
referência",icone:false,dinamico:true,expandido:true,
                      layers:
["hidrografia","hidrografiapol","rodovias","rodoviascomp","baserasterwms"
]}
           ];
     },
     configFlorestas: function(){
           i3GEO.barrableBotoes. OFFSET = -255;i3GEO.configura.grupoLayers = [
                {nome:"Florestas
públicas",icone:false,dinamico:true,expandido:true,
                      layers:
["umfs demarcadas", "umfs marcos", "florestaspuclicascomun", "florestascomun
contorno","florestatipoa","florestatipob","florestaspublicasti","floresta
spublicas","florestapublicasucs","glebasarrecadadas","assentamentos"]},
                {nome:"Florestas públicas por
tipo",icone:false,dinamico:true,expandido:true,
                      layers:
["florestatipoacontorno","florestatipoagov","florestatipoauso","florestat
ipobcontorno","florestatipobgov","florestatipobuso"]},
                {nome:"Florestas públicas por
esfera", icone: false, dinamico: true, expandido: true,
                      layers:
["florestamunicipal","florestamunicipalcontorno","florestamunicipaltipob"
,"florestauniao","florestauniaotipob","florestauniaocontorno","florestaes
tadual","florestaestadualtipob"]},
                {nome:"Limites e
lugares",icone:false,dinamico:true,expandido:false,
                      layers:["municipios","estadosl","brasil"]},
                {nome:"Base de
referência",icone:false,dinamico:true,expandido:true,
                      layers:["baserasterwms"]}
           ];
     },
     configInventario: function(){
           i3GEO.barrableBotoes. OFFSET = -135;i3GEO.configura.grupoLayers = [
```

```
{nome:"Grade de 5
km",icone:false,dinamico:true,expandido:true,
                      layers:
["inventario5naomedido","inventario5medido","inventario5planejado"]},
                {nome:"Grade de 10
km", icone: false, dinamico: true, expandido: true,
                      layers:
["inventario10naomedido","inventario10medido","inventario10planejado"]},
                 {nome:"Grade de 20
km",icone:false,dinamico:true,expandido:true,
                      layers:
["inventario20naomedido","inventario20medido","inventario20planejado"]},
                {nome:"Grades
completas",icone:false,dinamico:true,expandido:true,
                      layers:
["inventariog20","inventariog10","inventariog5"]},
                {nome:"Grades conforme
status", icone: false, dinamico: true, expandido: true,
                      layers:
["inventariog20status","inventario10gstatus","inventario5gstatus"]},
                {nome:"Ambiente físico e áreas
especiais", icone: false, dinamico: true, expandido: false,
                      layers:
["vegetacao","biomas","ucsfederais","ucsfederaisus","ucsestaduais","ucses
taduaisus","terraindi"]},
                {nome:"Limites e
lugares",icone:false,dinamico:true,expandido:false,
                      layers:["herbarios","municipios","estadosl"]},
                {nome:"Base de
referência",icone:false,dinamico:true,expandido:false,
                      layers:
["baserasterwms","hidrografiapol","hidrografiabr","estados","zee","mundo"
]}
           ];
           //i3GEO.quias.ORDEM =["temas","guiaSobre","legenda","adiciona","guiaDeBusca"];
           //i3GEO.guias.ATUAL = "temas";
           i3GEO.finaliza = function(){
i3GEO.mapa.insereDobraPagina("googlemaps","../imagens/dobragooglemaps.png
");
                iniciaAtlas(200);
                $i('escolhasInventario').style.visibility='visible';
```

```
}
     },
     alteraMenu: function(){
           i3GEO.gadgets.PARAMETROS.mostraMenuSuspenso.finaliza = '' +
           'i3GEOoMenuBar.getMenuItem("omenudataInterface1").destroy();'
+
           'i3GEOoMenuBar.getMenuItem("omenudataInterface3").destroy();'
+
           'i3GEOoMenuBar.getMenuItem("omenudataInterface4").cfg.setPrope
rty("url", "javascript:window.location =
i3GEO.configura.locaplic+\'/sfb/googlemapssfb.phtml?\'+i3GEO.configura.si
d');' +
           'i3GEOoMenuBar.getMenuItem("omenudataInterface5").cfg.setPrope
rty("url", "javascript:window.location =
i3GEO.configura.locaplic+\'/sfb/googleearthsfb.phtml?\'+i3GEO.configura.s
id");';
     },
     inicia: function(id){
           var i,ins;
           i = $inputText(id,"210","SFBvalorBuscaRapida","digite o
texto","30","");
           ins = "\text{br}\times \text{table}\n";
           ins += "<tr><td style=text-align:left >Digite o
texto<br>>>>></td><td></td></tr>";
           ins += "<tr><td style=text-align:left >"+i+"</td><td
style=text-align:left ><img src='"+i3GEO.util.$im("branco.gif")+"'
class='tic' onclick='SFB.buscaRapida()' /></td></tr>";
           ins += "<tr><td style=text-align:left ><br>Escolha o
mecanismo<br>>>></td></td></td></tr>";
           ins += "<tr><td style=text-align:left >" +
                "<select id=SFBmecanismoBusca
onchange='SFB.ajudaBusca(this.value)'>" +
                "<option value='mma' selected >MMA</option>" +
                "<option value='temas' >Mapa atual</option>" +
                "<option value='google' >Google</option>" +
                " </select>" +
                "</td><td></td></tr>";
           ins += "\lt/table>";
           ins += "<div style=text-align:left;font-size:9px;color:gray;
id=ajudaMecanismo ></div>";
           ins += "<br><div style=text-align:left;font-size:10px;;
id=SFBresultadoBusca ></div>";
```

```
$i(id).innerHTML = ins;
          SFB.ajudaBusca("mma");
          if($i("botaoRelatorio"))
           {$i("botaoRelatorio").style.display = "block";}
     },
     buscaRapida:function(){
           $i("SFBresultadoBusca").innerHTML = "Aguarde..."
          var palavra =
i3GEO.util.removeAcentos($i("SFBvalorBuscaRapida").value);
          var mecanismo = $i("SFBmecanismoBusca").value;
          SFB.servicowms =
"http://mapas.mma.gov.br/webservices/geonameswms.php";
          if(mecanismo !== "temas")
{i3GEO.php.buscaRapida(SFB.montaResultado,i3GEO.configura.locaplic,"http:
//mapas.mma.gov.br/webservices/geonames.php",palavra,"default");}
           else{
                var verificaTema =
i3GEO.arvoreDeCamadas.filtraCamadas("itembuscarapida","","diferente",i3GE
O.arvoreDeCamadas.CAMADAS);
                if(verificaTema.length === 0){
                      alert("Nenhum tema configurado para busca");
                     return;
                }
i3GEO.php.buscaRapida(SFB.montaResultadoTemas,i3GEO.configura.locaplic,"t
emas",palavra);
           }
     },
     ajudaBusca:function(valor){
          var mma = "Busca em várias fontes de dados do Min. do Meio
Ambiente, como unidades de conservação, terras indígenas, municípios,
localidades, etc.";
          var google = "Busca na base de endereços do Google Maps";
          var temas = "Busca dados nos temas existentes no mapa e que
estiverem configurados para permitir a busca";
           $i("ajudaMecanismo").innerHTML = eval(valor);
     },
     montaResultadoTemas:function(retorno){
```
```
var retorno = retorno.data, ins="Nada encontrado", i;
           if(retorno){
                ins = "ltable);
                for (i=0; i <retorno.length; i++) {
                      ins += "<tr><td style='text-align:left'>"
                      ins += retorno[i].valor;
                      var ext = retorno[i].box;ins += "</td><td style='color:blue;cursor:pointer'
onclick='SFB.zoomExt(\""+ext+"\")'><img title='localizar'
src='../imagens/branco.gif' class='tic' /></td></tr>"
                }
                ins += "\lt/table>"
           }
           $i("SFBresultadoBusca").innerHTML = ins
     },
     montaResultado:function(retorno){
           var ins = "Nada encontrado<br>",
                nn = 0;try{
                if(retorno.data){
                      if (retorno.data.geonames){
                           ins = "";nn = retorno.data.geonames.length;
                           for (i=0; i < nn; i++) {
                                 if (i == 0) {var ins = "<table >"; }
                                 if((retorno.data.geonames[0].tema ==
"Google" && $i("SFBmecanismoBusca").value == "google") ||
(retorno.data.geonames[0].tema != "Google" &&
$i("SFBmecanismoBusca").value == "mma")){
                                      ins += "<tr><td
style='width:30%;text-align:left;background-color:rgb(220,220,220)'
colspan=2 ><b>"+retorno.data.geonames[i].tema+"</b></td></tr>";
                                      var layer =
retorno.data.geonames[i].layer
                                      for
(j=0;j<retorno.data.geonames[i].lugares.length; j++){
                                            ins += "<tr><td style='text-
align:left;border-bottom:1px solid gray;'>"
                                            var nm =
```

```
retorno.data.geonames[i].lugares[j].nome;
                                            ins += nm;
                                            var wkt =
retorno.data.geonames[i].lugares[j].limite
                                            var gid =
retorno.data.geonames[i].lugares[j].gid
                                            ins += "\lt/td>\lttd
onclick=\"SFB.zoom('"+wkt+"','"+layer+"','"+gid+"','"+nm+"')\"
style='color:blue;cursor:pointer;border-bottom:1px solid gray;'><img
title='localizar' src='../imagens/branco.gif' class='tic' /></td></tr>"
                                       }
                                 }
                           }
                      }
                      ins += "\lt/table>"
                }
           }
           catch(e){}
           $i("SFBresultadoBusca").innerHTML = ins
     },
     zoom: function(wkt,layer,gid,nm){
      var adicionaCamada = function(layer,gid,nm,ext){
                var s = SFB.servicowms+"?gid="+gid+"&";
i3GEO.php.adicionaTemaWMS(i3GEO.atualiza,s,layer,"default","EPSG:4291","i
mage/png","1.1.0",nm+" -
"+layer,"","nao","",i3GEO.configura.locaplic,i3GEO.configura.sid);
                if(i3GEO.Interface.ATUAL == "googlemaps"){
                      i3GEO.Interface.googlemaps.zoom2extent(ext);
                }
                if(i3GEO.Interface.ATUAL == "openlayers"){
                      i3GEO.Interface.openlayers.zoom2ext(ext);
                }
           };
           var ext = i3GEO.util.wkt2ext(wkt, "polygon");
```
i3GEO.php.mudaext(adicionaCamada(layer,gid,nm,ext),i3GEO.configura.tipoim agem,ext,i3GEO.configura.locaplic,i3GEO.configura.sid);

```
zoomExt: function(ext){
          if(i3GEO.Interface.ATUAL == "googlemaps"){
                i3GEO.Interface.googlemaps.zoom2extent(ext);
           }
          if(window.parent.i3GEO.Interface.ATUAL == "googleearth"){
                i3GEO.Interface.googleearth.zoom2extent(ext);
           }
          if(window.parent.i3GEO.Interface.ATUAL == "openlayers"){
                i3GEO.Interface.openlayers.zoom2ext(ext);
           }
     },
     comboUF: function(id){
          var ins, i, temp, lista, n;
          lista = [
                {uf:"Brasil",ext:"-104.809443 -39.413944 -1.288335
9.511525"},
                {uf:"AC",ext:"-73.990944 -11.144832998947 -66.623527
-7.1114570010532"},
                {uf:"AL",ext:"-38.237239 -10.500755000371 -35.15166
-8.8127079996295"},
                {uf:"AM",ext:"-73.800983 -9.8176610008394 -56.097075
2.2469660008394"},
                {uf:"AP",ext:"-54.875775000684 -1.235822
-49.875775999316 4.43706"},
                {uf:"BA",ext:"-46.616672999898 -18.348939
-37.340802000102 -8.532407"{uf:"CE",ext:"-41.4231440003 -7.857774 -37.2526459997
-2.783862"},
                {uf:"DF",ext:"-48.286656 -16.051311 -47.307761
-15.499715"},
                {uf:"ES",ext:"-41.879392 -21.301289002652
-28.835629228973 -17.891469997348"},
                {uf:"GO",ext:"-53.250723 -19.498690999297 -45.906545
-12.394786000703"},
                {uf:"MA",ext:"-48.754717000042 -10.261347
-41.795506999958 -1.0436232377102"{uf:"MG",ext:"-51.045605 -22.922267001165 -39.856457
-14.232734998835"},
                {uf:"MS",ext:"-58.167048 -24.068115999534 -50.922434
-17.165913000466"},
                {uf:"MT",ext:"-61.63286 -18.041600999717 -50.224357
```

```
-7.3486420002834"},
                {uf:"PA",ext:"-58.897783 -9.8407440026102
-46.060535245015 2.5913560026102"},
                {uf:"PB",ext:"-38.765259 -8.3025410004605 -34.793004
-6.0255159995395"},
                {uf:"PE",ext:"-41.357959 -9.4824790020143 -32.391171
-3.8300649979857"},
                {uf:"PI",ext:"-45.993878999051 -10.928333
-40.370145000949 -2.738941"{uf:"PR",ext:"-54.618781 -26.716809001365 -48.023066
-22.515826998635"},
                {uf:"RJ",ext:"-44.888494243923 -23.368378758797
-40.956397 -20.763537999705"},
                {uf:"RN",ext:"-38.581758 -6.9823309996823 -34.968218
-4.8313330003177"},
                {uf:"RO",ext:"-66.809701 -13.693288999453 -59.773836
-7.9689120005475"},
                {uf:"RR",ext:"-64.824718999835 -1.580279
-58.886384000165 5.272156"},
                {uf:"RS",ext:"-57.643316 -33.751582998115 -49.691084
-27.079998001885"},
                {uf:"SC",ext:"-53.83584 -29.350938000118
-48.358310247155 -25.955462999882"},
                {uf:"SE",ext:"-38.245299999549 -11.568089
-36.393531000451 - 9.514607" },
                {uf:"SP",ext:"-54.488298 -25.311829 -42.78183
-19.779194"},
                {uf:"TO",ext:"-56.998838 -13.467278 -39.43844
-5.167998"}
          ];
          n = lista.length;
          ins = "UF: <select id='SFBcomboUF'
onchange='SFB.zoomExt(this.value)' ><option value=''>Zoom para</option>";
           for(i=0;i<n;i++){
                ins += "<option
value='"+lista[i].ext+"'>"+lista[i].uf+"</option>";
           }
          ins += "\lt/ select>";
          $i(id).innerHTML = ins;
           $i(id).style.display = "block";
     },
     florestas: {
```

```
janelaRelatorios:function(){
              var janela, ins, temp, titulo, cabecalho, minimiza;
              cabecalho = function() { } ;
              minimize = " ";
              titulo = "Relatórios";
              janela = i3GEO.janela.cria(
                    "250px",
                   "190px",
                    "",
                    "'',
                    "",
                   titulo,
                    "SFBrelatorios",
                   false,
                    "hd",
                   cabecalho,
                   minimiza
              );
              $i("SFBrelatorios_corpo").style.backgroundColor =
"white";
              ins = " " +"<p class='paragrafo' style='width:90%'>" +
              " <table class=lista8
style=left:5px;position:relative >" +
               " <tr>\times +
               " <td><input type=radio
style=cursor:pointer name=SFBtipoRelatorio
onclick='SFB.florestas.estatisticas(\"html\")' /></td>" +
               " <td>Estatísticas (formato texto)</td>" +
               " </tr>" +
               " <tr>\times +
               " <td><input type=radio
style=cursor:pointer name=SFBtipoRelatorio
onclick='SFB.florestas.estatisticas(\"graf\")' /></td>" +
               " <td>Estatísticas e gráficos (formato
texto) </td>" +
               " </tr>" +
               " <tr>' +
               " <td><input type=radio
```

```
style=cursor:pointer name=SFBtipoRelatorio
onclick='SFB.florestas.estatisticas(\"pdf\")' /></td>" +
                " <td>Estatísticas (formato PDF)</td>" +
                " </tr>" +
                " <tr>" +
                               " <td><input type=radio
style=cursor:pointer name=SFBtipoRelatorio
onclick='SFB.florestas.estatisticas(\"csv\")' /></td>" +
                               " <td>Dados brutos em CSV</td>" +
                " </tr>" +
                " </table>" +
                "<br>Obs: os resultados são mostrados em novas abas do
navegador. São considerados os dados da UF escolhida na lista de Estados.
Para ver todos os dados, selecione 'Brasil'";
                $i(janela[2].id).innerHTML = ins;
          },
          estatisticas: function(saida){
               var funcao,
                     uf = $i("SFBcomboUF"),
                     prancha =
$i("guiasAtlas").getElementsByTagName("select")[0].value,
                     p =i3GEO.configura.locaplic+"/sfb/estatisticas_florestas.php?
&g_sid="+i3GEO.configura.sid;
               u = uf.options[uf.selectedIndex].text;
                if(uf.value == "Brasil" || uf.value == "" || u ==
"Brasil")
               {u = " " ;}p += "&uf="+u+"&tipo="+prancha+"&saida="+saida;
               window.open(p,' blank');
          }
     },
     inventario: {
          desmarcatodos: function(){
               var status = ["naomedido","medido","planejado"],
                     grid = [5, 10, 20],n = status.length,
                     ng = grid.length,
                     i,j,temp;
                for(i=0;i<n;i++){
```
Este trabalho foi licenciado com uma Licença Creative Commons - Atribuição - NãoComercial - CompartilhaIgual 3.0 Não Adaptada

```
for(j=0; j < nq; j++){
                            try{
                                  temp =
i3GEO.arvoreDeCamadas.capturaCheckBox("inventario"+grid[j]+status[i]);
                                 if(temp)
                                  {temp.checked = false;}
                            }
                            catch(e){}
                      }
                 }
           },
           ativa: function(ck){
                 if($i("listaTemasSanfona").innerHTML == "")
                 {i3GEO.arvoreDeCamadas.cria('listaTemasSanfona');}
                 SFB.inventario.desmarcatodos();
                 var status = ["naomedido","medido","planejado"],
                      grid = [5, 10, 20],n = status.length,
                      ng = grid.length,
                      i,j,temp;
                 for(i=0;i<n;i++){
                      for(j=0; j <ng;j++){
                            try{
                                  temp =
i3GEO.arvoreDeCamadas.capturaCheckBox("inventario"+grid[j]+status[i]);
                                  if(temp &&
$i("Istatus"+status[i]).checked === true && $i("Igrade"+grid[j]).checked
== true){temp.checked = true;}
                            }
                            catch(e){}
                      }
                 }
                 i3GEO.arvoreDeCamadas.aplicaTemas();
           }
     }
};
```
## *14.5. Código HTML i3geo/sfb/openlayerssfb.htm*

```
<!DOCTYPE HTML PUBLIC "-//W3C//DTD HTML 4.01 Transitional//EN">
\hbox{\tt <html>>}<head>
<meta http-equiv="Category" content="i3Geo Mapa interativo SFB
geoprocessamento sig mobile">
<META HTTP-EQUIV="Content-Type" CONTENT="text/html; charset=ISO-8859-1">
<title>i3Geo - Mapa interativo</title>
<style> 
/* accordion */
.accordion {
     text-align:left;
     width:300px;
     border: 1px solid #aaa;
     border-bottom-width: 0px;
}
.accordion dt {
     text-align:left;
     color: black;
     padding: 3px 4px;
     border: 1px solid #aaa;
     width: 290px;
     *width:298px; /*IE*/
     background:#D8D8D8
url(../pacotes/yui270/build/assets/skins/sam/sprite.png) repeat-x scroll
0 -199px; //-1306px;
}
.accordion dt.selected {
     background:#D8D8D8
url(../pacotes/yui270/build/assets/skins/sam/sprite.png) repeat-x scroll
0 - 1306px;color: black;
     font-weight:bolder;
     padding: 3px 4px;
     border: 1px solid #aaa;
     width: 290px;
     *width:298px; /*IE*/
```

```
}
.accordiontable{
     text-align:left;
     font-family: Verdana, Arial, Helvetica, sans-serif;
     font-size:12px;
}
.accordiontable td{
     text-align:left;
     font-family: Verdana, Arial, Helvetica, sans-serif;
     font-size:12px;
     background:none;
}
.accordion dt img{
     background-image:url(../imagens/visual/default/sprite.png);
     background-position:-4px -800px;
     background-repeat:no-repeat;
     border:0 solid white;
     cursor:pointer;
     padding:0;
     top:2px;
     width:10px;
}
.accordion dt.selected img {
     background-image:url(../imagens/visual/default/sprite.png);
     background-position:-4px -825px;
     background-repeat:no-repeat;
     border:0 solid white;
     cursor:pointer;
     padding:0;
     top:2px;
     width:10px;
}
.accordion dt:hover, .accordion dt.over {
     text-decoration: underline;
     cursor: pointer;
     cursor: hand;
```

```
}
.accordion dd {
     display: none;
     border: 0px solid #aaa;
     padding: 0px;
     overflow: hidden;
}
.accordion dd.open {
     display: block;
     border: 0px solid #aaa;
}
.accordion dd.getHeight {
     display: block;
}
     </style> 
</head>
<body id="i3geo">
<div style="position:absolute;left:400px;top:10px;font-weight: bold;font-
size:16px;text-align:left;color:white;width:300px" id="tituloAtlas" >
</div>
<div id="guiasAtlas"
style="position:absolute;top:50px;left:300px;cursor:pointer;" >
</div> 
<table id='mst' summary="" style='display:none;' width='100%'
cellspacing='0'>
<tr style="border:0px">
     <td colspan=2 >
     <table width='100%' cellspacing='0'>
           <tr>
                 <td style="background-image:url('meio.png');" >
                      <img align='left' width='435px' height='82px'
src="esquerda.png" />
                 \langle t \rangle<td style="background-image:url('meio.png');" >
                 \langle t \rangle<td style="background-image:url('meio.png');">
```

```
<img align='right' width='128px' height='82px'
src="direita.png" />
                  \langle t \rangle\langle/tr>
      \langle/table>
      \langle t \rangle\langle/tr>
<! --Inclui a barra superior. Se vc não quiser o menu, é só comentar o
TR
-->
<tr style="border:0px" >
<td colspan=2 id="contemMenu" style="text-align:right;height:19px;border-
width:0pt 0pt 1px;border-color:rgb(240,240,240)">
        <div id="menus" ></div> 
\langle t \rangle\langle/tr>
\langle \text{tr} \rangle <td class=tdbranca id=contemFerramentas style="vertical-
align:top;width:300px;text-align:left;">
     <div class=verdeescuro style="top:0px;cursor:pointer;">
        <div id=guia1 class=guia >Temas</div>
        <div id=guia2 class=guia >Adiciona</div>
        <div id=guia4 class=guia >Legenda</div>
        <div id=guia6 class=guia ></div>
     </div>
   <div id='guia1obj' >
       <div id=listaPropriedadesSanfona style='top:15px;' ></div>
      <div id=listaLayersBaseSanfona style='top:15px;'></div>
       <div id=listaTemasSanfona style='top:15px;'></div>
  \langle/div\rangle <div id='guia2obj' style='display:none;'>Aguarde...<img alt=""
src="../imagens/branco.gif" width=248 /></div>
   <div id='guia4obj' style='display:none;text-align:left'><div
id='legenda' style='text-align:left'></div></div>
   <div id='guia6obj' style='display:none;text-align:left'><div
id='sfbProcurar' style='text-align:left'></div></div>
\langle t \rangle
```

```
 <td style="vertical-align:top;border-width:0px;">
   <table width="100%" style="vertical-align:top;border-width:0px">
   <! - Corpo do mapa. Pode ser reposicionado, mas não mude os IDs. Se vc
quiser que o mapa tenha um tamanho específico, inclua o estilo, exemplo,
style=width:300px;height:300px
     Vc pode usar o estilo para definir o tamanho do mapa. Se não tiver
estilo definido, o tamanho será automático
   --&> <tr><td class=verdeclaro id=contemImg >
     <div id=corpoMapa style="background-
image:url('../imagens/i3geo1bw.jpg');"></div>
   \langle t \rangled\langle t \rangle </table>
 \langle t \rangle\langle/tr>
<tr style="border:0px">
 <td class=tdbranca >
     <!-- botão de compartilhamento em redes sociais -->
     <!--<div id=i3GEOcompartilhar style="text-align:left;border-top:1px
solid rgb(250,250,250);padding-top:1px" ></div>-->
     <!-- aqui será incluído o contador de tempo quando o temporizador
de redesenho do mapa estiver ativo -->
      <div id=tempoRedesenho style=color:green;background-
color:black;width:50px;display:none ></div>
 \langle t \rangle <td class=tdbranca >
   <table width=100% >
  <tr>
        <td class=tdbranca >
           <!-- aqui será incluída a escala numérica -->
           <div id=escala style="text-align:right;" ></div>
       \langle t \rangle <td class=tdbranca >
           <!-- aqui será incluído o gadget que mostra a coordenada
geográfica da posição do mouse -->
           <div id=localizarxy style="text-align:left;font-
size:10px;display:inline-table">Aguarde...</div>
       \langle t \rangle
```

```
 <!-- aqui serão incluídas as bandeiras que permitem a troca de
idioma --> 
        <td class=tdbranca ><div id=seletorIdiomas ></div></td>
  \langle/tr>
  \langle/table>
 \langle/td>
\langle/tr>
</table>
<!-- logomarca -->
<center>
<br>>
<br>
<table>
<tr style="border:0px"><td id="emailInstituicao"></td></tr>
<tr>
     <td><center><h1 style="font-size:10px;font-family: Verdana, Arial,
Helvetica, sans-serif;"><div id=versaoi3geo ></div><h2 style="font-
size:10px;font-family: Verdana, Arial, Helvetica, sans-serif;">i3Geo -
Software livre para criação de mapas interativos e geoprocessamento<h3
style="font-size:10px;font-family: Verdana, Arial, Helvetica, sans-
serif;">Baseado no Mapserver, é licenciado sob GPL e integra o Portal do
Software Público Brasileiro</h3></h2></h1></td>
\langle/tr>
<tr>
     <td style="padding:10px;"><center><img alt="logomarca"
src='../imagens/logo_inicio.png'></td>
\langle/tr>
</table>
<script type="text/javascript" src="classe_sfb.js"></script>
<script type="text/javascript" src="../classesjs/i3geo.js"></script>
<script type="text/javascript"
src="../pacotes/openlayers/OpenLayers29.js.php"></script>
<style>
.olControlEditingToolbar1 div {
     background-image:url(../mashups/openlayers.png);
     background-repeat:no-repeat;
     float:right;
     right: 0px;
     height:29px;
     margin:2px;
     width:29px;
```

```
cursor:pointer;
}
</style>
<script type="text/javascript">
i3GEO.configura.locaplic = i3GEO.util.protocolo()
+"://"+window.location.host+"/i3geo";
i3GEO.Interface.ATUAL = "openlayers";
i3GEO.Interface.IDCORPO = "contemImg";
i3GEO.configura.diminuixN = 5
i3GEO.configura.diminuixM = 5
i3GEO.configura.diminuiyN = 130
i3GEO.configura.diminuiyM = 160
i3GEO.Interface.openlayers.GADGETS = {
           PanZoomBar:true,
           PanZoom:false,
           LayerSwitcher:false,
           ScaleLine:true,
           OverviewMap:false
     };
i3GEO.Interface.openlayers.TILES = true;
i3GEO.cria();
i3GEO.configura.mapaRefDisplay = "none";
i3GEO.barraDeBotoes.TIPO = "olhodepeixe";
i3GEO.barraDeBotoes.OFFSET = -200;
if(navm)
{i3GEO.barrableBotoes. OFFSET = -160; }i3GEO.barraDeBotoes.MAXBOTOES = 10;
i3GEO.guias.TIPO = "sanfona";
i3GEO.idioma.IDSELETOR = "seletorIdiomas"
i3GEO.Interface.ATIVAMENUCONTEXTO = false
i3GEO.arvoreDeTemas.TIPOBOTAO = "radio";
i3GEO.arvoreDeTemas.ATIVATEMAIMEDIATO = true
i3GEO.mapa.AUTORESIZE = true;
//desabilita os botões do Twitter e Facebook
i3GEO.arvoreDeCamadas.FUNCOES.compartilhar = false;
```

```
i3GEO.guias.CONFIGURA.guiaDeBusca = {
     titulo:"Procurar",
     id:"guia6",
     idconteudo:"guia6obj",
     click:""
};
//
//esta é uma variável interna do OpenLayers que define o endereço do
diretório onde estão as imagens usadas nos ícones
//
OpenLayers.ImgPath = "../pacotes/openlayers/img/"
//
//adiciona camadas que podem ser ativadas como fundo do mapa
//
var ims = new OpenLayers.Layer.ArcGIS93Rest( 
     "ESRI Imagery World 2D",
     "http://server.arcgisonline.com/ArcGIS/rest/services/ESRI_Imagery_Wor
ld_2D/MapServer/export",
     {},
     {isBaseLayer:true,visibility:false}
);
var wsm = new OpenLayers.Layer.ArcGIS93Rest( 
     "ESRI World Street Map",
     "http://server.arcgisonline.com/ArcGIS/rest/services/ESRI_StreetMap_W
orld_2D/MapServer/export",
     {},
     {isBaseLayer:true,visibility:false}
);
var bra = new OpenLayers.Layer.WMS( 
     "Base carto MMA",
     "http://mapas.mma.gov.br/cgi-bin/mapserv?
map=/opt/www/html/webservices/baseraster.map",
{layers:"baseraster",srs:"EPSG:4291",format:"image/png",isBaseLayer:false
},
     {isBaseLayer:true,visibility:false}
);
i3GEO.Interface.openlayers.LAYERSADICIONAIS = [ims,wsm,bra];
```

```
//
//inicia o mapa
//
i3GEO.configura.iniciaJanelaMensagens = false
i3GEO.guias.CONFIGURA.temas.click = function(){
     if($i("listaTemasSanfona").innerHTML === ""){
           i3GEO.arvoreDeCamadas.ATIVATEMA =
"i3GEO.Interface.openlayers.ligaDesliga(this);i3GEO.eventos.executaEvento
s(i3GEO.eventos.ATUALIZAARVORECAMADAS);";
           i3GEO.arvoreDeCamadas.cria("listaTemasSanfona");
           i3GEO.util.arvore("<b>"+$trad("p13")
+"</b>", "listaPropriedadesSanfona",i3GEO.configura.listaDePropriedadesDoM
apa);
           var estilo = "cursor:pointer;vertical-align:top;padding-
top:5px;";
           if(navm)
           {estilo = "border:0px solid white;cursor:pointer;vertical-
align:middle;padding-top:0px;";}
           var temp = {"propriedades": []};
           var layers = [ims, wsm, bra];
           var layersn = layers.length;
           for(i=0;i<layersn;i++){
                var texto = "<input type=radio style='"+estilo+"'
onclick='i3GEO.Interface.openlayers.ativaFundo(this.value)'
name=i3GEObaseLayer value='"+layers[i].id+"' />"+layers[i].name;
                temp.propriedades.push({ text: texto, url: ""});
           }
           i3GEO.util.arvore("<b>"+$trad("p16")
+"</b>", "listaLayersBaseSanfona", temp) ;
     }
     else
     {$i("guia1obj").style.display = "block";}
}
SFB.alteraMenu();
i3GEO.inicia();
SFB.inicia("sfbProcurar");
</script>
</body>
</html>
```
## *14.6. Exemplo de interface para um atlas*

A interface para abertura de um mapa interativo é definida por meio de um arquivo na linguagem HTML. O exemplo a seguir deve ser inserido em um documento do tipo texto com a extensão ".htm" ou ".html", e armazenado em uma pasta dentro de i3Geo, por exemplo, "i3geo/interface/testemapa.htm". Para utilizar em um atlas, deve-se abrir o formulário de edição de atlas, existente no sistema de administração, e inserir no campo template o valor "../interface/testemapa.htm".

```
<!DOCTYPE HTML PUBLIC "-//W3C//DTD HTML 4.01 Transitional//EN">
<html><head>
<meta http-equiv="Category" content="I3Geo Mapa interativo MMA
geoprocessamento sig mobile">
<META HTTP-EQUIV="Content-Type" CONTENT="text/html; charset=ISO-8859-1">
<title>i3Geo - Mapa interativo</title>
<link rel="stylesheet" type="text/css" href="sfb.css">
</head>
<body id="i3geo">
<div style="position:absolute;left:400px;top:10px;font-weight: bold;font-
size:16px;text-align:left;color:white;width:300px" id="tituloAtlas" >
</div>
<div id="guiasAtlas"
style="position:absolute;top:50px;left:300px;cursor:pointer;" >
\langlediv\rangle<table id='mst' summary="" style='display:none;' width='100%'
cellspacing='0'>
     <tr style="border:0px">
           <td colspan=2 >
           <table width='100%' cellspacing='0'>
                 \langle \text{tr} \rangle<td style="background-image:url('meio.png');" >
                            <a href="http://www.florestal.gov.br/"
target="_blank" ><img align='left' width='435px' height='82px'
src="esquerda.png" /></a>
                       \langle t \rangle<td style="background-image:url('meio.png');" >
                       \langle t \rangle<td style="background-image:url('meio.png');">
```

```
<img align='right' width='128px' height='82px'
src="direita.png" />
                      \langle t \rangle\langle/tr>
           \langle/table>
           \langle t \rangle\langle/tr>
     <tr>
           <td class=tdbranca id=contemFerramentas style="vertical-
align:top;width:300px;text-align:left;">
                 <div class=verdeescuro style="top:0px;cursor:pointer;">
                      <div id=guia6 class=guia ></div>
                      <div id=guia7 class=guia ></div>
                      <div id=guia1 class=guia >Temas</div>
                      <div id=guia2 class=guia >Adiciona</div>
                      <div id=guia4 class=guia >Legenda</div>
                 \langle/div\rangle<div id='guia1obj' >
                      <div id=listaPropriedadesSanfona style='top:15px;'
></div>
                      <div id=listaTemasSanfona style='top:15px;'></div>
                 </div>
                 <div id='guia2obj' style='display:none;'>Aguarde...<img
alt="" src="../imagens/branco.gif" width=248 /></div>
                 <div id='guia4obj' style='display:none;text-
align:left'><div id='legenda' style='text-align:left'></div></div>
                 <div id='guia6obj' style='display:none;text-
align:left'><div id='sfbProcurar' style='text-align:left'></div></div>
                 <div id='guia7obj' style='display:none;text-
align:left;cursor:default;'>
                      <a href="http://www.mma.gov.br/sitio/index.php?
ido=conteudo.monta&idEstrutura=168&idConteudo=11417&idMenu=12243"
target=" blank" >
                            <img src="atlas_br163.png" />
                      </a>
                      <hr><hr>
                      <p class=paragrafo >
                            <a href="#"
onclick='javascript:i3GEO.janela.cria("400px","400px","sobreoatlasbr163.h
tm","","","Sobre o Atlas","sobreAtlas");'><span>Sobre o Atlas</span></a>
```
Este trabalho foi licenciado com uma Licença Creative Commons - Atribuição - NãoComercial - CompartilhaIgual 3.0 Não Adaptada

 $\langle$ /p> <p class=paragrafo > <a href="http://www.mma.gov.br/index.php? ido=conteudo.monta&idEstrutura=95&idMenu=10816&idConteudo=10331" target=" blank" ><span>O que é o SNIF?</span></a>  $\langle$ /p>  $<$ p class=paragrafo > <a href="http://www.mma.gov.br/index.php? ido=conteudo.monta&idEstrutura=95&idMenu=5108" target="\_blank" ><span>Distrito Florestal Sustentável</span></a>  $\langle p \rangle$  $<$ p class=paragrafo > <a href="#" onclick='javascript:i3GEO.janela.cria("400px","400px","tecnologia.htm","" ,"","Tecnologia","tecnologiaAtlas");'><span>Tecnologia</span></a> </p><br> <p class=paragrafo style=cursor:default > <b>&nbsp;Créditos</b><br> <p class=paragrafo style=cursor:default > República Federativa do Brasil <p class=paragrafo style='font-size: 12px; cursor: default' > Ministério do Meio Ambiente <p class=paragrafo style='font-size: 11px; cursor: default' > Serviço Florestal Brasileiro <p class=paragrafo style='font-size: 10px; cursor: default' > Gerência de Informações <br>>
<br> <p class=paragrafo style=cursor:default > & nbsp; info@florestal.gov.br <br><br> <p class=paragrafo style=cursor:default ><b> Utilize a guia "Mapa" para ligar e desligar as camadas de cada prancha. Na guia "Catálogo" encontram-se outras camadas que também podem ser adicionadas ao mapa.</b>  $\langle p \rangle$  $\langle$ /div>  $\langle t \rangle$ <td style="vertical-align:top;border-width:0px;"> <table width="100%" style="vertical-align:top;borderwidth:0px"> <tr><td class=verdeclaro id=contemImg > <div id=corpoMapa style="background-

```
image:url('../imagens/i3geo1bw.jpg');"></div>
                        \langle t \rangled>\langle t \rangle</table>
            \langle t \rangle\langle/tr>
      <tr style="border:0px">
            <td class=tdbranca >
                  <div id=tempoRedesenho style=color:green;background-
color:black;width:50px;display:none ></div>
            \langle t + d \rangle<td class=tdbranca >
                  <table width=100% >
                        <tr><td class=tdbranca >
                                    <div id=escala style="text-align:right;"
></div>
                              \langle t \rangle<td class=tdbranca >
                                    <div id=localizarxy style="text-
align:left;font-size:10px;display:inline-table">Aguarde...</div>
                              \langle t + d \rangle<td class=tdbranca >
                                    <div id=seletorIdiomas ></div>
                              \langle t \rangle\langle/tr>
                  </table>
            \langle/td>
      \langle/tr>
</table>
<center>
<br><br>
<table>
      <tr>
            <td><center><h1 style="font-size:10px;font-family: Verdana,
Arial, Helvetica, sans-serif;"><div id=versaoi3geo ></div><h2
style="font-size:10px;font-family: Verdana, Arial, Helvetica, sans-
serif;">i3Geo - Software livre para criação de mapas interativos e
geoprocessamento<h3 style="font-size:10px;font-family: Verdana, Arial,
Helvetica, sans-serif;">Baseado no Mapserver, é licenciado sob GPL e
integra o Portal do Software Público Brasileiro</h3></h2></h1></td>
```

```
\langle/tr>
     <tr>
           <td style="padding:10px;"><center><img alt="logomarca"
src='../imagens/logo_inicio.png'></td>
     \langle/tr>
     <tr>
           <td><center>
                <img alt="logomarca" src='atlas_br163.png'>
           \langle t \rangle\langle/tr>
</table>
<script type="text/javascript" src="../classesjs/atlas.js"></script>
<script type="text/javascript" src="../classesjs/i3geo.js"></script>
<script type="text/javascript" src="http://maps.google.com/maps/api/js?
sensor=false"></script>
<script type="text/javascript">
//
SFB = {config: function(){
           i3GEO.configura.locaplic = i3GEO.util.protocolo()
+"://"+window.location.host+"/i3geo";
           i3GEO.Interface.IDCORPO = "contemImg";
           i3GEO.configura.diminuixN = 5
           i3GEO.configura.diminuixM = 5
           i3GEO.configura.diminuiyN = 130
           i3GEO.configura.diminuiyM = 130
           i3GEO.configura.mapaRefDisplay = "none";
           i3GEO.guias.TIPO = "sanfona";
           i3GEO.barraDeBotoes.TIPO = "olhodepeixe";
           i3GEO.barrableBotoes. OFFSET = -220;i3GEO.barraDeBotoes.MAXBOTOES = 10;
           i3GEO.idioma.IDSELETOR = "seletorIdiomas"
           i3GEO.Interface.ATIVAMENUCONTEXTO = true
           i3GEO.arvoreDeTemas.TIPOBOTAO = "radio";
           i3GEO.arvoreDeTemas.ATIVATEMAIMEDIATO = true
           i3GEO.mapa.AUTORESIZE = true;
           i3GEO.mapa.legendaHTML.incluiBotaoLibera = false;
           i3GEO.arvoreDeCamadas.ABRELEGENDA = false;
```

```
i3GEO.arvoreDeCamadas.OPCOESLEGENDA = false;
           i3GEO.arvoreDeTemas.INCLUISISTEMAS = false;
           i3GEO.arvoreDeCamadas.FUNCOES.compartilhar = false;
           i3GEO.configura.iniciaJanelaMensagens = false
           i3GEO.guias.CONFIGURA.temas.click = function(){
                if($i("listaTemasSanfona").innerHTML === ""){
i3GEO.arvoreDeCamadas.cria("listaTemasSanfona",i3GEO.arvoreDeCamadas.CAMA
DAS);
                      var estilo = "cursor:pointer;vertical-
align:top;padding-top:5px;";
                      if(navm)
                      {estilo = "border:0px solid
white; cursor: pointer; vertical-align: middle; padding-top: 0px;"; }
                }
                $i("guia1obj").style.display = "block";
           }
           i3GEO.guias.CONFIGURA.guiaSobre = {
                titulo:"INFORMAÇÔES SOBRE O ATLAS",
                id:"guia7",
                idconteudo:"guia7obj",
                click:""
           };
           i3GEO.guias.CONFIGURA.guiaSobre.click = function(){
                $i("guia7obj").style.display = "block";
           }
           i3GEO.guias.ORDEM =
["guiaSobre","temas","legenda","adiciona"];
           i3GEO.guias.ATUAL = "guiaSobre";
           i3GEO.gadgets.PARAMETROS.mostraInserirKml.idhtml = "";
           i3GEO.Interface.googlemaps.criaArvoreKML = function(){};
           if(i3GEO.Interface.ATUAL === "openlayers"){
                i3GEO.Interface.openlayers.TILES = true;
                i3GEO.Interface.openlayers.GADGETS = {
                      PanZoomBar:true,
                      PanZoom:false,
                      LayerSwitcher:false,
                      ScaleLine:true,
```

```
OverviewMap:false
                };
                OpenLayers.ImgPath = "../pacotes/openlayers/img/"
                i3GEO.finaliza = function()i3GEO.mapa.insereDobraPagina("googlemaps","../imagens/dobragooglemaps.png
");
                     iniciaAtlas(200);
                }
           }
           else
           {i3GEO.finaliza = "iniciaAtlas(200);";}}
};
//
i3GEO.Interface.ATUAL = "googlemaps";
SFB.config();
i3GEO.cria();
i3GEO.inicia();
</script>
</body>
</html>
```